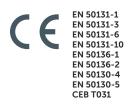

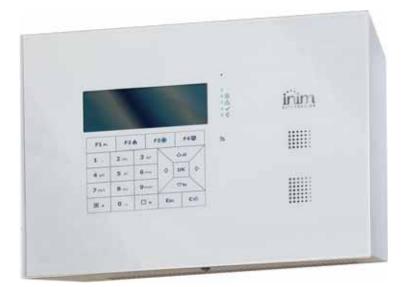

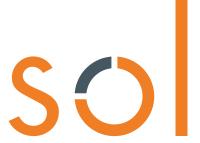

Anti-intrusion control panels and security systems

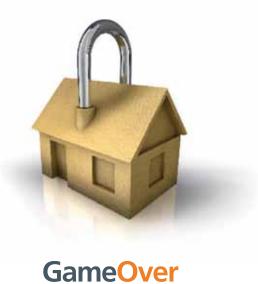

dameover

Programming manual

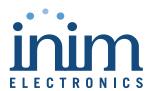

#### End-User Licence Agreement (EULA)

This is a legally binding agreement between the authors of this software (INIM Electronics s.r.l.) and You (You means the licensee or anyone engaged by You or otherwise pertaining to You).

By installing, copying or otherwise using this software, You acknowledge that You have read, understand and agree to be bound by the terms of this agreement (EULA). If You do not agree with any of the terms or conditions of this agreement (EULA), You are not authorised to install or use this software for any purpose whatsoever.

All versions of this software are protected throughout the world by copyright and other intellectual property rights. You may not duplicate, sell, distribute or use this software save as provided under this End-User Licence Agreement, unless You obtain written consent from INIM Electronics s.r.l.. Any parties interested in using this software for non-personal purposes must contact INIM Electronics s.r.l..

#### **Rights**

You are not permitted to reverse engineer, disassemble, decompile or modify this product or any portion thereof.

#### Reproduction and distribution

This End-User Licence Agreement hereby grants to You the right to reproduce and distribute an unlimited number of copies of this product; each copy must be in whole and accompanied by a copy of this agreement (EULA). You may not embed this software in another software application or freeware, shareware or commercial product without first obtaining explicit consent from INIM Electronics s.r.l..

#### Other rights and Restrictions

You are not permitted to reverse engineer, disassemble, decompile or modify this product or any portion thereof.

#### Separation of components

This software is Licensed as a single product; You are not permitted to separate and use any portion of it on more than one single workstation.

#### Transfer of the Software

You are permitted to transfer this product and Your rights under this End-User Licence Agreement on a permanent basis to another person or entity.

#### Licence Term

Your rights under this agreement (EULA) will terminate immediately if You fail to comply with any of the terms and conditions contained within. If this occurs, You must destroy the Software, and all copies of all and any part of it.

By using this software, You agree to be bound by the terms of this End-User Licence Agreement.

#### Copyright

With the exception of any explicit annotations, all rights and the copyright pertaining to the software in its entirety and its parts (including figures, photographs, animation, video, audio, music, text and code) and accompanying documentation are the exclusive property of INIM Electronics s.r.l..

This software is protected by International Copyright Laws and Agreements and must be considered in the same way as all other material which is subject to copyright laws.

## Disclaimer of warranties

INIM Electronics s.r.l. make no warranties of any kind, either statutory or otherwise in relation to this product. The software and all associated material is released without any undertakings of any kind, express or implied. You use this product at your own risk.

## Disclaimer of liabilities

In no event shall the authors of this software (INIM Electronics s.r.l.) be liable to You or to those claiming for You for any damage of any kind, whether direct or in direct (including but not limited to, damage or loss of any kind, loss of profits, business interruptions, loss or corruption of data) arising out of or in connection with the use of, or the impossibility to use, this product.

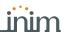

|            |                                         | Table of contents |
|------------|-----------------------------------------|-------------------|
|            | End-User Licence Agreement (EULA)       | 2                 |
|            | Copyright                               | 2                 |
|            | Disclaimer of warranties                | 2                 |
|            | Disclaimer of liabilities               | 2                 |
|            | Table of contents                       | 3                 |
|            | About this manual                       | 5                 |
| 0-1        | Terminology                             | 5                 |
| 0-2        | Graphic conventions                     | 5                 |
| Chapter 1  | Programming the Sol system              | 6                 |
| 1-1        | Programming via keypad                  | 6                 |
| 1-2        | Programming via Sol/STUDIO software     | 7                 |
| 1-3        | Programming via InimTech Security App   | 7                 |
| Chapter 2  | Programming the control panel           | 9                 |
| 2-1        | Control panel configuration             | 9                 |
| 2-2        | Installer codes                         | 10                |
| 2-3        | Sol control panel parameters            | 10                |
| 2-4        | Programming IP parameters               |                   |
| 2-5        | "Cloud mode" preset                     |                   |
| 2-6        | Compliance 50131 grade 3                |                   |
| 2-7        | Control panel language                  |                   |
| 2-8        | Updating the control panel firmware     |                   |
| Chapter 3  | Programming the peripherals and modules |                   |
| 3-1        | Keypads                                 |                   |
| 3-2        | Proximity readers                       |                   |
| 3-3<br>3-4 | Sounder/flashers                        |                   |
| 3-4        | Programming the Sol-3G                  |                   |
|            |                                         |                   |
| Chapter 4  | Programming inputs and outputs          |                   |
| 4-1<br>4-2 | Control panel terminals                 |                   |
| 4-2        | Programming wireless zones              |                   |
| 4-4        | Outputs                                 |                   |
| 4-5        | Output scenarios                        |                   |
| Chapter 5  | Programming partitions                  | 36                |
| 5-1        | Partition parameters                    |                   |
| Chapter 6  | Programming arming scenarios            | 38                |
| 6-1        | Scenario parameters                     |                   |
| Chapter 7  | Programming timers                      | 39                |
| 7-1        | Timer parameters                        |                   |
| Chapter 8  | Programming user codes                  |                   |
| 8-1        | Change user PIN                         |                   |
| 8-2        | User code parameters                    |                   |

## SO

| Chapter 9<br>9-1<br>9-2            | Programming keys 43 Enrolling keys 43 Key parameters 44                                                        |
|------------------------------------|----------------------------------------------------------------------------------------------------|
| Chapter 10<br>10-1<br>10-2         | Programming the telephone                                                                                      |
| Chapter 11<br>11-1<br>11-2<br>11-3 | Programming events                                                                                             |
| Chapter 12<br>12-1<br>12-2         | Voice messages54Programming a single voice message54Voice board maintenance55                                  |
| Chapter 13<br>13-1<br>13-2         | Keypad shortcut and icon56Icons56Association shortcut-icon56                                                   |
| Chapter 14                         | Events log                                                                                                    |
| Chapter 15                         | Default settings                                                                                               |
| Chapter 16                         | User functions for the installer                                                                               |
| Chapter 17<br>17-1                 | Compliance with rules in force         62           EN50131, Grade 2         62                                |
| Chapter 18                         | Graphic map configuration                                                                                      |
| Chapter 19<br>19-1<br>19-2         | Remote keypads                                                                                                 |
| 19-3<br>19-4<br>19-5<br>19-6       | Monitoring Zones67Monitoring timers67Monitoring peripheral and internal modules67Monitoring wireless devices68 |
| 19-7<br>19-8<br>19-9               | Monitoring wireless sounders                                                                                   |
| Appendix A                         | Default programming                                                                                            |
| Appendix E                         | Default Shortcuts                                                                                              |
| Appendix C                         | Available Icons                                                                                                |
| Appendix D                         | Voice messages                                                                                                 |
| Appendix E                         | Event type                                                                                                    |

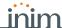

## About this manual

DCMPINEOSOLE MANUAL CODE

1.00 **REVISION** 

PROGRAMMING MANUAL

The Programming manual contains instructions for the configuration and programming of the Sol system, as well as the descriptions of all the parameters and options, regardless of the means chosen for the programming process (keypad, software, etc.).

The manual also contains the instructions for commissioning, maintenance and troubleshooting.

**Terminology** 

0-1

The main command unit or any constituent part of the Sol intrusion control system.

CONTROL PANEL, SYSTEM, DEVICE

LEFT, RIGHT, BEHIND, ABOVE,

Refer to the directions as perceived by the operator when directly in front of the mounted device or computer screen.

BELOW

Persons whose training, expertise and knowledge of the products and laws regarding security systems, are capable of creating, in accordance with the requirements of the purchaser, the most suitable solution for the protected premises.

QUALIFIED PERSONNEL

Click on a specific item on the interface (drop-down menu, options box, graphic object, etc.).

**SELECT** 

Click-on/push a video button/key on a keypad or screen.

**PRESS** 

**Graphic conventions** 

0-2

The notes contain important information relating to the text.

Note

The "Attention" prompts indicate that total or partial disregard of the procedure could damage the device or its peripherals.

**ATTENTION!** 

About this manual 5

# Chapter 1

## **Programming the Sol system**

The Sol system has been especially designed to be programmed either from a keypad (using one of the keypads connected to the control panel) or from a PC via Sol/STUDIO software.

All the options, functions and parameters of Sol control panels must be programmed solely by the installer or by qualified persons authorized by the installer.

The control panels are programmed at the factory with almost ready-to-go settings ("Factory settings") which, in the majority of installations, require the installer to make only minor changes in order to customize the system. For example, all the zones, keypads and readers are assigned to (belong to) partition 1, alarm and tamper events related to partition 1 activate the relay output which is monostable set at 3 minutes (Monostable time = 3 minutes), etc.

#### LIMITATIONS

All the parameters and programming data can be set via keypad or PC (equipped with the Sol/STUDIO software) with the following limitations:

- via the keypad it is not possible to program:
  - · · timer exceptions
  - · · input calibration
  - · · BUS speed
  - · · description of the "Emergency keys"
  - · Ethernet communication parameters
  - · · Sol-LAN module parameters
  - • GPRS, GSM and 3G communication parameters
  - • Sol-3G communicator parameters
  - · · sounder tones
  - •• I-BUS Ivy-B sounder/flasher parameters
  - •• Air2-Hedera wireless sounder/flasher parameters
  - • programmable events
  - · · shortcuts on event
  - · · output scenarios
  - configuration of cameras
  - • configuration of graphic maps
- via the Sol/STUDIO software it is not possible to program:
  - • DTMF sensitivity
  - · · the second Installer code
  - •• the Installer code PINs
  - · · the shortcut descriptions
  - · · the transceiver channel

## 1-1

## Programming via keypad

The programming of the control panel via one of the Sol system keypads can be carried out only after a valid access to the installer menu.

To access the installer menu from a keypad and thus have the possibility to read/write the control panel parameters it is necessary to:

- 1. Ensure all the control panel partitions are disarmed.
- 2. Type-in the installer code Pin on a keypad then press **OK**. In the case of a Sol-P control panel, first access the "Settings" section, type in the user code and access the "Installer" section, then type in the installer code.

The PIN is "9999" at default.

3. The system will allow access to installer menu only after the entry of a valid PIN.

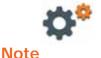

inim

Once access to the installer menu is achieved, the system will:

- Block all system keypads except the one in use.
- Broadcast the "PROGRAMMING" message to all the keypads.
- · Force all the system keypads to standby status.
- Bring the call queue and events log to a temporary standstill, thus there will be no events saved to the log, no outputs activated and no outgoing calls.

To exit the installer menu, press  $\mathbf{Esc}$  or  $\mathbf{C}$  until the system asks: "EXIT?  $\mathbf{OK} = \mathbf{YES}$ ", therefore press  $\mathbf{OK}$ .

On exiting the installer menu, the control panel will:

- · Apply all the new settings and values.
- Restart the I-BUS, reprogram and make all the peripherals fully operational.
- Restart the entire control panel processing phase thus allowing the queuing of phone calls, the
  activation of outputs and the storage of events.

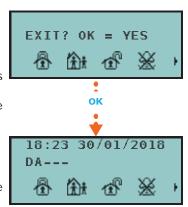

# Programming via Sol/STUDIO software

Programming the control panel and the system devices via the Sol/STUDIO software is possible only when the installation of the system is complete and the relative configuration has been downloaded to the PC in use.

- 1. Open a solution for a system (**Open** button).
- 2. Connect the apparatus to the PC in use.
- Read the system configuration by downloading it to the PC by means of the Read button.
- 4. Select the first element to be programmed using the buttons on the left, then customize the programming parameters in the section that appears on the right.
- 5. To download the data to the control panel, click-on Write button.

If an error occurs during the writing phase, it will be necessary to repeat the operation. Any data currently on the control panel will be overwritten.

6. Save the solution (Save button on the menu or print out the details (Print button).

For a description of the Sol/STUDIO software and the instructions on how to use it, refer to the software manual.

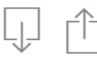

#### Note

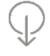

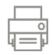

# Programming via InimTech Security App

"InimTech Security" is an Inim Electronics application created for installers, for the management via telephone or tablet of customers and installations, as well as for interfacing with the InimCloud portal.

Among the various functions the App provides the installer with is a section for quick guided programming. When this function is selected, it starts the procedure to follow for setting the main programming parameters of the system and its parts.

This procedure is based on the registration of the Sol system to the Inim Cloud service. On completion the control panel will be operational and capable of making the installation function.

- 1. Start the App and access the side menu using the = button shown top left.
- 2. Access the "Programming" section.
- 3. Follow the guided procedure for the quick configuration of the system. After selecting one of the available installations, it is possible to program:
  - the description of the control panel
  - the installer PIN
  - 2 partitions
  - 2 arming scenarios
  - 2 hardwired terminals
  - 15 telephone numbers
  - 30 wireless zones
  - 8 wireless keypad
  - 8 wireless sounder-flashers

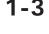

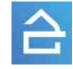

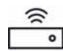

Access the last section of the guided procedure.
 This section changes in relation to the registration of the Sol control panel to Inim Cloud service.

CONTROL PANEL REGISTERED TO INIM CLOUD

The last section of the guided procedure provides the **SEND** button that sends all the acquired data to the Sol control panel via Inim Cloud.

CONTROL PANEL NOT REGISTERED TO INIM CLOUD

The last section of the guided procedure provides the **SHOW** button that displays a QR code on the screen, for use during the wireless device enrollment phase via the Sol/STUDIO software.

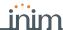

## Programming the control panel

# Chapter 2

## Control panel configuration

2-1

An installation managed by a Sol control panel requires different devices to be connected or installed directly on the control panel in order to enhance its functions. The configuration of a Sol control panel consists not only in the programming of its parameters but also of the enrollment of these devices, the relative parameters of which can also be programmed.

Access the "Home" section.

This section has a menu bar on the right with icons representing the devices connected or installed directly on the control panel.

Clicking directly on them provides direct access to the programming section of the related parameters.

For some of these icons, at the bottom next to the description, is an arrow ("\scrip") to add or remove the module from the configuration or change its type:

Table 2-1: "Home" Menu

| Transceiver  | Wireless transceiver                        | There are two icons, one for the integrated transceiver in the control panel and the other for the optional Air2-BS200 transceiver connected to I-BUS.  **paragraph 3-4 Wireless transceivers** |  |
|--------------|---------------------------------------------|----------------------------------------------------------------------------------------------------|--|
| Sounder      | Local Sounder                               | paragraph 3-3-1 Programming the local sounder                                                                                                    |  |
| e<br>Relay   | Device connected to "COM NC NO" terminals   | paragraph 4-4 Outputs                                                                                                    |  |
| 12V<br>+ AUX | Device connected to "AUX" terminals         | paragraph 4-4 Outputs                                                                                                    |  |
| T1, T2       | Device connected to "T1" and "T2" terminals | The icon changes depending on the type of device connected.  The type can be attributed by means of the "\sqrt{"}" button.  paragraph 4-1 Control panel terminals                               |  |
| Reader       | Local reader                                | The reader can be attributed by means of the "\rightarrow" button.  paragraph 3-2 Proximity readers                                                                                             |  |
| Sol-LAN/S    | LAN interface module                        | Gives access to the section for the settings of the network parameters.  paragraph 2-4 Programming IP parameters                                                                                |  |
| Sol-WIFI     | Wi-Fi interface module                      | For use of the optional Wi-Fi interface board refer to the user manual.                                                                                                    |  |
| Sol-3G       | GSM/GPRS/2G/3G<br>communicator module       | Gives access to the section for the settings of the network parameters.  paragraph 3-5-4 Sol-3G module parameters                                                                               |  |
| Sol-PSTN     | PSTN interface module                       | Gives access to the section for the settings of the telephone line.  paragraph 10-2 Telephone line                                                                                              |  |

Via software

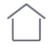

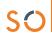

#### Via App

Access the "Programming" section using the <u>using</u> button on the top left and follow the guided procedure for the quick configuration of the system up to the programming of the wired terminals.

## 2-2

### Installer codes

The installer code allows the installer to access the programming phase of the Sol system. In fact, the system will request the PIN before allowing any programming from a keypad via the installer menu or before allowing reading or writing operations via the Sol/STUDIO software, that is, if it has not already been entered in the appropriate field.

The installer can set 2 installer codes (one personal and another) exclusively by accessing the installer menu via a keypad:

#### Via keypad

Type-in a valid code (Installer) , PROGRAMMING Installer code .

Table 2-2: Installer code parameters

|                       | Parameter                                                                                                  | Installer menu section |
|-----------------------|----------------------------------------------------------------------------------------------------|------------------------|
| ChangeInst. 1         | Program the PIN of the primary installer code by entering it twice. The PIN is "9999" at default.          | Installer Code         |
| ChangeInst. 2         | Program the PIN of the secondary installer code by entering it twice. The PIN is "9998" at default.        |                        |
| Inst.code access<br>2 | Use ■ * and □ * to enable/disable the Installer-<br>Menu sections the secondary installer code can access. |                        |

Code PINs must comprise 4, 5 or 6 digits.

#### Note

In this section, the secondary installer code can access Inst. CodePIN2 section only.

#### Via software

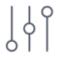

Any reading operations from the system or writing of software solutions on the Sol system will be executed only after the installer code has been correctly entered.

This option is made available by clicking on the **Panel parameters** button in the section on the left and accessing the "Programming - Installer code" section on the right.

#### Via App

Access the Programming" section using the button on the top left and follow the guided procedure for quick configuration of the system until the request to enter the installer code and, at the next step, for any changes to it.

#### 2-3

## Sol control panel parameters

Table 2-3: Control panel definition

|                           | Parameter                                                                                                    | Software section         | Installer menu section             |
|---------------------------|----------------------------------------------------------------------------------------------------|--------------------------|------------------------------------|
| Control panel description | Edit field for the description of the control panel (max 50 alphanumeric characters).                                                                                                    | Control panel parameters | Not available                      |
| Serial number             | Section where it is possible to view the univocal serial number of the control panel.                                                                                                    | 191                      | Other parameters,<br>Serial number |
| "Cloud Mode"              | If enabled, this option will apply a preset of some of the control panel parameters that would otherwise have to be programmed individually for connection to the Inim Cloud service.  Refer to paragraph 2-5 "Cloud mode" preset. |                          | Not available                      |
| Date/Time                 | Editable field for the system date and time.                                                                                                    |                          | User functions,<br>Set date/time   |
| Set local time            | This button sets the local time of the PC in use.                                                                                                    |                          | Not available                      |
| Write on control panel    | This button writes the local time of the PC on the control panel.                                                                                                    |                          | Not available                      |

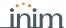

Access the "Programming" section using the  $\equiv$  button on the top left and follow the guided procedure for the quick configuration of the system up to the request for changes to the control panel description.

Via App

Table 2-4: Control panel options

|                                                                | Parameter Parameter                                                                                                    | Software section         | Installer menu section                |
|----------------------------------------------------------------|----------------------------------------------------------------------------------------------------|--------------------------|---------------------------------------|
| Restart<br>monostable out-<br>puts                             | If activated, each event which activates a monostable output refreshes the programmed "Monostable time".                                                                                                    | Control panel parameters | Parameters<br>RefreshMnstblout        |
| Do not arm if any<br>zones are not<br>ready                    | The control panel will not arm the partition if it detects any open zones (zones which are not in standby status).  If there are zones with the "Auto-bypassable" or "NoArmlfNotReady" attribute amongst the openzones (refer to paragraph 4-2 Zones/Inputs), they will be shown on the keypad as Not ready. If the user goes ahead with the arming operation, these zones will be bypassed automatically and the partition will arm. |                          | OpenZonesArmLock                      |
| Bypass tamper<br>in the event of<br>bypassed zones             | If a zone is bypassed (disabled), it will also be unable to generate terminal tamper.                                                                                                    |                          | BypassAlsoTamper                      |
| Prevents the<br>deletion of tam-<br>per memory by<br>user code | No user will be allowed to delete of the following events:  • terminal tamper  • control panel open-tamper  • control panel dislodgement-tamper  • peripheral tamper  • peripheral loss  • false key                                                                                                    |                          | NoUserTamp.reset                      |
| Instant reset of wireless magnetic contact                     | If this option is enabled, reset of the magnetic reed sensor of wireless detectors will be signalled instantly (otherwise signalling has a maximum delay of 10 seconds).                                                                                                    |                          | Instant restoral                      |
| Lock installer<br>code                                         | If this option is enabled, all the control panel parameters with the exception of the installer PIN will reset to the factory default settings after reset.                                                                                                    |                          | LockInstall.Code                      |
| Automatic Day-<br>light Saving<br>Time (DST)                   | The control panel clock will go back automatically one hour at 03:00 the first Sunday in October, and it will go forward automatically one hour at 02:00 the last Sunday in March.                                                                                                    |                          | DayLightSav.time                      |
| Maintenance                                                    | This activates maintenance mode from the keypad without the need of opening the control panel and moving the jumper. After exiting the Installer menu, it will be possible to work on the system in the same way as when the control panel is placed in maintenance mode by means of the jumper.  To put the control panel in "RUN" mode, it is necessary to disable this option.                                                     |                          | Maintenance                           |
| Squawk                                                         | This option activates the sounder for a brief period during partition stay/away arming and disarming operations. This audible signal indicates that these operations have been executed successfully.                                                                                                    |                          | Squawk on arming                      |
| Enable control panel anti-dis-<br>lodgement                    | This option, enabled by default, provides protection against tamper on the control panel (tear-off and tilt detection).                                                                                                    |                          | Not available                         |
| Wireless super-<br>vision time                                 | This parameter allows the selection of the supervision time of wireless devices. On expiration of the programmed time, any wireless devices which do not respond will be signalled as lost.  Accepted values: 12 to 250 minutes.                                                                                                    |                          | Other parameters,<br>Wireless superv. |
| Mains fault delay                                              | This parameter allows the programming of the delay, expressed in minutes, between an "AC Mains failure" event and "AC Mains failure" event signalling. Accepted values: 0 to 250 minutes.                                                                                                    |                          | Mains fail.Delay                      |
| Low battery<br>delay                                           | This parameter allows the programming of the delay, expressed in minutes, which will be applied before "Low Battery" events are actually signalled after detection.  Accepted values: 0 to 250 minutes.                                                                                                    |                          | LowBatteryDelay                       |

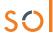

#### Table 2-4: Control panel options

| BUS speed                | This is the BUS communication speed (38.4 / 125 / 250 kbps).                                                                                                    | Not available    |
|--------------------------|----------------------------------------------------------------------------------------------------|------------------|
| Cloud options            | Parameter for selecting the communication channel with the Cloud:  • Use LAN  • Use Sol-3G  If both are selected priority will be given to the LAN.                                                                                                    | Cloud options    |
| Enable context<br>menu   | Enabling this option, in the event of an alarm signalled by the control panel, the display of the Sol-G control panel will show a request for entry of a valid user code.  Following this entry, the system will carry out the following operations, depending on the options selected by the installer:  Switch off sounder/flashers  Stop call queue  Disarm  Delete alarm memories                                                                                     | QuickAlarmAction |
| Cloud port set-<br>tings | Section that appears only if the "Allow cloud port configuration" option included in the Sol/STUDIO software settings is enabled.  By means of the respective boxes, it is possible to type-in the cloud communication ports:  • Events cloud port, for the control-panel event transmission channel  • Management cloud port, for the commands channel  The Read and Write buttons allow the installer to read operations from the control panel or to set entered data. | Not available    |

## 2-4

## **Programming IP parameters**

The connectivity to the Sol control panel LAN is subject to the configuration of the network itself.

It is therefore strongly recommended that the network administrator is contacted for the correct configuration.

Table 2-5: IP connection

|                                                       | Parameter Software section Installer menu section                                                                                                    |                          |                                         |  |  |
|-------------------------------------------------------|----------------------------------------------------------------------------------------------------|--------------------------|-----------------------------------------|--|--|
| IP Address Subnet mask Gateway DNS Communication port | Connection parameters                                                                                                    | IP connection parameters | Other parame-<br>ters,<br>IP parameters |  |  |
| Web server port<br>SSL port                           |                                                                                                    |                          | Not available                           |  |  |
| Obtain an IP<br>address auto-<br>matically            | If this option is enabled the above items are not required. The protocol used is DHCP.                                                                                                    |                          | Parameters<br>Enable DHCP               |  |  |
| Enable UPnP                                           | This option enables UPnP protocol which automatically activates "port-forwarding" through the network router of the communication, web and SSL ports.                                         |                          | Not available                           |  |  |
| Domain<br>User name<br>Password                       | In the case of a connection with a dynamic public IP address, it is useful to use a domain name in order to be able to track the LAN card at all times.  Sol supports the service offered by: |                          | Not available                           |  |  |
| Update every                                          | This interval (expressed in seconds) will be applied by the LAN when updating the association of the selected domain with the public IP address.                                              |                          | Not available                           |  |  |

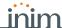

#### Table 2-5: IP connection

| Enable NTP syn-<br>chronization | If enabled, the Sol control panel clock will be synchronized with NTP protocol, therefore, it will be necessary to indicate:  • Server  • Update every - this is the time, expressed in seconds, that elapses between successive time updates. | Not available |
|---------------------------------|----------------------------------------------------------------------------------------------------|---------------|
| This section allow test.        | s the programming of the parameters of the IP connection                                                                                                    | Not available |
| IP address<br>Port              | Pv4 Address and port connection attempts are directed to.                                                                                                    | Not available |
| Interval                        | Time, expressed in seconds, between connection tests. If "0" is set, the connection test will be disabled.                                                                                                    | Not available |
| Number of attempts              | Number of connection attempts for each test.                                                                                                    | Not available |

## "Cloud mode" preset

2-5

In order to make it easier for the installer to program a Sol panel registered with the Inim Cloud service, the software has an option that, if enabled, provides a preset of some of the control panel parameters that would otherwise have to be programmed individually.

If activated, the software will perform the following default programming: A preset of events of various types will be applied and must be communicated to the Cloud when they occur.

Table 2-6: Preset events for the Cloud

| Event                              | Communication to Cloud in case of |       |
|------------------------------------|-----------------------------------|-------|
|                                    | Activation                        | Reset |
| Zone alarm                         | Yes                               | Yes   |
| Terminal tamper                    | Yes                               | Yes   |
| Zone bypass                        | Yes                               | Yes   |
| Effective arming mode on partition | Yes                               | No    |
| Partition armed in Away mode       | Yes                               | No    |
| Partition disarmed                 | Yes                               | No    |
| Overtime request on partition      | Yes                               | No    |
| Partition failed to arm            | Yes                               | No    |
| Activate scenario                  | Yes                               | No    |
| Emergency button                   | Yes                               | No    |
| Panic                              | Yes                               | No    |
| Control panel Tamper               | Yes                               | Yes   |
| Zone fuse fault                    | Yes                               | Yes   |
| I-BUS fuse fault                   | Yes                               | Yes   |
| Battery inefficient                | Yes                               | Yes   |
| Mains failure                      | Yes                               | Yes   |

| Event                             | Communication to Cloud in case of |       |  |
|-----------------------------------|-----------------------------------|-------|--|
|                                   | Activation                        | Reset |  |
| Keypad Tamper                     | Yes                               | Yes   |  |
| Reader Tamper                     | Yes                               | Yes   |  |
| Sounder flasher tamper            | Yes                               | Yes   |  |
| Keypad Loss                       | Yes                               | Yes   |  |
| Reader Loss                       | Yes                               | Yes   |  |
| Sounder loss                      | Yes                               | Yes   |  |
| Jamming                           | Yes                               | Yes   |  |
| Low battery wireless zone         | Yes                               | Yes   |  |
| Wireless zone loss                | Yes                               | Yes   |  |
| Valid Installer code              | Yes                               | No    |  |
| Invalid code                      | Yes                               | No    |  |
| False key                         | Yes                               | No    |  |
| Sol-3G fault                      | Yes                               | No    |  |
| Input undergoing program-<br>ming | Yes                               | Yes   |  |
| Output fault                      | Yes                               | No    |  |
| Low credit                        | Yes                               | No    |  |

## Compliance 50131 grade 3

2-6

The Sol/STUDIO software provides a section for a configuration of the control panel that complies with grade 3 of 50131 regulations.

However, total respect of the said regulations is obtained by appropriately setting also the other options related to grade 2.

For this purpose refer to Chapter 17, Compliance with rules in force.

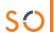

Table 2-7: Parameters for compliance

| Table 2-7: Parameters for compliance  Parameter Software section Installer menu section |                                                                                                    |                                            |                               |  |  |
|-----------------------------------------------------------------------------------------|----------------------------------------------------------------------------------------------------|--------------------------------------------|-------------------------------|--|--|
| This section allows the                                                                 | selection of the faults or events, other than zones in alarm                                                                                                    | Regulatory                                 | Other parame-                 |  |  |
| status, that will be signalled as reduced-security conditions when the partition arms.  |                                                                                                    | compatibility Forced                       | ters,<br>FaultForNotReady     |  |  |
| Overload AUX                                                                            | A load of over 1.5A detected on the "+AUX" terminal                                                                                                    | OII arming faults                          | Overload AUX                  |  |  |
| Overload BUS                                                                            | A load of over 3.5A has been detected on the "+" terminal of the I-BUS of the motherboard.                                                                                                    |                                            | Overload BUS                  |  |  |
| Battery inefficient                                                                     | The backup battery is low                                                                                                    |                                            | Low battery                   |  |  |
| Mains failure                                                                           | The primary power supply 230V~ fails                                                                                                    |                                            | Mains failure                 |  |  |
| Telephone line down                                                                     | The land line is not working                                                                                                    |                                            | Tel. line down                |  |  |
| Jamming                                                                                 | Wireless interference detected                                                                                                    |                                            | Jamming                       |  |  |
| Low battery wireless                                                                    | The battery of a least one wireless detector must be replaced                                                                                                    |                                            | Low battery WLS               |  |  |
| Wireless zone loss                                                                      | Loss of at least one wireless detector has been signalled (supervisory time expired)                                                                                                    |                                            | WLS zone loss                 |  |  |
| Loss or tamper ongo-<br>ing                                                             | This warning groups together the following events:                                                                                                    |                                            | LossTamp.ongoing              |  |  |
| Sol-3G fault                                                                            | A fault has been detected on the Sol-3G device                                                                                                    |                                            | Sol-3G fault                  |  |  |
| Faults on zones                                                                         | Violation has occurred on one or more zones with the "Fault zone" option enabled.                                                                                                    |                                            | Faults on zones               |  |  |
| Sounder faults                                                                          | Fault present on one of the sounder/flashers                                                                                                    |                                            | Sounder faults                |  |  |
| Contaminated smoke sensor chamber                                                       | The smoke chamber of at least one of the Air2-FD100 smoke detectors is contaminated by dirt or dust.                                                                                                    | Not available                              | Detector dusty                |  |  |
| General power-supply faults                                                             | Fault present on the power supply or one of the power sources                                                                                                    | Not available                              | Power faults                  |  |  |
| Keypad faults                                                                           | Fault present on one of the keypads                                                                                                    | Not available                              | Keypad faults                 |  |  |
| IP connection lost                                                                      | The IP connectivity test is enabled and the test has failed                                                                                                    | Not available                              | IP conn. lost                 |  |  |
| Reader LED OFF                                                                          | The readers LEDs will remain OFF when there are no keys near the readers themselves. As soon as a key is held near a reader and then immediately moved away, the reader will show the status of the LEDs for 30 seconds, after which it will switch OFF all the LEDs again.  During this 30 second phase, the user can hold the key in the vicinity of the reader and select the desired shortcut indicated by LEDs.           | Regulatory compatibility, Parameters 50131 | Parameters<br>50131ReadLedOFF |  |  |
| Hide status                                                                             | The status of the partitions will be hidden. If a valid code is entered at a keypad, the real-time status will be indicated on the keypad concerned for 30 seconds.  If partitions are armed, the real-time status of the system will be hidden from non-authorized users.  If the partitions are disarmed, the LEDs will function normally, the status icons will be present and the alarm and tamper events will be visible. |                                            | 50131StatHidden               |  |  |
| Hide icons                                                                              | If partitions are armed, the status icons will be hidden from non-authorized users.  If a valid code is entered at a keypad, the status of the icons will be shown for 30 seconds.  The keypad will show the real-time status of the icons when all the keypad partitions are disarmed.                                                                                                    |                                            | 50131IconsHidden              |  |  |
| Alarm delay                                                                             | If an instant-zone alarm occurs on a partition while entry time is running, the associated actions (calls, output activation, save to log, etc.) will not be generated until 30 seconds after the expiry of the entry time.  If the partition (or partitions) are disarmed during this period, the associated actions will not be generated, however, the keypads will indicate the violation of the instant zone.             |                                            | 50131AlarDelayed              |  |  |
| Fault memory LED                                                                        | If the control panel detects a fault, the yellow LED on the keypads will go On and will remain On even after the fault clears.  To switch the yellow LED Off, clear all activating causes and reset the partition.                                                                                                    |                                            | 50131WarnLedMem               |  |  |

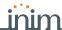

## Control panel language

2-7

The Sol system allows selection of the language the system uses for the strings in the User and Installer menus and for the descriptions of events, faults, etc.

Type in Code (Installer), PROGRAMMING Language

SOL-G

Use keys  $\triangle$  and  $\heartsuit$  to select the desired language and OK to confirm.

Access the "Settings" section, type-in a valid user code and then access the "Display settings" section. The "Language" parameter allows the selection of the language used by the control panel.

SOL-P

**\*** 

Obviously, after a change of language the descriptions of the various system elements such as the zones, partitions, outputs, codes, etc., will remain unchanged.

## Updating the control panel firmware

2-8

Through a direct connection between the Sol/STUDIO software and the Sol control panel, it is possible to update the control panel firmware to the latest revision available at the time of the software release.

Click-on the **Update firmware** button on the menu bar on the right to open a section with the tools for updating the control panel firmware and connected devices.

Via software

In order to avoid invalidating the procedure, do not switch off or disconnect the PC or Sol control panel during the updating process.

**ATTENTION!** 

# **Chapter 3 Programming the peripherals and modules**

## **Keypads**

#### 3-1-1

### Setting up keypads in the system layout

The Sol system provides guided procedures (programming wizards) for the enrolling of a wireless keypad.

#### Via software

Access the "Home" section using the button on the left then, in the section on the right, clickon the icon of the transceiver required for the enrolling process.

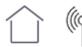

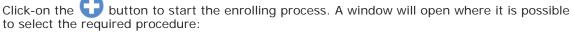

- "Add device" to proceed with the enrolling of each device, by either entering the serial number of the device or pressing keys "1" and "3" simultaneously on the Aria
- "Add codes" to proceed with the enrolling of each device via QR code.

#### Via App

Access the "Programming" section using the  $\equiv$  button on the top left and follow the guided procedure for quick configuration of the system up to the request to program the wireless

#### 3-1-2

## Programming keypads

The programming of the keypads, as peripherals of the Sol system, can be carried out either via software or keypad.

#### Via software

Click-on the **Keypads** button on the menu on the left, to access two programming sections on the right:

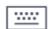

- Configured keypads, with a list of all the configured keypads. By selecting one of these items it is possible to set the parameters of the single keypad by clicking on the 👆 button.
- Keypad parameters, section with parameters common to all the keypads.

#### Type in Code (Installer), PROGRAMMING Keypads, Enablements, Via keypad ChoosePeripheral

This section provides a list of the available keypads.

The "<" symbol appears next to the description of the keypad in use. The keypad integrated into the frontplate is referred to as the "Local keypad".

From this list it is possible to select a keypad for the programming of parameters.

#### ChoosePeripheral KEYP. 002 KEYP. 003

#### **KEYPAD SETTINGS**

The Sol system keypads also provide a section where it is possible to set their parameters, for the customization and optimization of use by the end-user.

The complete description of the parameters in this section can be found in paragraph 7-3-8 Keypad and display settings in the user manual.

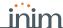

## **Keypad parameters**

3-1-3

Table 3-1: Parameters common to all keypads

|                                             | Parameter                                                                                                    | Software section  | Installer menu section                         |
|---------------------------------------------|----------------------------------------------------------------------------------------------------|-------------------|------------------------------------------------|
| Wrong PIN key-<br>pad lockout               | If a wrong code is typed-in at a keypad more than 5 times in succession, the keypad will lock for 10 minutes.  If the control panel is reset or if programming accessed while the keypad-lockout time is running, it will refresh to zero and start again. | Keypad parameters | Parameters<br>Keypad lockout                   |
| View open zones                             | The keypad will show the descriptions of any open zones (zones which are not in standby status) when the partitions disarm.  Any autobypassable open-zones will be shown in white on a black background.                                                   |                   | View open zones                                |
| Show scenario                               | The second line on the keypad displays will show the description of the active scenario.                                                                                                    |                   | Show scenario                                  |
| Message repeti-<br>tions on voice<br>keypad | This refers to the number of times messages relating to the events are played vocally on the keypad (only for keypads with speakers).  The playback phase can be stopped by pressing any button.                                                           |                   | Parameters, Other parameters, LocKpadMessTimes |
| Press any key to end playback               | If this option is enabled, message playback can be interrupted solely by pressing a button on the keypad.                                                                                                    |                   | LocKpadMessTimes,<br>"255"                     |

Table 3-2: Parameters for single keypads

|                                                  | Table 3-2: Parameters for single keypads                                                                                                    |                                                               |                                                                              |  |  |  |
|--------------------------------------------------|----------------------------------------------------------------------------------------------------|---------------------------------------------------------------|------------------------------------------------------------------------------|--|--|--|
|                                                  | Parameter                                                                                                    | Software section                                              | Installer menu section                                                       |  |  |  |
| Description                                      | Description of the keypad (to be customized by the installer).                                                                                                    | Configured keypads , selected keypad,                         | Keypads, ChoosePe-                                                           |  |  |  |
| Partitions                                       | Section for the selection of the partitions the keypad can operate on.                                                                                                    | General                                                       | riṕheral, "keypad"                                                           |  |  |  |
| Shortcut                                         | For each key, from F1 to F12, it is possible to program the shortcut type which can be selected from among all the available shortcuts.  When programming SoI-P keypads, positions F1 - F12 refer to the positions in the list available in the "Scenarios" section of the control panel being programmed.                                                                                                    | Configured keypads<br>, selected keypad,<br>General, Advanced | Keypads, Selected<br>peripheral, "key-<br>pad", F1/4Key-<br>Shortcuts, "Fx", |  |  |  |
| Shortcut parameter                               | <ul> <li>You must specify a further parameter for each shortcut:</li> <li>Arm/Disarm - the parameter this shortcut refers to will be one of the scenarios.</li> <li>Activate output - the parameter this shortcut refers to will be one of the scenarios.</li> <li>Deactivate output - the parameter this shortcut refers to will be one of the scenarios.</li> <li>Panic - the parameter this shortcut refers to will be one of the scenarios.</li> </ul> |                                                               | Туре                                                                         |  |  |  |
| Shortcut options                                 |                                                                                                    |                                                               | Options                                                                      |  |  |  |
| Requires code                                    | If this option is enabled and a user selects the shortcut (by pressing the relative function key), the system will request entry of a user code before the activating the shortcut in question. If the system recognizes the entered user code, it will activate the shortcut command.                                                                                                    |                                                               | Requires code                                                                |  |  |  |
| Code entry in the<br>event of secu-<br>rity risk | if this option is enabled and the selected shortcut involves a scenario that disarms a partition, or switches a partition from Away mode to Stay mode, the security of your system will obviously be at risk, therefore, the system will request entry of a valid code.                                                                                                    |                                                               | SecurityRiskCode                                                             |  |  |  |
| Requires confirm operation                       | If this option is enabled when the user selects the shortcut via the relative function key, the system will request confirmation before actually activating the shortcut, confirmation is achieved by simply pressing the key. This option helps the user avoid accidental activations.  This option is not available on Sol-P keypads.                                                                                                    |                                                               | Confirm                                                                      |  |  |  |
| Disable entry-<br>time signal                    | This option enables/disables the buzzer during partition entry-time                                                                                                    |                                                               | Keypads, ChoosePe-<br>ripheral, "key-<br>pad", Options,<br>NoEntryTimeSign.  |  |  |  |
| Disable audible exit-time signal                 | This option enables/disables the buzzer during partition exit-time                                                                                                    |                                                               | NoExitTimeSignal                                                             |  |  |  |
|                                                  |                                                                                                    |                                                               |                                                                              |  |  |  |

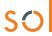

Table 3-2: Parameters for single keypads

| Disable chime               | This option enables/disables the buzzer that signals the violation of the bell zone of the keypad.             |                                      | Disable chime      |
|-----------------------------|----------------------------------------------------------------------------------------------------|--------------------------------------|--------------------|
| LED OFF in stand-by         | If enabled, in the event of inactivity on the keypad for at least 40 seconds, the respective LEDs will go off. |                                      | LED OFF in standby |
| Bypass wireless supervision | If enabled, this option will inhibit control panel supervision of the wireless keypad.                         |                                      | NO Superv. WLS     |
| Bypass tamper               | If enabled, this option will inhibit wireless keypad tamper signalling on the control panel.                   |                                      | Disable tamp. WLS  |
| Valid code at<br>keypad     | This key directly accesses the programming section of the "Valid code at keypad" event                         | Configured keypads , selected keypad | Events, Valid Code |

#### Note

The "Listen-in" and "Arming status" shortcuts will have no effect if the respective command is entered at a keypad.

In the case of programming Sol-P keypads, the only type of shortcut that functions is "Arm/disarm".

## TOUCH-SCREEN KEYPADS

It is possible to program the graphic interface of the keypad integrated in the Sol-P and the graphic maps visualized on it only via the Sol/STUDIO software.

Once the keypad has been selected, it is necessary to select "Touch keypad" as its type. Along with the "General" section, which is the same for all keypad types, appear the following sections:

- "Sol-P graphics", for the setup of the graphics interface (backgrounds, buttons, icons)
- "Sol-P maps", for the configuration of the graphic maps which are accessed through the "Maps" option in the APPs" section (refer to *Chapter 18*, *Graphic map configuration*).

To set the modified parameters on the keypad, it is necessary to connect the PC to the keypad USB port.

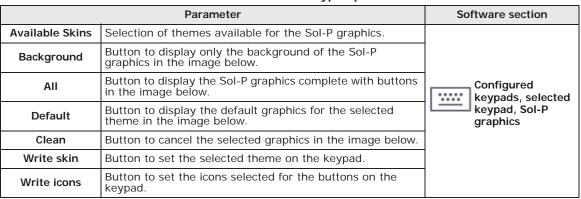

Table 3-3: Touch-screen keypad parameters

The image at the bottom of the "Sol-P graphics" section allows display of the graphics selected for the touch-screen.

It is possible to load an image from the PC by double-clicking on the background or button icons.

The requirements for the images are

- the background file must be a JPG file with a maximum size of 120 kbytes, 480x272 pixels
- each of the 8 main buttons must be a JPG file with a maximum size of 12 kbytes, 109x88 pixels

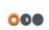

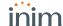

## **Proximity readers**

3-2

### Reader plan

3-2-1

The Sol control panel can manage two proximity readers, one integrated in the frontplate and an optional one on I-BUS.

In addition, the control panel can also manage two wireless transceivers, one integrated and an optional Air2-BS200 on I-BUS, which simulate two proximity readers.

During the enrollment of these devices, the control panel assigns them to the following addresses:

Table 3-4: Reader addresses

|                                                           | Address                                                                   |                  |
|-----------------------------------------------------------|---------------------------------------------------------------------------|------------------|
| Integrated reader Located on the control panel frontplate |                                                                           | "Local reader"   |
| Reader on I-BUS                                           | NBy/S or nBy/X proximity reader mounted on I-BUS                          | 1                |
| Integrated trans-<br>ceiver                               | Simulates a proximity reader                                              | "Local wireless" |
| Transceiver on I-<br>BUS                                  | Air2-BS200 transceiver mounted on I-BUS that simulates a proximity reader | 2                |

Once the solution for the system to be designed is open, connect with the control panel and download the configuration.

Via software

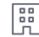

It is possible to view the system readers in the section reachable by means of the **Proximity readers** button on the menu on the left.

Via keypad

**Type-in** Code (Installer PIN) , **PROGRAMMING** Readers , Enablements This section allows the installer to add/remove readers from the configuration, by means of keys  $\blacksquare$  \* and  $\square$  \* .

### **Programming readers**

3-2-2

The programming of readers as Sol system peripherals can be carried out either via software or from a keypad.

Click-on the **Proximity readers** button on the menu on the left, to access two programming sections on the right:

Via software

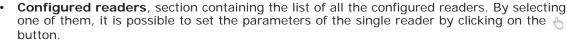

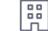

Reader parameters, section containing the parameters common to all the readers.

Type in Code (Installer), PROGRAMMING Readers, Enablements, ChoosePeripheral

Via keypad

This section allows the programming of the various options of the selected reader.

## Reader parameters

3-2-3

Table 3-5: Parameters common to all readers

|                                        | Parameter                                                                                                    | Software section  | Installer menu section            |
|----------------------------------------|----------------------------------------------------------------------------------------------------|-------------------|-----------------------------------|
|                                        | No reader buzzers will emit audible signals during running entry time, exit time, output time or pre-arm time. | Reader parameters | Parameters, Read-<br>erBuzzersOFF |
| Proximity reader address configuration | ess configura- of the proximity readers.                                                                       |                   | Readers, Prog. ad-<br>dress       |
| Address LED codes                      | This section allows visualization of how the addresses will be shown on the LEDs.                              |                   | Not available                     |

Working through the reader addressing procedure is essential in order to assign address "1" to a reader installed on the Sol BUS; if the reader is from another Inim system from which it may have inherited a different address.

Note

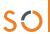

| Table  | 3-6. | <b>Parameters</b> | οf | single  | reader  |
|--------|------|-------------------|----|---------|---------|
| I abic | J-U. | r ai ai iictci 3  | O. | Siligic | i Cauci |

|                        | Parameter                                                                                      | Software section                              | Installer menu section                                         |
|------------------------|------------------------------------------------------------------------------------------------|-----------------------------------------------|----------------------------------------------------------------|
| Description            | This is the name used to identify the reader, customizable by the installer.                   | Configured readers, selected                  | Readers,                                                       |
| Partitions             | Section for the selection of the partitions the reader can operate on.                         | reader                                        | Chooseperipher-<br>al, "reader"                                |
| Туре                   | It is possible to assign a shortcut type, selectable from those available, to each of the LEDs | Configured readers, selected reader, Shortcut | Readers,<br>Chooseperipher-<br>al, "reader",<br>Shortcut, Type |
| Parameter              | For some shortcuts it is necessary to to specify a further parameter:                          |                                               |                                                                |
| Valid key at<br>reader | This button accesses directly the programming section of the "Valid key at reader" event       | Configured readers, selected reader           | Events, Valid-<br>KeyAtReader                                  |

### Sounder/flashers

#### 3-3-1

### Programming the local sounder

The Sol control panel has a sounder integrated in the frontplate for audible alarm signalling

The programming of which entails association to the events that determine its activation, this is possible only via Sol/Studio software.

Access the "Home" section by means of the button on the left then, in the section on the right,

#### Via software

click-on the icon of the local sounder. In the section that opens it is possible to: change the description of the sounder

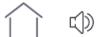

delete the associated events by clicking on the Events button

The association of the activation of the sounder with the occurrence of events is programmable during the events programming phase (refer to paragraph 11-1 Programming single events).

#### 3 - 3 - 2

### Wireless sounder/flashers

The Sol system provides guided procedures (wizards) for the enrolling of wireless sounder/ flashers

#### Via software

Access the "Home" section using the button on the left then, in the section on the right, clickon the icon of the transceiver required for the enrolling process.

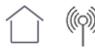

Click-on the button to start the enrolling process. A window will open where it is possible to select the required procedure:

- "Add device" to proceed with the enrollment of each device, by entering the serial number of the device or pressing ENROLL.
- "Add codes" to proceed with the enrolling of each device via QR code.

#### Via App

Access the "Programming" section using the button on the top left and follow the guided procedure for quick configuration of the system up to the request to program the wireless devices.

#### 3-3-3

## **Programming sounders**

#### Via software

Programming of wireless sounders can be done either via software or from a keypad.

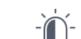

Clicking-on the Sounders button on the menu on the left accesses two programming sections on the right:

- Configured sounders, with a list of all the configured sounder/flashers. By selecting one of these options it is possible to set the parameters of the single sounder/flasher by clicking on the 👆 button.
- Sounder pattern, section with the programming parameters of the tone types (pattern). 8 modifiable patterns are available.

#### Type in Code (Installer), PROGRAMMING Sounders, ChoosePeripheral Via keypad

This section provides a list of all the available sounders. It is possible to select from the list a sounder/flasher and program its parameters.

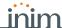

## Sounder/flasher parameters

3-3-4

Table 3-7: Single sounder/flasher parameters

|             | Parameter                                                                                   | Software section                                       | Installer menu section                              |
|-------------|---------------------------------------------------------------------------------------------|--------------------------------------------------------|-----------------------------------------------------|
| Wireless    | Check box for the assignment of the "Wireless" attribute to the selected sounder/flasher.   | Not available                                          | Sounders,<br>ChoosePeripheral,<br>"sounder/flasher" |
| Description | Descriptive string of the sounder/flasher (customizable by the installer).                  | Configured sounder/flashers, selected sounder/ flasher |                                                     |
| Events      | Button to open a window that contains the list of events that activate the sounder/flasher. |                                                        |                                                     |

Table 3-8: Air2-Hedera wireless sounder/flasher parameters

|                                                         | Parameter                                                                                                    |                                                                                                    |                                                                            |  |  |
|---------------------------------------------------------|----------------------------------------------------------------------------------------------------|----------------------------------------------------------------------------------------------------|----------------------------------------------------------------------------|--|--|
|                                                         | Pressing the <b>Start</b> button starts                                                                                                    | s a 4 minute countdown during which the values of the ss sounder/flasher will be shown:                                                                                                    | Software section                                                           |  |  |
| Real-time                                               | Level / foam threshold<br>Level / tamper threshold                                                                                                    | The bars indicate the values (from 1 to 100) detected by the antifoam and tamper sensors. It is possible to adjust the alarm threshold by means of the programming fields at the side. The <b>Default</b> button allows reset of values to factory settings.                                                                                                    | Configured<br>sounder/flashers,<br>selected sounder/<br>flasher, Real-time |  |  |
|                                                         | Monitoring the wireless sounder/flasher                                                                                                    | This section allows the viewing of the sounder/flasher status (paragraph 19-7 Monitoring wireless sounders).                                                                                                    |                                                                            |  |  |
| Sounder<br>parameters                                   | Communication loss signalling                                                                                                    | By means of the tick box, it is possible to select when the sounder/flasher will signal communication loss with the control panel:  • never  • only when wireless jamming disturbs communication  • each time communication is lost In the latter two cases it is necessary to indicate the Wireless supervision time in minutes. If communication is not restored before the programmed times expires, the sounder/flasher will be activated.  The activation type can be defined in the same section (selection of the sound, duration, flash sequence, activation of the STATUS and PRG LEDs). | Configured sounder/flashers, selected sounder/flasher, Sounder parameters  |  |  |
|                                                         | Default                                                                                                    | Button to reset the factory default data                                                                                                    |                                                                            |  |  |
|                                                         | Enable foam tamper signalling                                                                                                    |                                                                                                    |                                                                            |  |  |
|                                                         | Enable anti-tamper signalling                                                                                                    | If selected, it enables signalling from the anti-foam, open panel, dislodgement and battery inefficient                                                                                                    |                                                                            |  |  |
|                                                         | Enable battery inefficient sig-<br>nalling                                                                                                    | sensors.                                                                                                    |                                                                            |  |  |
|                                                         | PRG/STATUS LED activation                                                                                                    | Section where it is possible to indicate the source (control panel or sounder/flasher) of the PRG and STATUS LED activation. The selection of one of the two LED activation sources excludes the other.                                                                                                    |                                                                            |  |  |
| Sounder LED                                             | Activation cause x                                                                                                    | Each sounder/flasher LED (PRG or STATUS) has a maximum of 5 checkboxes which allow the selection of the control panel event which activates it.                                                                                                    | Configured sounder/flashers,                                               |  |  |
| activations                                             | Inversion                                                                                                    | If the "Inversion" option is not enabled, LED activation will occur when the event is active. If the "Inversion" option is enabled, LED activation will occur when the event is not active.                                                                                                    | selected sounder/ flasher, Sounder LED activations                         |  |  |
| Cause of deac-<br>tivation of<br>sounder and<br>flasher | Cause x                                                                                                    | There are a maximum of 5 check boxes for the selection of a control panel event for the deactivation of the sounder and flasher.                                                                                                    | Configured sounder/flashers, selected sounder/                             |  |  |
|                                                         | Inversion                                                                                                    | If the "Inversion" option is not enabled, the sounder and flasher will deactivate on activation of the event. If the "Inversion" option is enabled, the sounder and flasher will deactivate on deactivation of the event.                                                                                                    | flasher, Cause of sounder and flasher deactivation                         |  |  |
| Monitoring<br>wireless                                  | Pressing the <b>Start</b> button starts a monitoring phase on the variation of the signal transmitted by the device and background noise detected over time. |                                                                                                    | Configured sounders, selected sounder, Wireless monitoring                 |  |  |

#### 3-3-5

### Programming the patterns

Table 3-9: Pattern parameters

|                        | Par                                                                                                    | ameter                                                                                          | Software section          |
|------------------------|----------------------------------------------------------------------------------------------------|-------------------------------------------------------------------------------------------------|---------------------------|
| Description            | <ul> <li>Burglary</li> <li>Burglary low volume</li> <li>Fire</li> <li>Tamper</li> <li>Pre-alarm</li> <li>Automation</li> <li>Squawk</li> <li>Chime</li> </ul> | Selection menu of the pattern to be programmed.                                                 | Sounder pattern           |
| Tone                   | This is the audible signal available tones.                                                                                                    | the sounder will emit. To be selected from the 3                                                |                           |
| Time                   | This is the sounder/flashe 127) or minutes (from 1 t                                                                                                    | er activation time, expressed in seconds (from 1 to to 127)                                     |                           |
| Volume                 | Sound level of the sounder                                                                                                    | er.                                                                                             |                           |
| Flash type             | <ul><li>1=36 flash/min</li><li>1=56 flash/min</li></ul>                                                                                                    | Dropdown box for the selection of the flash rate (number of flashes per minute).                |                           |
| Time                   | This is the flasher activati<br>minutes (from 1 to 127).<br>If the event which activate<br>tamper, partition alarm or<br>operations will switch off           |                                                                                                 |                           |
| Activate sounder       | Enable/Disable sounder a                                                                                                    |                                                                                                 |                           |
| Activate flasher       | Enable/Disable flasher act                                                                                                    |                                                                                                 |                           |
| Activate STATUS LED    | Enable/Disable activation                                                                                                    | of the STATUS LED                                                                               |                           |
| Activate PRG LED       | Enable/Disable activation                                                                                                    | of PRG LED                                                                                      |                           |
| Activate TAMPER output | Enable/Disable activation                                                                                                    | of TAMPER output                                                                                |                           |
| Activate FAULT output  | Enable/Disable activation                                                                                                    | of FAULT output                                                                                 |                           |
| Test                   | Buttons to start and stop                                                                                                    | a test on the pattern selected via the audio output of                                          |                           |
| Stop                   | the PC in use, and also th                                                                                                    |                                                                                                 |                           |
|                        | Test                                                                                                    | Buttons to start and stop a test on the pattern selected for the sounder selected from the list |                           |
| Sounder pattern test   | Stop                                                                                                    | provided.  This test requires an active connection with the control panel.                      |                           |
| 1                      | Button to reset the factory default pattern                                                                                                    |                                                                                                 | Bar for the section menus |

#### 3 - 4

### Wireless transceivers

Via software

The Sol/STUDIO software has a section that allows the viewing of all the enrolled wireless devices, and also the setting up of the programming parameters of the wireless transceivers. Select the transceiver to be programmed between the two available (one integrated

transceiver and one optional Air2-BS200 transceiver) in the menu bar to the right of the

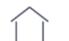

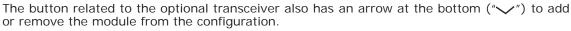

On the right, the section relating to the selected transceiver is divided in sub-sections with tabs, which allow the viewing and setting of the configured wireless devices. The sub-sections show:

- the detectors (refer to paragraph 4-3 Programming wireless zones)
- the keypads (refer to paragraph 3-1 Keypads)

"Home" section for the parameter settings.

- the sounders (refer to paragraph 3-3 Sounder/flashers)
- the wireless keys (refer to paragraph 9-2 Key parameters)
- the transceiver parameters (refer to paragraph 3-4-1 Programming transceivers)

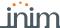

Alongside these sections are the following buttons for the activation of functions.

Table 3-10: Menu bar for wireless transceivers

| Button    |                                                                                                    | Function                                                                                                    |  |
|-----------|----------------------------------------------------------------------------------------------------|----------------------------------------------------------------------------------------------------|--|
|           | Add                                                                                                    | Button to start the procedure for enrolling new wireless devices (refer to paragraph 3-4-2 Enrolling wireless devices).                                                                                                    |  |
| <u></u>   | Read                                                                                                    | Button for reading from the control panel and writing on the control panel                                                                                                    |  |
| ₹         | Write                                                                                                    | the data relative the configuration of the wireless transceivers.                                                                                                    |  |
| $\otimes$ | Remove Button for removing all the wireless devices associated with the selected transceiver.                                                                                                    |                                                                                                    |  |
| RF        | This button starts an operation which attenuates (6db) the wireless signal transmitted by the transceivers for 5 minutes.  During this period the installer can carry out tests on the stability of the RF connection under weak-signal conditions. |                                                                                                    |  |
| ē         | Clone remote-<br>control keys                                                                                                    | This button starts the guided procedure for cloning the wireless keys enrolled by the transceiver of the selected board.  The guide allows the installer to indicate which transceiver, from those selectable, the cloned keys will be assigned to. |  |

## **Programming transceivers**

3-4-1

Table 3-11: Wireless transceiver parameters

|                               | Parameter                                                                                                    | Software section                       | Installer menu section                                                      |
|-------------------------------|----------------------------------------------------------------------------------------------------|----------------------------------------|-----------------------------------------------------------------------------|
| Channel                       | Section for the selection of the wireless communication channel to be used by the transceiver that simulates the reader undergoing programming:  • Channel 001, 868.1MHz  • Channel 002, 868.3MHz  • Channel 003, 868.5MHz             | Home, Wireless transceiver, Parameters | Readers, ChoosePe-<br>ripheral, "read-<br>er", Channel                      |
| Disable tamper protection     | This option disables the Air2-BS200 transceiver tamper signal.                                                                                                    | ((0))                                  | Readers, ChoosePe-<br>ripheral, "read-<br>er", Options,<br>Disable Tamper   |
| Disable the Roll-<br>ing Code | This option disables the use of a rolling-code algorithm for the transmission of wireless commands via the transceiver.  Deactivation can be useful to the installer when the same wireless command device is used on several systems. |                                        | Readers, ChoosePe-<br>ripheral, "read-<br>er", Options,<br>RollingCodeDisab |

## **Enrolling wireless devices**

3-4-2

The final installation phase of each wireless device is the enrollment and configuration on the control panel.

This phase involves a procedure that can be carried out using different modalities and depending on the registration of the Sol installation to Inim Cloud service:

- using only the InimTech Security App, in this case registration to Inim Cloud is necessary;
- using only the Sol/STUDIO software, in this case registration to Inim Cloud is not necessary;
- using the Sol/STUDIO software and the InimTech Security App, in this case registration to Inim Cloud is not necessary.
  - 1. Start the App and access the side menu using the = button shown top left.
  - 2. Access the "Programming" section.
  - 3. Follow the guided procedure for fast system configuration up to the request to program the wireless peripherals.
  - 4. In the section reached by means of the button it is possible to add new wireless devices.
  - 5. The smartphone activates the camera that will be used to frame the QR code on the devices. The application recognizes automatically the various devices and puts them in a list.
  - 6. On exiting the video capture mode, the application will show a list of recognized devices. In this section it is necessary to complete the configuration of the devices in

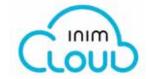

Via App

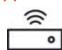

- order to proceed. The devices which are not completed will have the description bordered in red.
- Access the last section of the guided procedure.
   This section changes in relation to the registration of the Sol control panel to Inim Cloud service.

# CONTROL PANEL REGISTERED TO INIM CLOUD

The last section of the guided procedure provides the **SEND** button that sends all the acquired data to the Sol control panel via Inim Cloud.

# CONTROL PANEL NOT REGISTERED TO INIM CLOUD

The last section of the guided procedure provides the **SHOW** button that displays a QR code on the screen, for use during the wireless device enrollment phase via the Sol/STUDIO software.

#### Via software

Use of the Sol/STUDIO software requires a PC on which to run it and a connected camera.

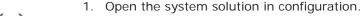

- 2. Access the "Home" section using the button on the left. .
- 3. In the section on the right, click-on the icon relative to the transceiver that will be used for the device enrolling operation:
  - transceiver integrated into the control panel.
  - Air2-BS200 transceiver connected to the I-BUS
- 4. Click-on the button to start the enrolling process.
- 5. A window will open where it is possible to select the required procedure:
  - "Add device" to proceed with the enrollment of each device, by entering the serial number of the device or pressing **ENROLL**.
  - "Add codes" to proceed with the enrolling of each device via QR code.

#### ADD DEVICE

- 6. Select the type of device to be enrolled.
- 7. Follow the guided process for the device configuration.
- 8. The enrollment section provides the possibility to select the modality:
  - access the "Code enrolling" section and enter the serial number and firmware revision indicated on the label on the PCB of the device
  - access the "Manual enrolling" section and press the section Send button.
     At this point the software will wait until the ENROLL button on the device is pressed.

#### **ADD CODES**

- 6. The section reached provides keys to select and start one of the video capture devices of the PC in use. Select one of these.
- 7. Using the camera frame capture the QR code of the device to be enrolled, obtained at the end of the guided procedure of the InimTech Security App.

  All the recognized devices will be shown in a list at the bottom of the window.
- 8. Click-on the **Enroll** button to enroll all the devices in the list.

#### 3 - 4 - 3

#### Wireless device data check

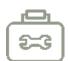

The Sol/STUDIO software has a section where, after a direct connection to the control panel (refer to the software manual, *Connecting the software to the control panel*), it is possible to check the configuration of the wireless devices the control panel actually recognizes compared to the configuration set during programming.

Click-on the **Maintenance** button on the menu bar. The page on the right provides different sections, selectable from the menu, dedicated to different categories of wireless devices.

Click on the **Check consistency** button of each section to initiate a cross-check between the devices in the control panel configuration, those recognized as wireless and those present on the wireless transceiver.

The outcome of this check will be displayed with a list of devices and their respective configurations:

- In configuration, for a device in the control panel configuration.
- Wireless, for a device recognized as a wireless device.
- On transceiver, for a device in the configuration of one of the wireless transceivers.

If an inconsistency is highlighted, the process provides a  ${\bf Fix}$  button which restores a coherent situation after a request for confirmation.

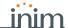

The following table lists the various configuration conditions of the devices the software detects and, in the case of inconsistent conditions, the correction proposed by the **Fix** button:

Table 3-12: Wireless configuration consistency

|                                                                                                    | Combinati             | on of config | gurations           |             | Outcome                                                                  |
|----------------------------------------------------------------------------------------------------|-----------------------|--------------|---------------------|-------------|--------------------------------------------------------------------------|
| Device condition detected                                                                                    | In configu-<br>ration | Wireless     | On trans-<br>ceiver | Test result | Correction                                                               |
| Device is not configured and not detected (potential configuration available)                                | No                    | No           | No                  | Fix         | Device unenrolled from each configuration                                |
| Device enrolled by the transceiver but not in the control panel configuration.                               | No                    | No           | Yes                 | Fix         | Wireless device both in the control panel and transceiver configurations |
| Wireless device detected but not in the control panel configuration                                          | No                    | Yes          | No                  | Fix         | Device unenrolled from each configuration                                |
| Wireless device detected and enrolled by the wireless transceiver but not in the control panel configuration | No                    | Yes          | Yes                 | Fix         | Wireless device both in the control panel and transceiver configurations |
| Device wired and in configuration                                                                            | Yes                   | No           | No                  | Ok          | /                                                                        |
| Device in both the control panel and wireless transceiver configurations but not detected                    | Yes                   | No           | Yes                 | Fix         | Wireless device both in the control panel and transceiver configurations |
| Wireless device in the control panel configuration only                                                      | Yes                   | Yes          | No                  | Fix         | Device unenrolled from each configuration                                |
| Wireless device configured correctly                                                                         | Yes                   | Yes          | Yes                 | Ok          | /                                                                        |

## **Programming the Sol-3G**

3-5

The Sol-3G programming phase allows the installer to select which actions the control panel will implement on receiving a command from a user via voice call or SMS message over the GSM network. Each command comprises a group of fully-programmable parameters.

When a user requests an operation, via a correctly formatted SMS message or voice call to the SIM card inside the Sol-3G communicator, the control panel can activate the respective shortcut and send confirmation (feedback) of the successfully implemented command.

The following parameters can be programmed solely via the Sol/STUDIO software. Click-on the Sol-3G button on the menu bar to the right of the "Home" section to set the parameters and the relative arrow at the bottom (" $\checkmark$ " to add or remove the module from the configuration.

INIM does not guarantee the total availability of all the GSM/GPRS functions described in this manual, due to the various combinations of GSM/GPRS service providers, SIM types and telephone models that may be in use.

#### Via software

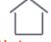

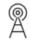

SMS Commands 3-5-1

The "Programming - SMS Commands" section allows the programming of up to 30 SMS-activated commands.

Double clicking on the line of a command opens a window that allows the programming of the respective parameters.

Table 3-13: SMS command parameters

|          | Parameter                                                                                                    | Software section |
|----------|----------------------------------------------------------------------------------------------------|------------------|
| Action   | This identifies the number of the command in the table displayed.                                                                                                    | SMS Commands     |
| SMS text | This is the identification string to be included in the SMS command.                                                                                                    | Ä                |
| Shortcut | This field will allow the selection of one of the following shortcuts:  • Arm/Disarm  • Stop alarms  • Clear call queue  • Delete memory  • Activate output  • Deactivate output  • Inhibit (bypass) control panel zones  • Activate (unbypass) control panel zones  • Sol-3G status  • Credit enquiry  • GPRS client |                  |

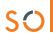

#### Table 3-13: SMS command parameters

| Shortcut parameter   | Selection menu for the parameter relating to the shortcut.                                                                                                    |
|----------------------|----------------------------------------------------------------------------------------------------|
| Shortcut 2           | Selection menu for the shortcut which is to be activated after the one selected above.                                                                                                    |
| Shortcut 2 parameter | As per "Shortcut parameter" but valid for the "Shortcut 2" command.                                                                                                    |
| Confirm              | <ul> <li>Identifies the type of command feedback:</li> <li>SMS - feedback will be provided by an SMS text to the telephone number of the caller (command dispatcher).</li> <li>Ring - feedback will be provided on the telephone of the caller (command dispatcher). Positive outcome will be indicated by a "ring"; negative outcome by no "ring".</li> <li>Feedback, whether by means of an SMS message or ring, will be provided only when the number of the telephone where the command was entered is known. Hidden numbers will not receive any kind of confirmation.</li> <li>Buzzer - feedback will be provided by an audible signal on the Sol-3G buzzer. Positive outcome will be indicated by three short audible signals; negative outcome by five long audible signals.</li> </ul> |

## COMMAND USING SMS TEXT

Users who wish to activate a command via SMS text must enter the command details as follows:

<xxxxxx> <SMS Text>

#### where.

- <xxxxxx> stands for the PIN of a control panel user
- a blank space must be keyed in after PIN entry
- <SMS Text> which is the command identifier, as previously described

#### **EXAMPLE**

The command dispatcher wants the control panel to activate "Scenario 3", switch On the perimeter lights and confirm the operation via SMS text. For an operation of this type, proceed as follows:

- 1. "SMS Text" choose the desired description, for example "Night mode"
- 2. "Shortcut" select the "Arm/Disarm" shortcut
- 3. "Shortcut option": "Scenario 3"
- 4. "Shortcut 2" select the "Activate output" shortcut
- 5. "Shortcut option 2" output associated with the perimeter lights
- 6. "Confirm" SMS

When a user keys in the following SMS text on a mobile (cellular) phone:

123456 Night mode

"123456" stands for the User PIN and this message is sent to the number of the SIM card in the Sol 3G, the control panel will carry out the requested operations and then send an SMS message of confirmation to the phone of the caller who dispatched the command.

Night mode: command done!

## DEFAULT COMMANDS

By default, commands are predefined and can be modified by the installer:

- "CREDIT" for balance enquiries relating to the SIM card of the Sol-3G, the user will receive an SMS text indicating the remaining credit.
- "STATUS" for status enquiries relating to the Sol-3G, the user will receive an SMS text indicating the:
  - · · device name and firmware revision
  - • GSM network provider
  - • GSM signal reception level
  - • device tamper status
  - · · BUS status
  - Balance (remaining credit)
  - scenario active (if present)
- "EXC" (or "ESC"), to inhibit the control panel zones
- "INC", to activate the control panel zones

For the last two commands, the message text must be:

<xxxxxx> EXC <zone description>

#### where:

- <xxxxxx> is the PIN of a control-panel user coded, followed by a blank space
- "EXC" (or "ESC" or "INC") is the command to be implemented on the zone, followed by a space
- <zone description> is the name zone to be inhibited or activated

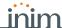

#### Caller ID commands

3-5-2

The "Programming - Caller ID commands" section allows the installer to program up to 200 telephone numbers and the commands which will be implemented when each telephone number is recognized by the control panel. If the telephone number makes a voice call, the command selected from those programmed in the "SMS Commands" section will be activated.

Table 3-14: Call command parameters

|                      | Parameter                                                                                                    | Software section |
|----------------------|----------------------------------------------------------------------------------------------------|------------------|
| N°                   | This identifies the number of the command in the table displayed.                                                                                                    | © Caller ID      |
| Name                 | This is the identification string of the command.                                                                                                    | commands         |
| Telephone number     | This is the telephone number which, during a call to the Sol-3G, will activate the command.                                                                                                    | $\overline{}$    |
| Code                 | This field associates the user code with the telephone number. The code determines which partitions the telephone-number user can operate on.                                                                                                    |                  |
| Actions              | This is the number that identifies the command option selected from the 30 commands programmed in the SMS Commands section.                                                                                                    |                  |
| Reject call          | If enabled, when the telephone number calls, the Sol-3G will carry out the command associated with the telephone number then reject the call.  If disabled - when the telephone number calls, the Sol-3G will not reject the call but will allow it to proceed in such a way that the control panel can activate (if duly programmed) the dialer after the programmed number of rings. |                  |
| Receive diverted SMS | This option, when active, enables one selected number to receive SMS messages diverted from the Sol-3G communicator which do not comply with the command-activation format. If the SMS message is a "command", it cannot be diverted.                                                                                                    |                  |

### SMS message texts

3-5-3

The "Programming - Text for SMS messages" section allows the editing of up to 50 SMS text messages of 80 alphanumeric characters each. These messages can be associated with the events by means of the "SMS number" option described in *paragraph 11-1 Programming single events*.

- N°, which Identifies the number of the SMS message.
- Text, editable field for the SMS text message. Also indicated is the number of characters available.

## Sol-3G module parameters

3-5-4

The "Programming - General parameters" section will allow the installer to program some of the Sol-3G management functions, such as remaining credit enquiries, input and output volume and the disabling of tamper protection and the emergency signalling delay.

Table 3-15: General parameters of Sol-3G

|                               | Parameter                                                                                                    | Software section                     | Installer menu section |
|-------------------------------|----------------------------------------------------------------------------------------------------|--------------------------------------|------------------------|
| Enable credit check           | If this option is enabled, it is also necessary to program the method of enquiry the Sol-3G will use to make remaining-credit enquiries to the GSM provider.  • Automatic - the Sol-3G will make remaining credit enquiries to the GSM provider without need of programming any parameters.  • Manual - the parameters of enquiry to the provider and those of the reply must be set up manually.                                                                                                    | General parameters, Remaining credit | Not available          |
| Manual parameter -<br>Request | <ul> <li>SMS - the remaining credit enquiry will be made via an SMS text sent by the Sol-3G to the provider.</li> <li>Call - the remaining credit enquiry will be made via a call which will be diverted by the Sol-3G to the provider.</li> <li>Network command - the remaining credit enquiry will be made via a special command made available by the provider.</li> <li>Credit request number - this is the telephone number or network command (made available by the GSM provider) for remaining credit enquiries. This field must be programmed regardless of the type of manual mode selected (SMS, Call or network command).</li> <li>Credit request message - this text will be sent to the above-mentioned number in order to obtain information regarding the remaining credit.</li> </ul> |                                      |                        |

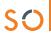

#### Table 3-15: General parameters of Sol-3G

| Manual parameter -<br>Answer via SMS      | Answer number - this is the telephone number (made available by the GSM provider) the remaining credit information will come from. This field must be programmed regardless of the selected manual mode (SMS, call or Network command).     Answer message - part of the SMS answer message, to filter the credit information. It is necessary to type in the text which precedes the numeric value of the remaining credit. |          |                                     |                                |
|-------------------------------------------|----------------------------------------------------------------------------------------------------|----------|-------------------------------------|--------------------------------|
| Low credit threshold                      | This is the remaining credit limit, expressed in local currency. If credit drops below this limit, the Sol-3G communicator will signal a "Low credit" error.                                                                                                    |          |                                     |                                |
| Credit enquiry interval                   | This is the interval, expressed in hours, which must pass between one automatic credit-enquiry and the next.                                                                                                    |          |                                     |                                |
| Balancing                                 | This option permits adjustments to the correlation between input volume/output volume.                                                                                                    |          |                                     |                                |
| Incoming volume                           | This option allows the programming of the volume of the input signal to the Sol-3G and, consequently, the volume of the signal received by the control panel.                                                                                                    | @<br>A   | General parameters, Volume settings |                                |
| Output volume                             | This option allows the programming of the volume of the output signal from the Sol-3G to recipient telephone devices.                                                                                                    | / \      | g                                   |                                |
| Disable tamper                            | This option, if enabled, deactivates tamper signalling on the Sol-3G communicator.                                                                                                    | <u>@</u> | General parameters,                 |                                |
| Emergency signalling delay                | This is the delay, expressed in seconds, the Sol-3G device will apply before generating the "Sol-3G lost" event.                                                                                                    | A        | Other parameters                    |                                |
| Disable GPRS fault on keypads             | If enabled, this option stops the control panel from signalling the occurrence of specific faults or GPRS connection trouble.                                                                                                    |          |                                     | Parameters<br>Disab.GPRS fault |
| Fault signaling on insufficient GSM cover | If enabled, this option determines the generation of the "Sol-3G fault" event when the GSM cover is poor or insufficient.  If disabled, poor GSM cover will not generate a fault event.                                                                                                    |          |                                     | Low field enable               |

#### Note

The remaining credit control feature is subject to temporary or even permanent unavailability caused by changes in the implementation of the methods used by the GSM/GPRS service provider. INIM provides device programming functions which may be capable of restoring this feature, by means of manual changes to the respective parameter settings.

### 3-5-5

## **GPRS** connection parameters

The "Programming - GPRS Parameters" section provides the parameters necessary for setting up the GPRS connection for the remote GPRS connection with the control panel.

Table 3-16: GPRS parameters

|                         | Parameter                                                                                                    | Software section |
|-------------------------|----------------------------------------------------------------------------------------------------|------------------|
| Access point name (APN) | This is the field for the name of the GPRS provider.                                                                                                    | GPRS parameters  |
| Advanced                | This button opens a window for the user's name and password, sometimes required by the provider. If these details are not required, theses fields can be left blank. | A                |

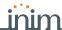

## **Programming inputs and outputs**

Chapter 4

## Control panel terminals

4-1

Control panel terminals "T1" and "T2" can be configured via Sol/STUDIO software.

Access the "Home" section using the button on the left then, in the section on the right, click-on the icon of the terminal required.

Via software

For some of these icons, at the bottom next to the description, is an arrow ("\scrip") to add or remove the module from the configuration or change its type:

Table 4-1: Configuration of control panel terminals

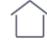

| Input terminals        | paragraph 4-2 Zones/Inputs                                                                                                    |
|------------------------|----------------------------------------------------------------------------------------------------|
| <br>Output terminal    | paragraph 4-4 Outputs                                                                                                    |
| Input/Output terminals | The Sol control panel is capable of reading the status of the terminals used as "supervised outputs".  During the programming of this terminal, the Sol/STUDIO provides two sections, one to program it as an "output", the other as an "input" to set the reading parameters of the terminal. |
| Double terminal        | The Sol system allows the connection of two different zones to a single terminal.  During the programming of this terminal Sol/STUDIO provides two sections to set the reading parameters of the terminal.                                                                                     |
| Unused terminal        | Terminal eliminated from the configuration                                                                                                    |

Access the "Programming" section using the <u>button</u> button on the top left and follow the guided procedure for the quick configuration of the system up to the programming of the wired terminals.

Via App

Here it is possible to set the control panel terminals as inputs or outputs or eliminate them from the configuration.

## **Zones/Inputs**

4-2

Click-on the **Zones** button on the menu on the left, the section on the right will show a list of all the available zones and their parameters.

Via software

By selecting one of these items it is possible to set the parameters of the single zone by clicking on the  $\clubsuit$  button.

**Type in Code** (Installer) , **PROGRAMMING Zones** , select the zone concerned This section allows the programming of the various parameters of the selected zone.

Via keypad

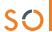

Table 4-2: Zone parameters

|                         | Parameter                                                                                                    | Software section                                       | Installer menu section        |
|-------------------------|----------------------------------------------------------------------------------------------------|--------------------------------------------------------|-------------------------------|
| Description             | This is the editable label which identifies the zone. At default all the zones assume the description of the peripheral they refer to, followed by the respective terminal.                                                                                                    | Zones, selected zone                                   | Zones, "zone"                 |
| Туре                    | Dropdown box for the selection of the zone type:<br>Instant, Delayed, Viewable delayed, Route, 24hour,<br>Technological, Arm, Disarm, Switch, Follow, Patrol.                                                                                                    |                                                        |                               |
| Balancing               | Dropdown box for the selection of the balancing type (the options vary in accordance with the zone type). Normally open (NO), Normally closed (NC), Single balancing, Double balancing, Double zone (without EOL), Double zone (with EOL).                                                                                                    |                                                        |                               |
| Detector type           | Generic zone, Roller blind, Shock                                                                                                    |                                                        |                               |
| Alarm cycles            | Dropdown box for the selection of the number of alarm cycles (between 1 and 14).  If "Unlimited" is selected, the zone will operate as a "repetitive" zone.                                                                                                    |                                                        |                               |
| Configuration scheme    | Button for to open a window showing the zone connection mode.                                                                                                    |                                                        |                               |
| Contact ID              | Check box to indicate the Contact-ID code associated with the zone for the occurrence or reset of events such as:  • Zone alarm  • Zone tamper  • Zone bypass  • Zone real-time                                                                                                    |                                                        | Not available                 |
| Configuration scheme    | Button for to open a window showing the zone connection mode.                                                                                                    |                                                        | Not available                 |
| Real-time               | Section for the adjustment of zone detection thresholds. The thresholds can be modified via the number boxes or by using the bar which indicates the levels by means of colours:  • yellow - tamper/short  • green - standby  • red - alarm  • orange - double zone with one zone in alarm status and the other in standby status  Clocking-on the Real-time button makes a connection with the zone which feeds back information regarding the thresholds. The OK button saves the changes which will be written during the write phase. |                                                        | Not available                 |
| Multi-pulse time        | This parameter applies only when the "Alarm pulse num." parameter (see below) is more than 1.  This is the window during which a number of alarm pulses must be detected (each lasting as long as the programmed "Al.pulse Duration"). The number of alarm pulses must equal or exceed the value programmed for "Alarm pulses", before the system generates an alarm. This time window can be expressed in seconds or minutes.                                                                                                    | Zones, selected zone, Device parameters "generic"      | Zones, generic<br>zone        |
| Alarm pulses            | This is the number of pulses (each lasting for the length of the "Al.pulseDuration") necessary to generate a zone alarm event. If this value is more than 1, the "Multi-pulse time" parameter must also be programmed.                                                                                                    |                                                        |                               |
| Al. pulse Dura-<br>tion | This is the length of time (after detection of alarm conditions) the zone will allow before generating an alarm. Expressed in multiples of 15 milliseconds or in minutes.                                                                                                    |                                                        |                               |
| Roller blind time       | This parameter applies only when the value of the "Roller blind pulses" parameter (see below) is more than 1.  This is the time window during which the system must detect a number of pulses equal to the value set for "Roller blind pulses" before generating a zone alarm. This time window can be expressed in seconds or minutes.                                                                                                    | Zones, selected zone, Device parameters "roller blind" | Zones, "roller<br>blind zone" |
| Roller blind pulses     | This is the number of pulses necessary to generate a zone-alarm event.  If this value is more than 1, the "Roller blind time" parameter must also be programmed.                                                                                                    |                                                        |                               |

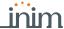

#### Table 4-2: Zone parameters

| Shock time        | This parameter applies only when the "Shock pulses" (see below) value is more than 1.  This is the time window during which the system must detect a number of pulses equal to the value set for "Shock pulses" before generating a zone alarm. This time window can be expressed in seconds or minutes. | Zones, selected<br>zone, Device<br>parameters "shock" | Zones, "shock<br>zone" |
|-------------------|----------------------------------------------------------------------------------------------------|-------------------------------------------------------|------------------------|
| Shock pulses      | This is the number of pulses necessary to generate a zone-alarm event.  If this value is more than 1, the "Shock time" parameter must also be programmed.  If this value is 0, the alarm will be generated exclusively in accordance with the "Shock sensitivity" parameter.                             |                                                       |                        |
| Shock sensitivity | This is an empirical parameter which regulates the sensitivity of the sensor.  Increasing this value decreases detection sensitivity.                                                                                                    |                                                       |                        |
| Partitions        | These are the partitions the zone belongs to. A zone configured as "Automation" cannot be assigned to any partition.                                                                                                    | Zones, selected zone                                  | Zones, "zone"          |
| Events button     | At the bottom of the section are the buttons that directly access the programming section of the events associated with the selected zone.                                                                                                    |                                                       | Events                 |

For Arming", "Disarming". "Switching", "Following" and "Patrol" type zones, refer to the glossary in the installation and programming support manual.

**ZONE TYPE** 

"Delayed" and "Delayed unhidden" zones are delayed both during entry and exit phases, in accordance with the output "Entry Time" and "Exit Time" settings (refer to *Table 5-1: Parameters for single partitions*). In particular, "Delayed unhidden" zones behave as follows:

- •• if violated when the system is disarmed, it will switch Off the blue LED on the keypad
- •• if the "View open zones" option is enabled, it will be shown on the keypad (refer to Table 3-1: Parameters common to all keypads)
- •• it will not generate "Partition not ready" events
- •• on arming from a keypad, the zone will be visualized as a violated zone but, when the arming operation is confirmed, it will behave as a delayed zone and will not generate an alarm.
- •• if the "OpenZonesArmLock" option is enabled and the zone is violated, it will appear as a violated zone but, when the arming operation is confirmed, will behave as a delayed zone and will not generate an alarm (refer to *Table 2-4: Control panel options*).
- •• if the "OpenZonesArmLock" option is enabled, the zone is violated and instant arming is required, the zone will appear as a violated zone and when the partition arming operation is confirmed, the partitions the zone belongs to will not be armed.

Table 4-3: Zone options

|                 | Parameter                                                                                                    | Software section              | Installer menu section   |
|-----------------|----------------------------------------------------------------------------------------------------|-------------------------------|--------------------------|
| Interior        | A zone that monitors the inside of the protected building.  If a partition that a zone belongs to is armed in Stay mode, it will be unable to generate alarms.                                                                                                    | Zones, selected zone, options | Zones, "zone"<br>Options |
| Auto-bypassable | A zone with this attribute will be bypassed automatically by the control panel if the partition it belongs to arms when the zone is not in standby status.  The zone will be unbypassed automatically when it restores to standby or when the partition it belongs to is disarms.                                                                                |                               |                          |
| Unbypassable    | A zone with this attribute cannot be bypassed, manually (by the user) or automatically (by the control panel).                                                                                                    |                               |                          |
| Chime           | A zone with this attribute will generate "Chime on partition" events, if violated when the partitions it belongs to are disarmed.  Keypads which have partitions in common with the chime zone will emit an audible signal when the "Chime on partition" event occurs. If all the partitions the zone belongs to are armed, the zone will operate as programmed. |                               |                          |

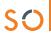

#### Table 4-3: Zone options

| Test                  | A zone with this attribute cannot generate alarms (activate audible and visual signalling devices). However, any alarm events that occur will be saved to the events memory.                                                                                                    |
|-----------------------|----------------------------------------------------------------------------------------------------|
| No-Unbypass-<br>able  | If this option is enabled, the zone will operate as an "Auto-bypassable" zone, with the difference that it will be automatically unbypassed when the partition next disarms.                                                                                                    |
| NoArmIfNo-<br>tReady  | If this option is enabled, the zone, even if it is a 24H, automation or delayed zone, will not arm when it is not in stand-by status. If this option is selected for a 24H or technological zone, it can be used together with the control panel option: "Do not arm if any zones are not ready", for the management of the "anti-masking" function on duly capable detectors. |
| Last exit zone        | If this option is enabled and the zone passes from standby status to alarm status while the partition exit time is running, the exit time will be forced to 15 seconds. If the zone passes from alarm status to standby status, the exit time will be forced to 5 seconds.                                                                                                    |
| UnbypassOnDis-<br>arm | If this option is enabled, a zone which has been bypassed by a user, will be automatically unbypassed when the partition next disarms.                                                                                                    |
| Hold-up               | Activation of a zone with this configuration generates an instant alarm even when the partition it belongs to is disarmed. However, audible and/or visual signalling devices will not be activated (silent alarm). Therefore, calls generated by the alarm will not be revealed audibly or visually on the keypad display and LEDs.                                            |
| Fault zone            | If this option is enabled, violation of the zone will generate a zone alarm event and contribute to fault signalling (yellow LED on the keypad).                                                                                                    |

## 4-3

## **Programming wireless zones**

The "Wireless" section contains the parameters for the adjustment of detector sensitivity of previously enrolled devices and their functions. These parameters vary depending on the type of wireless terminal.

Table 4-4: Options for Wireless zones

| Parameter                                         |                                                                                                    | Software section                              | Installer menu section                                   |
|---------------------------------------------------|----------------------------------------------------------------------------------------------------|-----------------------------------------------|----------------------------------------------------------|
| Tamper on unused reed relays                      | Detects tamper on the Air2-MC300 magnetic-contact when both reeds are in stand-by status.                                                                                                    |                                               |                                                          |
| Disable detector<br>when partition is<br>disarmed | In order to increase battery life, the PIR detector will deactivate when the partitions it belongs to are disarmed and will only activate when the partitions it belongs to arm.  Deactivated detectors do not generate alarms. When the partitions arm, there may be a delay of up to 3 minutes before the detector receives the activation command. | Zones, selected<br>zone, Wireless,<br>Options | Terminals, "termi-<br>nal", Options,<br>TampReed/FollPir |
| Use detector LED                                  | The red LED on the device provides visual signalling of alarm or tamper conditions on the device itself. This option will be enabled on all the terminals of the Air2 device.                                                                                                    |                                               | Use sensor LED                                           |
| Broadcast RF                                      | This option assures the activation/deactivation of the output within 2 seconds of the control panel command. Valid only for terminals T1 and T2 of Air2-MC300 configured as outputs.                                                                                                    |                                               | Broadcast RF                                             |
| Bypass tamper                                     | If this option is disabled, open/dislodgement tamper on Air2 devices will not generate tamper events.                                                                                                    |                                               | DisableTamperWLS<br>WLS                                  |

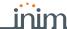

The sensitivity of the detectors can be adjusted exclusively via the Sol/STUDIO software:

Table 4-5: Wireless detector sensitivity

| Parameter             |                                                                                                    | Terminal type                                                                                 |
|-----------------------|----------------------------------------------------------------------------------------------------|-----------------------------------------------------------------------------------------------|
| Sensitivity           | from 1 (=0,08 dB/m) to 10 (=0.15 dB/m default)                                                                                                    | Smoke detectors                                                                               |
| Infrared Sensitivity  | PIR detector sensitivity Varies from 1 (least sensitive) to 10 (most sensitive). The default setting is 6.                                                                                                    | Passive infrared detector<br>Outdoor terminal<br>Dual technology detector<br>Curtain detector |
| Microwave sensitivity | Microwave detector sensitivity.  Varies from 1 (least sensitive) to 10 (most sensitive). The default setting is 6.                                                                                                    | Dual technology detector<br>Curtain detector                                                  |
| Tamper sensitivity    | Tamper sensor sensitivity.  Varies from 1 (least sensitive) to 10 (most sensitive). The default setting is 3.                                                                                                    | Dual technology detector<br>Curtain detector<br>Outdoor terminal                              |
| Antimask sensitivity  | Anti-mask detector sensitivity Varies from 1 (least sensitive) to 10 (most sensitive). The default setting is 3.                                                                                                    | Dual technology detector<br>Curtain detector                                                  |
| Reed relay type       | Selection of the magnetic reed contact:  Magnet - long side, for detection using the long side of the magnetic contact.  Magnet - short side, for detection using the short side of the magnetic contact.  Both magnets - for detection using both sides of the magnetic contact. | Magnetic contact                                                                              |
| Shock sensor          | Shock sensor sensitivity Varies from 1 (least sensitive) to 10 (most sensitive). The default setting is 1.                                                                                                    | MC200 magnetic contact                                                                        |
| Tilt                  | Maximum angle within which the movement is not signalled, from 1 (minimum tilt) to 10 (about 90 ° from the resting position); 1 is the default preset value.                                                                                                    | MC200 magnetic contact                                                                        |
| Tilt delay            | This is the length of the delay applied before signalling of tilting occurs (seconds or milliseconds)                                                                                                    | MC200 magnetic contact                                                                        |
| Disabled              | Check box to disable the corresponding detector                                                                                                    |                                                                                               |

Table 4-6: Real-time for wireless zones

|           | Parameter                                                                                                    |                                                                                                    | Software section     |
|-----------|----------------------------------------------------------------------------------------------------|----------------------------------------------------------------------------------------------------|----------------------|
|           | Clicking on the <b>Real-time</b> button displays the current values of the following features of the wireless device: |                                                                                                    | Zones, selected zone |
| Real-time | Reading level                                                                                                    | The value read by each detector of the device is displayed on a bar which indicates the alarm threshold by means of a colour change from green to red. |                      |
|           | Battery charge level Percentage of the device battery charge.                                                         |                                                                                                    |                      |
|           | Signal reception                                                                                                    | The series of notches represent the reception level of the wireless signal of the device as received by the transceiver.                               |                      |
|           | RF analysis                                                                                                    | This button opens a window that allows the monitoring of signal variations transmitted by the device and any detected background noise.                |                      |

4-4 **Outputs** 

Click-on the Outputs button on the menu on the left, the section on the right will provide a list of all the available outputs and their parameters.

By selecting one of these items it is possible to set the parameters of the single zone by clicking on the 👆 button.

Type in Code (Installer) , PROGRAMMING Zones , select the zone concerned This section allows the programming of the various parameters of the selected zone.

Via software

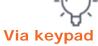

Table 4-7: Output parameters

| Parameter | Software section | Installer menu section |
|-----------|------------------|------------------------|

Anti-intrusion control panels

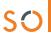

Table 4-7: Output parameters

| Description                       | This is the editable output label (device description). At default all the outputs, except for the 3 outputs on the control panel motherboard, assume the description of the peripheral they refer to followed by the respective terminal.                                                      | Outputs, selected outputs          | Outputs, "output"              |
|-----------------------------------|----------------------------------------------------------------------------------------------------|------------------------------------|--------------------------------|
| Monostable time                   | Check box for the monostable time in the event the "Monostable" option is activated.                                                                                                    |                                    |                                |
| Icon                              | Check box for the selection of one of the 80 icons available (refer to <i>Appendix C, Available Icons</i> ) that can be associated with the "Output activation" shortcut associated to the selected output.                                                                                     |                                    | Not available                  |
| Events                            | Clicking-on the <b>Events</b> option in the table opens a window containing a list of events which, when they occur, activate the output.  Each individual event can be deleted by clicking on <b>Delete</b> .                                                                                  | - Outputs                          | Not available                  |
| Codes                             | licking-on the Codes option in the table opens a window containing a list of user codes which can activate the output.                                                                                                    |                                    | Not available                  |
| Normally closed                   | This is the condition of the output during standby status.                                                                                                    | Outputs, selected outputs, Options | Outputs, "output",<br>Options, |
| Monostable                        | This option makes the output a "monostable" output.                                                                                                    | <b>A</b>                           |                                |
| Buzzer - beep<br>1KHz             | When the output is activated, it will generate a 1Khz signal. This can be used to directly drive a buzzer.                                                                                                    |                                    |                                |
| Flasher - 0.5s ON<br>and 0.5s OFF | When the output is activated, it will generate an intermittent signal (0.5 sec ON and 0.5 sec OFF). This can be used to drive a visual signalling device.                                                                                                    |                                    |                                |
| Do not deacti-<br>vate on reset   | The output will not restore when the activating event ends.                                                                                                    |                                    |                                |
| Switch                            | Each time an output activation command is executed, it is switched.                                                                                                    |                                    |                                |
| Relay use                         | The output will operate as a relay output.                                                                                                    |                                    |                                |
| Home Automa-<br>tion              | The output has the "home-automation" attribute (refer to paragraph 4-4-1 Home-automation outputs).  If the output is activated when the control panel enters the programming phase, it will not reset to stand-by.                                                                              |                                    |                                |
| Interlocked                       | If enabled, this option inhibits the contemporary activation of the associated terminals.  It can be enabled only for terminal T01, which will automatically activate the option for the associated T02, and terminal T03, which will automatically activate the option for the associated T04. |                                    |                                |

#### Note

The options listed above allow the installer to indicate the type of function of the output.

#### **MONOSTABLE**

When a "Monostable" output receives an activation signal, it will remain active (On) for the programmed time, regardless of the status of the event which caused its activation.

A declaration as to the type of output which is incoherent with the output itself may cause malfunction.

For some events there are conditions that can force the deactivation of the activated monostable outputs in advance.

#### DO NOT DEACTIVATE ON RESET

If the option is activated, the output will not reset when the event that refers to it ends. It is useful to activate the output with one event and deactivate it with another.

This option applies to bistable outputs only. if this option is active on a bistable output, its selection as an event-reset output will generate reset of the output and not its activation (refer to *Chapter 11*, *Programming events*).

This option is useful when it is necessary to create "memory" events, whose occurrence will be signalled by the respective output. The deactivation of the output is carried out via a further event that forces the output to reset.

For example set:

- for the AUX output this option
- on activation of the "AC Mains failure" event, the AUX output
- on reset of the "Valid Code" event for "Code 1" AUX output

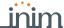

In the event of Mains failure the output will activate but will not deactivate when the Mains power restores. The output will be deactivated only when the "CODE 1" recognition event occurs.

If this option is enabled, each time an output activation command is carried out the output will switch status. Therefore, if it is deactivated it will activate and vice versa.

**SWITCH** 

A deactivation command will always carry out deactivation.

in order to use this feature with the shortcuts, it is therefore necessary to use the "Activate output" shortcut.

### Home-automation outputs

4-4-1

The installer can program the outputs which can be viewed and activated from a keypad without authentication (i.e. without entering a user code).

The procedure for access to these outputs depends on the type of keypad in use:

- from a keypad with keys, activate the shortcut for the "Output management menu" (shortcut n. 21) associated with F1 Fn , ..., F4♥
- from a touchscreen keypad, access the "Commands" section, then the "Home automation" section.

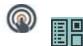

Click-on the **Outputs** button on the menu on the left, the section on the right will provide the list of configured outputs. Here it is possible to indicate the outputs required for the home automation systems by activating the relative "Home Automation" option.

The outputs selected in this way can be activated by anyone with access to the keypad without any request for authentication via user code entry.

Via software

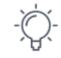

## **Output scenarios**

4-5

It is possible, solely via the Sol/STUDIO software, to combine the activation and reset of each event with the activation of an output scenario event.

The Sol control panel provides 50 output scenarios, each with a maximum of 10 outputs.

Programming occurs in two phases: the first is the definition of the scenarios, the second is the assignment to the activation and reset of the event.

Click-on the **Output scenarios** button on the menu on the left, the section on the right will show the list of the 50 available scenarios. By selecting one of them, it is possible to set (at the side of the list) each of the 10 outputs available.

Via software

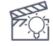

For each of these it is necessary to indicate the output (from those configured) and the activation type:

- ON command that activates the output or, if it is a "switching" type output, changes its
  operating status.
- · OFF command that deactivates the output
- Force ON command that activates the output
- Toggle command that changes the activation status of the output

To assign one of the programmed scenarios to the each event, go to the programming section of the event.

SCENARIOS ON EVENTS

The "Output scenarios" section provides two programming fields for the selection of the scenarios, one relating to activation of the event and the other to its reset.

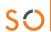

# Chapter 5

## **Programming partitions**

The programming of the partitions of the Sol system can be performed either via software or from a keypad.

Via software

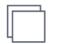

Click-on the **Partitions** button on the menu on the left, the section on the right will show a list of all the available partitions and their parameters. By selecting one of these items it is possible to set the parameters of the single partition by clicking on the  $\P$  button.

Via keypad

Type-in Code (Installer PIN) , PROGRAMMING Partitions .

This section allows the programming of the various options of the selected partition.

Via App

Access the "Programming" section using the  $\equiv$  button on the top left and follow the guided procedure for quick configuration of the system up to the request to program the partitions.

## 5-1 Partition parameters

Table 5-1: Parameters for single partitions

|                                 | Parameter                                                                                                    | Software section               | Installer menu section                                      |
|---------------------------------|----------------------------------------------------------------------------------------------------|--------------------------------|-------------------------------------------------------------|
| Description                     | This is the editable partition label (description).                                                                                                    | Partitions, selected partition | Partitions, "par-<br>tition"                                |
| Exit time                       | This is the Exit time window (programmable in seconds or minutes)  If "0" is set in this field, there will be no Exit time (delay), therefore, any delayed zones, which belong to the partition, will generate alarms if they are not in standby status when the system arms. | 4                              |                                                             |
| Entry Time                      | This is the Entry time window (programmable in seconds or minutes).  If you set "0" in this field, there will be no Entry time. Therefore, any delayed zones belonging to the partition will generate alarms instantly if violated when the partition is armed.               |                                |                                                             |
| Entry Time 2                    | This is the window for the second Entry time.                                                                                                    |                                |                                                             |
| Pre-arm time                    | This setting is the delay, expressed in minutes, which precedes automatic-arming on a partition.                                                                                                    |                                |                                                             |
| Patrol time                     | This is the time window for patrol operations (programmable in minutes).                                                                                                    |                                |                                                             |
| Timers                          | Select the timer you want to associate with the automatic-arming operations.                                                                                                    |                                |                                                             |
| Autoreset mem-<br>ory on arming | If enabled, the partition alarm and tamper memory will reset automatically when the partition arms.                                                                                                    |                                | Partitions, "par-<br>tition", Options,<br>AutoresetMemories |
| Auto-arm in stay<br>mode        | If enabled, the partition will arm in "Stay" mode at the programmed time.  If disabled, the partition will arm in "Away" mode at the programmed time.                                                                                                    |                                | Autoarm.STAYmode                                            |
| Clear call queue on disarm      | If enabled, the call queue will clear when the partition disarms.                                                                                                    |                                | StopTelOn Disarm                                            |
| Events button                   | At the bottom of the section are the buttons that directly access the programming section of the events associated with the selected partition.                                                                                                    |                                | Events                                                      |

36 Programming partitions

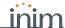

AUTOMATIC ARMING/ DISARMING

The association of a timer to a partition will allow it to arm or disarm automatically at the ON/ OFF times set on the timer.

This function must be enabled or disabled for each individual partition.

# Type-in Code (User), Activations, Auto-arm

This section lists the partitions on which to activate or not automatic arm/disarm operations by means of the  $\blacksquare$  \* and  $\square$  \* buttons.

Forced auto-arm operations may occur, generated by events active at the time of the auto-arm operation.

Programming partitions 37

# **Programming arming scenarios**

The programming of the arming scenarios (configurations of the arming mode of the Sol system partitions) can be carried out either via software or from a keypad.

Via software

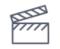

Click-on the **Arming scenarios** button on the menu on the left, the section on the right will provide a list of all the available scenarios and their parameters. Selecting one of these items allows you to set the parameters of the single scenario by clicking on the button.

Via keypad

Type-in Code (Installer), PROGRAMMING Arming Scenarios.

This section allows you to program the various options of the selected scenario.

Via App

Access the "Programming" section using the  $\equiv$  button on the top left and follow the guided procedure for quick configuration of the system up to the request to program the scenarios.

# 6-1

# Scenario parameters

Table 6-1: Parameters of single scenario

|                        | Parameter                                                                                                    | Software section  | Installer menu section        |
|------------------------|----------------------------------------------------------------------------------------------------|-------------------|-------------------------------|
| Description            | Editable field for the description of the scenario.                                                                                                    | Arming scenario,  |                               |
| Icon                   | This section allows you to select the icon you wish to assign to the scenario, simply by indicating the icon number (refer to <i>Chapter 13</i> , <i>Keypad shortcut and icon</i> ):                                                                                                    | selected scenario | ArmingScenario,<br>"scenario" |
| Output                 | The selected output will be activated when the scenario is applied (via keypad, reader, phone, etc.). It is possible to use a scenario solely to activate an output (leaving all actions on the areas null) thus having the possibility to display different icons on the keypads to activate different outputs, inheriting the desired icon from the scenarios.                                                                                               |                   |                               |
| Partitions             | This section allows you to configure the arm/disarm scenarios of all the partitions managed by the control panel.  • "-" the current operating mode of the partition will not be changed.  • Away - the partition will arm in Away mode (interior and perimeter).  • Stay - the partition will arm in Stay mode (perimeter only).  • Instant - the partition will arm in Instant mode (perimeter only with zero delay).  • Disarm - the partition will disarm. |                   |                               |
| Activate sce-<br>nario | At the bottom of the section is a key that directly accesses the programming section of the event that applies the selected scenario.                                                                                                    |                   | Events, Scenario-<br>ON       |

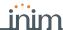

# **Programming timers**

Chapter 7

Each timer can be programmed to manage:

- the assigned partitions of the codes and keypads that have access to the programming process of the timers via the user menu
- two scheduled activation times ("ON") for each day of the week.
- two scheduled deactivation times ("OFF") for each day of the week.
- Up to 15 exceptions

A timer can be associated with:

- a **Partition** if a timer is associated with a partition on which automatic-arming operations are enabled (refer to *paragraph 6-5 Activations* in the *User's Manual*), the partition will arm when the timer activates and disarm when the timer deactivates.
- a **Code** if the timer is enabled, the code will be authorized to operate on the system only during the period the timer is active (ON).
- a **Key** if the timer is enabled, the key will be authorized to operate on the system only when the timer is active (ON).

The timers must be enabled/disabled by the user (refer to paragraph 6-5 Activations in the User's manual).

On

exiting the programming session all the timers will be automatically re-enabled, therefore, if the user previously disabled any of the timers, then these must be re-enabled.

Note

Click-on the **Timer** button on the menu on the left, the section on the right will provide a list of all the available timers and their parameters. Selecting one of these items allows you to set the parameters of the single timer by clicking on the  $\P$  button.

The software program allows you to set up 15 setting exceptions for each timer. Each exception allows you to define an interval period (of even one day) within which you can set an activation time and a deactivation time valid for all the days of the interval. The system does not accept intervals which go over the end of the year. Therefore, it is impossible to program an interval such as 12th December to 5th January. In such situations, you must program 2 "timer exceptions", one from 12th to 31st December and the other from the 1st to 5th January, both with the same On and Off settings.

The exceptions have priority over the days of the week. For example, if a "timer exception", lets say 1st May, falls on a Tuesday the settings programmed for 1st May will be applied.

Type-in Code (Installer PIN) , PROGRAMMING Timers .

This section allows you to program the various options of the selected timer.

The exceptions cannot be programmed via keypad.

Via keypad

Via software

Note

Programming timers 39

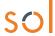

## 7-1

# **Timer parameters**

Table 7-1: Single timer parameters

|                                 | Parameter                                                                                                    | Software section      | Installer menu section  |
|---------------------------------|----------------------------------------------------------------------------------------------------|-----------------------|-------------------------|
| Description                     | This is an editable field for the description of the timer.                                                                                                    |                       | Not available           |
| Monday / /<br>Sunday            | It is possible to set two "ON" and "OFF" time frames for each day of the week.  During the week, the timer will activate in accordance with each "ON" indication and deactivate in accordance with each "OFF" indication, regardless of the number of times "ON" and "OFF" indications occur and also regardless of whether the indications belong to the same day of the week. | Timer, selected timer | Timers, "timer"         |
| Partition filter for user-codes | This section indicates the partitions associated with the codes and keypads which have access to timer programming through the user menu.                                                                                                    |                       |                         |
| Exceptions                      | Each exception allows the definition of a time frame, expressed in days, within which you can set an "ON" (activation) time and an "OFF" (deactivation) time valid for all the days included in the time frame. Exceptions always have priority over the days of the week.                                                                                                    |                       | Not available           |
| Timer event                     | A key is provided that directly accesses the programming section of the activation event of the selected timer.                                                                                                    |                       | Events, Activated timer |

# Note

It is also possible to program only activation or only reset of a timer. The field not used for programming purposes must be set as "--:--".

40 Programming timers

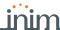

# **Programming user codes**

Chapter 8

Programming of the user codes involves both the authorizations of the user the code is associated with, and the code itself with its parameters (hierarchical level, PIN, etc.).

Click-on the **Codes** button on the menu on the left, the section on the right will provide a list of all the available user codes and their parameters. Selecting one of these items allows you to set the parameters of the single code by clicking on the button.

Via software

<···>

Type-in Code (Installer) , PROGRAMMING Codes .

This section allows you to program the various options of the selected user code.

Via keypad

# Change user PIN

8-1

The user code PINs must be numeric and comprise 4 to 6 digits.

The PIN of the user code n. 1 is "0001" at default. The PINs of the following user codes are "0002", "0003" etc., up to "0050" for the Sol060S and Sol060L control panel models and up to "0100" for Sol120L and Sol240L.

Click-on the **Codes** button on the menu on the left, the section on the right will provide the "Change User PIN" subsection where it is possible to change the PIN of the selected code.

Via so re

- The new Code PIN must created in the "New PIN" programming field in two different ways:
- Old PIN this method allows you to substitute the old code PIN (to be entered in the upper edit field) with a new PIN (to be entered in the lower edit field).
- Master or Manager User PIN this method, using a Master or Manager user PIN (to be entered in the upper edit field) allows you to substitute the old code PIN with a new one (to be entered in the lower edit field on the right).

Changes will be valid only after the Change PIN button has been pressed.

## Type-in Code (User), Change PIN

Via keypad

This section allows you to change the User Code PIN used for access and also the PINs of all other users with a lower rank in the system hierarchy.

- 1. Using keys △ and ⋄ select the user code you want to change.
- 2. Type-in the new PIN (4, 5 or 6 digits) using keys 0 \_ , ..., 9 wxyz then press OK.
- 3. Type-in the new PIN again using keys 0 \_ , ..., 9wxyz and press **OK** to save.

# Type in Code (Installer) ,PROGRAMMING Default settings, Only PIN default

This section will allow you to reset all PINs of the user codes to default.

From the Sol-P touch-screen keypad, access the "Settings" section, enter a valid user code, then access the "Date/Time - Change PIN - Change tel. num." section, then the "Change PIN" section.

Select the code from those available on the list. The next step is to change the code using the buttons on the touch screen then tap  $\mathbf{OK}$  to confirm.

Via touchscreen keypad

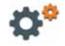

Programming user codes

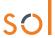

## 8-2

# User code parameters

Table 8-1: Single code parameters

|                            | Parameter                                                                                                    | Software section                                  | Installer menu section      |  |
|----------------------------|----------------------------------------------------------------------------------------------------|---------------------------------------------------|-----------------------------|--|
| Description                | This is an editable programming field for the code user's name.                                                                                                    |                                                   | Codes, "code"               |  |
| Partitions                 | Section for the selection of the partitions the code is assigned to.                                                                                                    |                                                   |                             |  |
| Туре                       | Programming field for the assignment of the level in the code hierarchy of the selected user.  The default level of code number 1 is "Master"; the default level of all the other codes is "User".                                                                                                    | Codes, selected code, Options                     |                             |  |
| Partition filter           | If this option is enabled, the code concerned can change the parameters only of codes of a lower level in the code hierarchy whose partitions are a subset of its own partitions.  For example, if a code is configured as "Master" with "Partition filter" and is assigned to partitions 1, 3, 5 and 7, it will be able to enable/disable or change the PIN of a "User" code assigned to partitions 1 and 5 but not the PIN of a "User" code assigned to partitions 1, 2, and 3. |                                                   | Codes, "code", Op-<br>tions |  |
| Fixed length               | Fixed length - if enabled, the user will be able to arm and disarm the control panel simply by typing in their PIN without need of pressing the <b>OK</b> button. If all the partitions the user controls are disarmed, it will arm them, otherwise it will disarm them If this option is enabled, the user of the code concerned can access their menu only after pressing <b>OK</b> and typing-in their PIN.                                                                    |                                                   |                             |  |
| Voice guide                | If enabled on a keypad with a speaker, the voice guide (after PIN entry followed by <b>OK</b> ) will announce the shortcut descriptions relating to the entered user-code and the respective number keys on the keypad.                                                                                                    | Codes, selected code, Enablement details, Options | AnnounceShortcut            |  |
| Patrol                     | If enabled, the code will be able to disable the system for the pre-set "Patrol time".                                                                                                    |                                                   |                             |  |
| Remote access              | If enabled, the code PIN can be used to operate the system from any remote telephone.  If the code PIN is entered on a remote telephone keypad, only the shortcuts associated with keys 0 to 9 can be used to:  • Arm/Disarm  • Stop alarms  • Clear call queue  • Delete memory  • Activate output  • Deactivate output  • Listen-in  • Arming status                                                                                                    |                                                   |                             |  |
| Recognized valid user code | A key is available that directly accesses the programming section of the system arming event of the selected code.                                                                                                    | Codes, selected code                              | Events, Valid Code          |  |

Table 8-2: Code enablements

|                        | Parameter                                                                                                    | Software section                         | Installer menu section       |
|------------------------|----------------------------------------------------------------------------------------------------|------------------------------------------|------------------------------|
| Enablements            | This section allows you to enable/disable access to the various sections of the User Menu. For details regarding the sections of the user menu, refer to the <i>User Manual</i> . | Codes, selected code, Enablement details | Codes, "code"<br>Enablements |
| Enablement of outputs  | This section allows you to enable/disable each output the code is authorized to control manually via the user menu.                                                               |                                          | Assigned outputs             |
| 0/9 key short-<br>cuts | In this section it is possible to associate each number key on the control panel keypad (0,, 9) with a shortcut (and eventual parameter) to be activated when the key is pressed. | Codes, selected code, Shortcut details   | Key shortcuts                |
| Timers                 | This section allows you to assign a timer to the code. The code will be operative only at the pre-set times.                                                                      | Codes, selected code, Enablement details | Timers                       |

42 Programming user codes

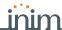

# **Programming keys**

Chapter 9

Key programming consists of setting the parameters of the keys and remote-control devices for user access to the partitions protected by the Sol system.

Each digital key and remote-control device must be enrolled separately on the system in order to allow it to operate.

# **Enrolling keys**

9-1

The enrolling procedure is carried out in this section, as follows:

Type-in Code (Installer), PROGRAMMING Keys, Enroll

Via keypad

- 1. The readers present in the control panel configuration will be shown. Select the reader for enrolling the keys, then press **OK**, if you select a reader simulated by a transceiver, a "W" will be shown at the end of the description.
- 2. Select the digital key you want to enroll and press  $\mathbf{OK}$ , if you are using an nBy/S or nBy/X reader all the LEDs will start to blink to indicate that it is ready to enroll the key.
- 3. The keypad will indicate the current description of the key concerned.
- 4. Hold the digital key in the vicinity of the reader and then move it away. In the case of a wireless keyfob, press simultaneously keys **3** and **4**.
- 5. The keypad will emit a beep to confirm that the key has been successfully enrolled. If you are using an nBy/S or nBy/X reader, the red LED will go On.
- 6. The digital key description on the display will pass to the next key automatically. This method (from step 4.) allows you to enroll as many digital keys as the system requires.
- 7. Once you have completed the enrolling process, press  $\mathbf{E_{SC}}$  or  $\mathbf{C}$ .

All the enrolled keys will be enabled to operate the system immediately.

Note

DELETE KEYS

## Type-in Code (Installer), PROGRAMMING Keys, Delete key

This section allows you to delete enrolled digital keys from the system configuration. The enrolled digital keys can be found in the list with the **s** symbol.

- 1. Use keys △ and → to select the enrolled digital keys to be deleted.
- 2. Press □ # to delete the selected digital key.
- 3. Press **OK** to confirm and exit.

Through an appropriate section of the installer menu it is also possible to delete all the enrolled keys at once. This section can be reached as follows:

Type in Code (Installer) ,PROGRAMMING Default settings , Only keys-Default

## Type-in Code (Installer) , PROGRAMMING Keys, Enable/disable

**KEY ENABLEMENTS** 

This section allows you to enable/disable the digital keys. These operations are not irreversible:

- 1. Use keys △ and ⋄ to select the key in question.
- 2. Use keys  $\blacksquare *$  and  $\square *$  to enable/disable the selected key.
- 3. Press **OK** to confirm and exit.

Programming keys 43

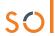

## 9-2

# **Key parameters**

#### Via software

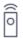

Click-on the **Keys** button on the menu on the left, the section on the right will provide a list of all the available keys and their parameters. By selecting one of these items it is possible to set the parameters of the single key by clicking on the  $\P$  button.

## Via keypad

Type-in Code (Installer), PROGRAMMING Keys, "key", Key parameters This section allows you to program the various options of the selected key.

Table 9-1: Parameters for single key

|                                | Parameter Soft                                                                                                    |          | oftware section     | Installer menu section         |
|--------------------------------|----------------------------------------------------------------------------------------------------|----------|---------------------|--------------------------------|
| Description                    | This is an editable field for the key name/description.                                                                                                    | 0        | Keys, selected key  | V IIIII V                      |
| Partitions                     | This section allows the installer to establish which partitions the key can control.                                                                                                    | Ô        |                     | Keys, "key", Key<br>parameters |
| Timers                         | This section allows the association a timer with the key, in order to control when (according to set hours) the key can operate on the system.                                                                                                    |          |                     |                                |
| Shortcut                       | In this section it is possible to set the four shortcuts (with any related parameter) that the key can activate at a reader.  Each shortcut is associated with the lighting-up of a specific reader LED:  • F1 - red LED  • F2 - blue LED  • F3 - green LED  • F4 - yellow LED |          |                     |                                |
| Patrol                         | The key will be able to disarm specific partitions for patrol purposes.                                                                                                    | <u> </u> | Keys, selected key, | Keys, "key",                   |
| Maintenance                    | The key will be able to stop outputs associated with alarm and/or tamper events for the time that it is held in front of a reader.                                                                                                    | 0        | Options             | Change key, Op-<br>tions       |
| Wireless                       | This option indicates whether the previously enrolled key is a wireless key or not.                                                                                                    |          |                     |                                |
| Use key short-<br>cuts only    | If a digital key is held in the vicinity of a reader, only the digital key shortcuts will be indicated and not the reader shortcuts.                                                                                                    |          |                     | Use keyShortcuts               |
| Total<br>disarming<br>disabled | If a key is held in the vicinity of a reader when some partitions are armed, the Disarm option will be inhibited (all LEDs Off).                                                                                                    |          |                     | DisarmNotAllowed               |
| Valid key                      | A key is available that allows direct access to the programming section of the access to the system event via a valid key.                                                                                                    | ô        | Keys, selected key  | Events, Valid key              |

If a digital key is held in the vicinity of a reader, the LEDs will run through a series of visual signals with the following meanings:

Table 9-2: Readers - LED visualization

|                        | Table 9-2. Readers - LED Visualization |                                                                         |                                                                      |  |  |
|------------------------|----------------------------------------|-------------------------------------------------------------------------|----------------------------------------------------------------------|--|--|
| LED indicator sequence |                                        | Option: Use key shortcuts only                                          |                                                                      |  |  |
| LED                    | indicator sequence                     | enabled                                                                 | disabled                                                             |  |  |
| 1                      | Red LED On                             | Key shortcut F1                                                         | shortcut associated with the red LED on the reader                   |  |  |
| 2                      | Blue LED On                            | Key shortcut F2                                                         | shortcut associated with the blue LED on the reader                  |  |  |
| 3                      | Green LED On                           | Key shortcut F3                                                         | shortcut associated with the green LED on the reader                 |  |  |
| 4                      | Yellow LED On                          | Key shortcut F4                                                         | shortcut associated with the yellow LED on the reader                |  |  |
| 5                      | All LEDs On                            | This sequence does not occur Key shortcut F1                            |                                                                      |  |  |
|                        |                                        | Option: Total dis                                                       | sarming disabled                                                     |  |  |
| 6                      | All LEDs Off                           | enabled                                                                 | disabled                                                             |  |  |
|                        |                                        | no request to arm all the partitions common to both the key and reader. | request to arm all the partitions common to both the key and reader. |  |  |

**Note** 

The "Use only key shortcut" and "Total disarm disabled" options have no effect for wireless keyfobs.

44 Programming keys

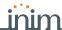

# Programming the telephone

Chapter 10

The Sol system provides for the programming of all the telephone parameters, both for the telephone numbers to be called when events occur, and for the telephone line parameters.

The built-in ATS device (alarm transmitting system) provides the following features (in compliance with EN50131 relating to the notification of information).

ATS DEVICE

- Type B notification apparatus (refer to EN50131-1:2008-02, paragraph 8.6 Notification, Table 10, page 46, Grade 2).
- The ATS2 notification apparatus specified in the table, is characterized by:
  - Transmission time classification D2 (60 seconds)
  - Transmission time max. values M2 (120 seconds)
  - Classification time classification T2 (25 hours)
  - Substitution security SO (no detection of device substitution)
  - • Information security IO (no detection of message substitution)

Clicking-on the **Telephone** button on the menu on the left accesses two sections on the right.

- Via software
- Telephone numbers, where all the available telephone numbers and their parameters
  are listed. Selecting one of these items allows you to set the parameters of the single
  scenario by clicking on the button.
- Telephone parameters, where it is possible to set the parameters of the telephone line and telephone dialers.

# Type-in Code (Installer PIN) , PROGRAMMING Telephone

Via keypad

In this section it is possible to program both the parameters of each selected telephone number and some parameters of the telephone line. Other parameters are available in the sections:

Type-in Code (Installer), PROGRAMMING Parameters oralso Other parameters

Access the "Programming" section using the  $\equiv$  button on the top left and follow the guided Vi procedure for quick configuration of the system up to the request to program:

Via App

- telephone numbers for voice calls
- telephone numbers for SMS messages
- · telephone numbers for Alarm Receiving Centres using Contact-ID

The association of these telephone numbers with the activation events can be done through the "Call type" option.

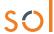

## 10-1

# **Telephone numbers**

Table 10-1: Parameters of single telephone number

|                       | Parameter                                                                                                    | Software section   | Installer menu section                                     |
|-----------------------|----------------------------------------------------------------------------------------------------|--------------------|------------------------------------------------------------|
| Description           | This is an editable field for the code user's telephone number, to be customized by the installer.                                                                                                    | Telephone numbers, | Telephone, Se-<br>lected number,                           |
| Telephone num-<br>ber | Editable field for the contact number (maximum 20 digits). Accepts also "," (= 2 second pause), "*" and "#".                                                                                                    | selected number    | "number"                                                   |
| Туре                  | Telephone number type:  None - the selected number can receive SMS text messages only  Voice - the selected number can receive voice calls and SMS text messages  If the number refers to the Alarm Receiving Centre, assigns the ARC protocol (reporting format):  Ademco 10bps, Ademco 14bps, Franklin 20bps, Radionics 40bps, Scantronic 10bps, CONTACT-ID, SIA-IP |                    |                                                            |
| Account code          | This is the 4-character alphanumeric code which identifies the caller in reports to the Alarm Receiving Centre.                                                                                                    |                    |                                                            |
| Channel               | Selection box for the channel on which you can route the call:  PSTN Sol-3G                                                                                                    |                    |                                                            |
| Encryption            | This field allows you to select the SIA-IP protocol encryption type:  None AES 128 bit AES 192 bit AES 256 bit After selecting the type is is necessary to indicate the encryption key.                                                                                                    |                    |                                                            |
| Receive SMS           | This option allows the telephone number to receive an SMS message from the Sol-3G GSM module, as well as all other event-related communications.                                                                                                    |                    | Telephone, Se-<br>lected number,<br>"number", Op-<br>tions |
| Toggle channel<br>on  | This option, in the event of call failure on a channel, enables the control panel to carry out call attempts on an alternative channel and then try again on the original channel and continue on both channels alternately for the set the number of attempts.                                                                                                    |                    |                                                            |
| SIA-IP                | If a telephone number is configured as "SIA-IP", you must program the IP address and the SIA-IP receiver port in this section.                                                                                                    |                    | Not available                                              |
| Enable SIA-IP polling | If a telephone number is a "SIA-IP" type number, this option enables the polling function.                                                                                                    |                    |                                                            |
| Partitions            | You can associate each telephone number with specific partitions. By selecting the partitions, you can enable/ disable users (who have at least one of these partitions in common with the telephone number) to modify the number concerned.                                                                                                    |                    | Telephone, Se-<br>lected number,<br>"number"               |
| Failed call           | A key is available that directly accesses the programming section of the failed call.event.                                                                                                    |                    | Events, Failed<br>call                                     |

#### "SIA-IP" TYPE

If a telephone number is "SIA-IP" type, the IP address and port of the SIA-IP receiver must be entered in the receiver number field in the "Number" section, using the following format:

#### xxxyyyzzzttt,ppppp

#### where:

- "xxxyyyzzzttt" are the 4 octets of the IP address (standard IPv4), each of which should be written with 3 figures and, if necessary, "0" filler characters and no separation points.
- "ppppp" is the port and should be written with 5 figures and, if necessary, "0" filler characters.

#### **POLLING SIA-IP**

If a telephone number is a "SIA-IP" type number, it is possible to enable the "polling" function. In this way, from this number the control panel sends a periodic signal to the receiver SIA-IP server, which can verify proper functioning of the transmission. The parameters of the polling periodicity are available in the "Telephone parameters" section (*Table 10-2: Telephone parameters*).

## **ACCOUNT CODE**

Some protocols (reporting formats) accept digits only, whilst others accept also "A", "B", "C", "D", "E" and "F", available using keys  $2_{abc}$   $3_{def}$ .

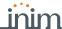

# Telephone line

10-2

Table 10-2: Telephone parameters

|                                              | Table 10-2: Telephone p                                                                                                    |                                              | tion             | Installar manu asatism                                               |
|----------------------------------------------|----------------------------------------------------------------------------------------------------|----------------------------------------------|------------------|----------------------------------------------------------------------|
|                                              | Parameter The control panel will engage the telephone line and                                                                                                    | Software sec                                 |                  | Installer menu section                                               |
| Dial-tone check                              | The control panel will engage the telephone line and check for the "dial tone"; if present, the control panel will start dialing.                                                                                                    | Telephon<br>paramete<br>Telephon             | ers -            | Parameters<br>Dial tone check                                        |
| Pulse dialing                                | The control panel will dial using pulse tone.                                                                                                    | paramete                                     | ers              | Pulse dialing                                                        |
| Telephone line fault alert                   | If a "telephone line fault" event occurs, the control panel will flash the respective icon on the keypad displays.                                                                                                    |                                              |                  | Line down signal                                                     |
| Double call                                  | The control panel will override the answerphone function. Option available only for PSTN calls.                                                                                                    |                                              |                  | Double call                                                          |
| Number of rings for answerphone              | This value determines the number of rings the system allows before picking up an incoming call (from 1 to 15).                                                                                                    |                                              |                  | Telephone<br>Number of rings                                         |
| Ring sensitivity                             | This value determines the reception sensitivity of incoming call rings. At default this value is set at 60. Accepted values: 1 to 120.                                                                                               |                                              |                  | Other parameters,<br>Ring sensitivity                                |
| Call all voice/<br>digital/SIA-IP<br>numbers | If several voice calls (digital or SIA-IP) generated by the an event are waiting in the outgoing call queue, the control panel will attempt to send voice calls to all the numbers of this type.                                     | Telephon<br>paramete<br>Telephon<br>paramete | ers,<br>e dialer | Parameters<br>Call allVoxNums<br>Call all TLVNums<br>Call all SIA-IP |
| Access DTMF<br>menu without<br>code          | Allows access to the User Menu over-the-phone (during voice calls from the control panel) in accordance with the access level (enabled options, etc.) of the last user code that operated on the control panel (code 30, 50 or 100). |                                              |                  | DTMF withoutCode                                                     |
| Start message after dialing                  | The control panel will start the voice message 5 seconds after dialing the respective contact number.                                                                                                    |                                              |                  | BypassVoiceCheck                                                     |
| Confirm call with                            | The control panel will consider the voice call successful when, during the telephone call, the recipient presses "*" on their telephone keypad.                                                                                      |                                              |                  | Confirm with *                                                       |
| UTC Time on SIA-IP                           | Calls to SIA-IP type numbers will contain the date and time in "UTC" format (Coordinated Universal Time).                                                                                                    |                                              |                  | UTC timeOnSIA-IP                                                     |
| Increase DTMF sensitivity                    | Option that increase the sensitivity of incoming DTMF tones.                                                                                                    |                                              |                  | DTMF sensitivity                                                     |
| No SIA strings<br>No SIA-IP<br>strings       | The descriptive strings will not be sent in SIA/SIA-IP protocol.                                                                                                    |                                              |                  | NoStrings SiaProt<br>NoStrings SIA-IP                                |
| Arm/Disarm inverted on C.ID                  | Partition arming events using CONTACT-ID protocol will send the "New event/Event activation" code when the partition arms, and the "Event ended/Event restore" code when the partition disarms.                                      |                                              |                  | CONT-IDInversion                                                     |
| Generates one call only for each event       | If this option is enabled, it blocks all the calls programmed for an event after the first successful call. If the options "Call all voice/digital/SIA-IP numbers" are enables, then the latter have priority.                       |                                              |                  | SingleCallEachEv                                                     |
| Stop calls on dis-<br>arm with no<br>alarm   | The control panel will not carry out the calls programmed for disarm operations when there are no active alarms or alarm memories present.                                                                                           |                                              |                  | Disab.Tel.Disarm                                                     |
| Message repeti-<br>tion number               | This value determines the number of times the voice message will be played during the call (from 1 to 15).                                                                                                    |                                              |                  | Telephone<br>Message repeats                                         |
| Number of attempts                           | This value determines the number of calls attempts the system will make before deleting the contact number from the call queue (from 1 to 15).                                                                                       |                                              |                  | Max.num.attempts                                                     |
| Delay on line-<br>down signal                | This parameter allows you to program the delay, expressed in seconds or minutes, which will be applied before "Line Down" events is signalled.                                                                                       |                                              |                  | Other parameters,<br>LinedownDelay                                   |
| SIA-IP polling<br>interval                   | Programming field for the setting, expressed in seconds, of the between two consecutive polling signals.                                                                                                    | Telephon paramete                            |                  | Not available                                                        |
| Disabled                                     | Option that disables the polling function for all telephone numbers.                                                                                                    |                                              |                  |                                                                      |

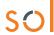

### 10-2-1

# Telephone line adjustment

The "Outgoing voice volume" and "Incoming voice volume" parameters can be used to correct the voice functions of the dialer and DTMF tones (refer to *Table 2-4: Control panel options*). The values of these parameters affect each other, therefore, and a good result is always a compromise.

If you are not using a GSM interface, you should:

- · Adjust one parameter at a time and carry out tests to verify the result.
- Increase/decrease the values in small steps (for example, from 25 to 22 and not from 25 to 15).
- If the DTMF tones are not recognized, or are recognized with difficulty, decrease the value of the "Outgoing voice volume" parameter (in small steps of 2 or 3 units) and verify the effect. If there is no improvement, increase the value of the "Incoming voice volume" parameter until an acceptable level is achieved.
- Do not increase the "Incoming voice volume" parameter excessively, as an excessive value may cause incorrect interpretation of DTMF tones.
- If the volume of the telephone messages is low, increase the "Outgoing voice volume" (in small steps of 1 or 2 units) and verify the effect. An excessive value of the "Outgoing voice volume" parameter may cause incorrect interpretation of DTMF tones.

In most cases, the value of the "Outgoing voice volume" parameter is between 15 and 25, whereas, the value of the "Incoming voice volume" parameter is between 20 and 30.

If there is a SmartLinkAdv GSM interface, it is possible to adjust the values of incoming and of the output volume parameters of the SmartLinkAdv.

Any changes to the value of the SmartLinkAdv incoming volume parameter come into effect almost 2 minutes after the setting change, therefore, you must allow this time to pass before verifying the effect.

Note

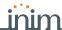

# **Programming events**

Chapter 11

The programming of events includes the programming of actions that the control panel must carry out at the occurrence of events. The control panel recognizes all of the events described in this paragraph and, in accordance with programming, is capable of generating preprogrammed actions for each event, both when the event occurs and when it restores/ends.

The actions are:

- · activation of outputs
- · activation/deactivation of outputs
- · event notification via telephone call
- · send SMS text messages
- event storage
- · management of voice messages
- · management of the option of each event
- · activation of event related shortcuts

Telephone notifications (calls) are queued and sent out in chronological order. However, some events may need to be notified immediately (for example, use of a code under duress), therefore, such events can be given priority by selecting the "Priority" option.

Notification of events via predefined SMS messages requires the use of a Sol-3G (refer to paragraph 3-5-3 SMS message texts).

If a list of telephone calls is programmed for the notification of an event as well as SMS messages, the SMS messages will be sent before the telephone calls.

Note

The following table shows the events the control panel recognizes (described in the *Appendix E, Event type*), the number of events for each type, the activation and reset modes of each event and if the event is a pulse type event.

Click-on the **Events** button on the menu on the left to access the various sections on the right:

- Events list, this section is where all the available events and their parameters are listed. The programming field above "Event type" performs a filter on the display of events, in accordance with the type.

  Selecting one of these items allows you to set the parameters of the single event by clicking on the button.
- Event maintenance, this section groups together all the fast programming functions of the events.
- Configure other outputs, this section allows you to configure the set of outputs selectable for each individual event in the Other outputs section.
- Output scenarios, this section allows you program the scenarios of the outputs that are to be associated with activation and reset of each event.

### Type-in Code (Installer PIN) , PROGRAMMING Events

This section allows you to program the various options of each selected event.

- Using the △ and ¬ buttons select the event type and press OK.
- 2. Using the and then press **OK**. buttons select the single event from the previously selected type and then press **OK**.
- 3. Select:
  - **Activation**, to program the actions to be carried out when the event occurs.
  - **Restoral**, to program the actions to be carried out when the event ends.
- 4. Set the parameters relating to the event activation or reset actions.

Via software

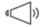

Via keypad

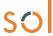

## 11-1

# **Programming single events**

Table 11-1: Single event parameters

|                                   | Table 11-1: Single event                                                                                                    | •                                    | Installan                                                                |
|-----------------------------------|----------------------------------------------------------------------------------------------------|--------------------------------------|--------------------------------------------------------------------------|
|                                   | Parameter                                                                                                    | Software section                     | Installer menu section                                                   |
| Activation /<br>Restoral          | The actions are arranged on lines in a table, each with a check box for the activation of the action when the event occurs and a check box for the activation of the action when the event reset.                                                                                   | Events list, selected event, Actions | Events, "Event<br>type", "event",<br>Activation /<br>Restoral            |
| Tel. number "x"                   | This section allows you to select the telephone numbers to call on event activation/reset.                                                                                                    |                                      | TelephoneNumbers                                                         |
| Output                            | The output to be activated on activation/reset of each event can be selected from the check-box list.                                                                                                    |                                      | Outputs                                                                  |
| Notification to<br>Cloud          | If the panel is registered with the Cloud, the event will be sent to the Cloud.                                                                                                    |                                      | Not available                                                            |
| Activate peri-<br>odic event      | When the event occurs, the system will generate Periodic event number 1.                                                                                                    |                                      | Options<br>StartPeriodicEv.                                              |
| Clear call queue                  | When the event occurs, the system will cancel the outgoing call queue.                                                                                                    |                                      | Clear call queue                                                         |
| Memory                            | If this option is enabled, activation/reset of the event will be saved to the events log.                                                                                                    |                                      | Event ON to log/<br>Event OFF to log                                     |
| Voice message<br>on keyp. 001     | Activation of message playback on the keypad must be set on the keypad at address "001" on activation/ reset of the selected event.                                                                                                    |                                      | Local Message ON<br>(for activation)<br>Local Message OFF<br>(for reset) |
| Output scenarios                  | This section provides boxes for the selection of one of the 50 output scenarios, a field for event activation and one for event reset.                                                                                                    |                                      | Not available                                                            |
| Shortcut on event                 | This programming field is for the selection of a control panel operation that will be activated automatically when the event occurs (refer to paragraph 11-1-2 Shortcut on event).  This field is followed by a further two fields for the definition of the respective parameters. | Events list, selected event          | Not available                                                            |
| Sounder pattern                   | If a sounder is included in the selected outputs, its activation will occur in accordance with the selected pattern.                                                                                                    |                                      | SirenSound types                                                         |
| Silent event                      | If the event occurs, the system will generate silent calls which will not be signalled on the keypads.                                                                                                    |                                      | Options<br>Silent event                                                  |
| Force call to alternative channel | All telephone calls programmed for the event will be diverted to the channel that is the alternative of the one indicated by the <b>Channel</b> parameter in the programming of each telephone number (refer to <i>Table 10-1: Parameters of single telephone number</i> ).         |                                      | ForceAlt.Channel                                                         |
| Priority event                    | Calls associated with this type of event have priority over all other calls. Therefore, if a priority event occurs, any ongoing calls will be interrupted and the priority-event call will be sent immediately.                                                                     |                                      | Priority                                                                 |
| Enable SMS<br>mess.               | When the event occurs, the control panel will send an SMS message to all the duly enabled telephone numbers (refer to <i>Table 10-1: Parameters of single telephone number, "Receive SMS"</i> parameter).                                                                           | Events list,                         | Enable SMS                                                               |
| Automatic SMS                     | If enabled, the dispatched SMS message will consist of the event description contained in the Events log.                                                                                                    | selected event,<br>Sol-3G            | Automatic SMS                                                            |
| SMS number                        | If the "Automatic SMS" option is not activated, the SMS message, selected from the 50 available on the Sol-3G, will be sent (refer to paragraph 3-5-3 SMS message texts).                                                                                                    |                                      | Not available                                                            |
| Configure object                  | At the bottom of the section is a button that accesses directly the programming section of the object (system component) associated with the selected event.                                                                                                    |                                      | Not available                                                            |
|                                   |                                                                                                    |                                      |                                                                          |

**Note** 

The "Force call to alternative channel" option is valid only with Sol-3G installed.

### **OUTPUT**

For the conditions of Zone alarm, Terminal tamper, Partition alarm, Partition in Stay-mode alarm and Partition tamper, if a monostable output is programmed in the "Outputs" parameter, the event will reset when, at the end of the monostable time, the event has actually returned to stand-by status.

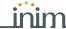

If the event status returns to stand-by while the monostable time is running, the event itself will not be restored.

If the output has the "Do not deactivate on reset" option enabled (refer to *Table 4-7: Output parameters*) and is programmed to restore when the event occurs, it will be deactivated when the event occurs.

Note

This section deals with the selection of the audible and visual signals emitted by the sounder/flashers when these are programmed in the "Outputs" and "Other outputs" sections.

SOUNDER PATTERN

This is a parameter of the event, therefore, if several sounder/flashers have been programmed in relation to a specific event, they will all emit the programmed tone when the event occurs. If a sounder/flasher has been programmed to respond to several events, it will emit the last tone type set.

# Voice and digital dialer for the event

11-1-1

The programming of a single event also includes the association of the occurrence of the event with a voice message, a combination of 3 voice messages, and a message with a digital protocol.

Each event can be associated with 3 voice messages, selected from the message list (refer to *Appendix D, Voice messages*).

**VOICE MESSAGE** 

- Message type
- · Message A
- Message B

This feature allows you to create messages which will be played during event-related voice calls to contact numbers, both at the start and end of the event.

The choice of the messages to be programmed and the replace sequence of these, depend on the setting of the "AutomaticDialer" option.

The following table shows the voice-message sequence in accordance with the previously mentioned parameters and options.

Table 11-2: Event-related messages

|                                | "Automatic dialer" option enabled                                                                                       | "Automatic dialer" option disabled                                                  |  |  |
|--------------------------------|----------------------------------------------------------------------------------------------------|-------------------------------------------------------------------------------------|--|--|
| Message type                   | Plays the message relating to the event type (e.g. "zone alarm", "Mains failure").  This message should not be changed. | You can select any message from 1 to 219                                            |  |  |
| Message A                      | Blank messa                                                                                                    | age, editable                                                                       |  |  |
| Message B                      | · ·                                                                                                    | rails, for events which are not distinctive m" event indicates the zone concerned). |  |  |
| Event Activation<br>Sequence   | 1. Message type + 260 2. Message A 3. Message B 4. "Location" (244)                                                     | Message type     Message B     "Location" (244)                                     |  |  |
| Sequence in the event of Reset | 1. "Reset" (97) 2. Message type 3. Message A 4. Message B 5. "Location" (244)                                           | Message A     Message B     "Location" (244)                                        |  |  |

If an event is programmed with the "Automatic dialer" option enabled, the "Message type" parameter will identify messages from 420 to 484, that is, messages containing descriptions of the event types.

Note

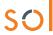

Table 11-3: Voice dialer parameters

|                                        | Parameter                                                                                                    | Software section                          | Installer menu section                                                                          |
|----------------------------------------|----------------------------------------------------------------------------------------------------|-------------------------------------------|-------------------------------------------------------------------------------------------------|
| Automatic dialer                       | If this option is enabled, the system will configure an optimal sequence of the messages for the activation/reset of the event.  You can select different messages from those proposed, but the option enabled in this way imposes a limited selection in accordance with the event type. | Events list, selected event, Voice dialer | Events, "Event<br>type", "event",<br>Activation/Re-<br>set, Options,<br>Automatic dialer        |
| Send address                           | Option that adds the message corresponding to the recorded address to the message sequence.                                                                                                    |                                           | Send address                                                                                    |
| Message type<br>Message A<br>Message B | Section for the selection of the messages.                                                                                                    |                                           | Events, "Event<br>type", "event",<br>Activation/Reset<br>Message type<br>Message A<br>Message B |
| 0,                                     | Button to listen to the combined message.                                                                                                    |                                           | Not available                                                                                   |

#### **DIGITAL MESSAGE**

The digital message associated with the occurrence of the event follows the protocols in accordance with the following parameters:

Table 11-4: Voice dialer parameters

|                                | Parameter                                                                                                    | Software section                            | Installer menu section                                              |
|--------------------------------|----------------------------------------------------------------------------------------------------|---------------------------------------------|---------------------------------------------------------------------|
| Class code                     | This is the CONTACT-ID reporting format Class-Code which corresponds to the event.                                                                                                    | Events list, selected event, Digital dialer | Events, "Event<br>type", "event",<br>Activation/Reset<br>Class code |
| Event Code on Activation/Reset | This is the 2-character alphanumeric code, which corresponds to the activation/reset of the event sent to the alarm receiving centre (ARC).                                                          |                                             | Event code                                                          |
| SIA protocol                   | If the event is associated with calls using SIA protocol or SIA-IP, this parameter will allow the installer to program the event code in accordance with SIA standard by selecting it from the list. |                                             | SIA Codes                                                           |

**EVENT CODE** 

For zone and terminal events (alarm, tamper, bypass), the "CCC" field of the CONTACT-ID protocol counts the number of physical terminals.

**SIA CODES** 

An explanatory table of all the SIA codes is provided in the support manual for the installer and programmer.

## 11-1-2

## Shortcut on event

It is possible, via software only, to associate a shortcut with each event, the selected shortcut will activate as soon as the event activates.

These shortcuts function differently from those which can be activated by the user (refer to *Appendix A, Default programming*) and allow the control panel to activate automatically determined operations when the event occurs.

#### Via software

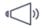

Click-on the **Events** button on the menu on the left, then from the "Programming section on the right select the single event to be programmed.

The "Shortcut functions" section provides check boxes that allow the selection of the shortcut and definition of the relative parameter:

Table 11-5: Shortcut on event

| Shortcut          | Function                                                                      | Parameter                         |  |
|-------------------|-------------------------------------------------------------------------------|-----------------------------------|--|
| Activate scenario | Shortcut that activates the scenario selected in the check box alongside.     | One of the 30 shortcuts available |  |
| Activate output   | Shortcut that activates the scenario selected in the check box alongside.     | One of the configured outputs     |  |
| Deactivate output | Shortcut that activates the scenario selected in the check box alongside.     |                                   |  |
| Zone bypass       | Shortcut that deactivates/activates the zone selected in the check box along- | One of the configured zones       |  |
| Unbypass zone     | side.                                                                         | One of the configured zones       |  |
| Disable code      | Shortcut that deactivates/activates the code selected in the check box along- | One of the available codes        |  |
| Enable code       | side.                                                                         | One of the available codes        |  |

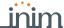

#### Table 11-5: Shortcut on event

| Shortcut            | Function                                                                                                    | Parameter                         |
|---------------------|----------------------------------------------------------------------------------------------------|-----------------------------------|
| Disable key         | Shortcut that deactivates/activates the key selected in the check box along-                                                                                                    | One of the available keys         |
| Enable key          | side.                                                                                                    | One of the available keys         |
| Delete alarm memory | Shortcut that deactivates the outputs relative to zone/partition alarm and tamper events and deletes the partition and system alarm and tamper memories.  This shortcut operates on the partitions selected for the scenario. | One of the 30 shortcuts available |

# Maintenance of events

11-2

Table 11-6: Single event parameters

| _                                                                                                    | Parameter                                                                                                    | Software section                     | Installer menu section |
|----------------------------------------------------------------------------------------------------|----------------------------------------------------------------------------------------------------|--------------------------------------|------------------------|
| Reset CONTACT-ID default                                                                                                    | Button to reset the default values of the digital communicator for all the events.                                                               | Event Default setting CONTACTIDDefau |                        |
| Delete activation/<br>reset outputs                                                                                                    | Sections with a <b>Delete</b> button for the deletion of all the outputs set for the activation/reset of each event.                             | Not available                        |                        |
| Delete activation/<br>reset notifications to<br>Cloud                                                                                                   | Sections with a <b>Delete</b> button for the deletion of all notifications to cloud service set for the activation/ reset of each event.         | Not available                        |                        |
| Delete activation/<br>reset calls                                                                                                    | Sections with a <b>Delete</b> button for the deletion of all the telephone calls set for the activation/reset of each event.                     | •                                    |                        |
| Delete voice message playbacks on activation/reset                                                                                                    | Sections with a <b>Delete</b> button for the deletion of playback on the keypad of the voice message set for the activation/reset of each event. | for Not available                    |                        |
| . Lesets the default settings of SIA protocol codes for all I                                                                                           |                                                                                                    | Default settings,<br>SIA defaults    |                        |
| Delete shortcuts on event This section provides a Delete Shortcuts button that delete the "Shortcut on event" parameters for all events.  Not available |                                                                                                    | Not available                        |                        |

# **Periodic events**

11-3

The Sol control panel provides 4 periodic events.

Programming of these events includes the date and time of the first activation and the periodicity.

The activation of the first periodic event can be driven by other events (see the "Activate periodic event" option in *Table 11-6: Single event parameters*).

Table 11-7: Periodic event parameters

|                                                                                                    | Parameter |                                                                            | Installer menu section |
|----------------------------------------------------------------------------------------------------|-----------|----------------------------------------------------------------------------|------------------------|
| Periodic                                                                                                    |           | Other parameters,<br>Periodic ev.,Pe-<br>riodic ev. "x"<br>Time per. Event |                        |
| Periodic event Inter-                                                                                                    |           | PeriodicInterval<br>Options, Periodic<br>ev. InMin                         |                        |
| Continuous periodic event regardless of its initial date/time. The event will be generated when the programming session is exited, or when the system starts up, and will be generated continuously when the set period expires.  If enabled, the system will generate the corresponding periodic event regardless of its initial date/time. The event will be generated when the programming session is exited, or when the system starts up, and will be generated continuously when the set period expires. |           | Options, Per.Ev.<br>Continuous                                             |                        |
| Write on control panel This button writes the setting on the control panel.                                                                                                    |           |                                                                            | Not available          |

Set the date and time of first occurrence following the current date and time of the control panel.

Note

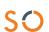

# Voice messages

The Sol provides a programming section for the recording and playback of all voice messages. The Table in the Appendix shows all the pre-recorded messages provided by the SmartLogos30M voice board (*Appendix D, Voice messages*).

#### Via software

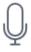

By clicking-on the **Voice messages** button on the menu on the left, the section on the right will give access to several sections:

- Messages list, this section is where all the available voice messages and their parameters are listed.

  The "Message category" box at the top implements a filter on the display of messages,
  - depending on the category it belongs to.
    Selecting one of these options makes it possible to set up the single message by clicking on the button or to listen to it by means of the relative button .
- Voice board maintenance, this section allows the formatting the SmartLogos30M voice board.

The menu bar of these sections has the following buttons:

Table 12-1: Voice messages, menu bar

| Button      |                             | Function                                                                 |  |
|-------------|-----------------------------|--------------------------------------------------------------------------|--|
| <u>+</u>    | Import                      | Buttons to import/export the voice message programming                   |  |
| <b>1</b>    | Export                      | battons to import export the voice message programming                   |  |
| <b>P</b> )) | Execute Text<br>to speech   |                                                                          |  |
| *           | Configure<br>Text to speech | Button to open a window where the text to speech settings can be changed |  |
|             | Invert selec-<br>tion       | Button to invert the selection of the messages                           |  |
| ×           | Delete                      | Button to delete the selected messages                                   |  |

### Via keypad

# Type-in Code (Installer), PROGRAMMING Messages

This programming field allows the selection of the single message. After which it will possible to listen to, record or delete the recording.

# 12-1

# Programming a single voice message

Table 12-2: Voice message parameters via software

| Parameter      |                                                                                                    | Software section |
|----------------|----------------------------------------------------------------------------------------------------|------------------|
| Nr.            | Message index inside the voice board memory.                                                                                                    | Messages list    |
| Description    | This is an editable field for the message description.                                                                                                    |                  |
| Type of coding | Type of coding for the message:  No Message, no recording or playback High quality, for superior recording/playback quality Average quality, for a recording/playback quality similar to phone-line quality. | <b>a</b>         |
| Quality        | Check box that indicates the recording quality of the associated audio file.                                                                                                    |                  |

54 Voice messages

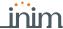

#### Table 12-2: Voice message parameters via software

| Time                    | This is the length (expressed in seconds) of the associated audio file.                                                                                                    |   |                                 |
|-------------------------|----------------------------------------------------------------------------------------------------|---|---------------------------------|
| Text to speech          | Text of the associated audio file.                                                                                                    |   |                                 |
| Message cate-<br>gory   | This is the message type the selected message belongs to.                                                                                                    |   | Messages list, selected message |
| Note                    | This field allows the editing of a text to associate with the message.                                                                                                    |   |                                 |
| Recorder                | This section provides software for the playback and recording of audio files. Through which it is possible to edit the audio file associated with the message. It is possible to:  • Load an audio file (.wav)  • Play the loaded audio file  • Record a new audio file  • Reset the selected file to default | _ |                                 |
| Good/Average<br>Quality | Button for the selection of the sound quality of the audio file.                                                                                                    |   |                                 |
| Text to speech          | This section allows the editing of the text which will be converted to an audio file and associated with the message.  The conversion and association with the message will occur after the execution of text to speech (in this section this can be done using the record button).                           |   |                                 |

# Type-in Code (Installer), PROGRAMMING Messages, "message", Record Via keypad

Before recording a voice message it is necessary to select:

- No Message, no recording or playback.
- High quality, for superior recording/playback quality
- Average quality, for recording/playback quality similar to phone-line quality.

High quality messages occupy twice the memory space of average quality messages of the same length.

The recording phase will start when the  $\mathbf{OK}$  button is pressed, the recording time (in seconds) will be indicated by a second counter on the display. To stop the record/playback operation manually press  $\mathbf{OK}$ , otherwise, it will end automatically when the pre-set time expires.

Type-in Code (Installer), PROGRAMMING Messages, "message", Play Message playback section. The volume can be adjusted during the playback phase by means of keys △ and ⋄ ...

Type-in Code (Installer), PROGRAMMING Messages, "message", Delete Section for the deletion of the message. The control panel will ask for confirmation before deleting the message by means of the **OK** button.

# Voice board maintenance

12-2

Table 12-3: Voice board maintenance operations

| Parameter                                      |                                                                                                    |   | Software section                   |
|------------------------------------------------|----------------------------------------------------------------------------------------------------|---|------------------------------------|
| Read all messages<br>from the control<br>panel | Button that allows the reading from the control panel of all the messages on the voice board.                                                                                                    |   | Voice board maintenance            |
| Write all messages on the control panel        | Button that allows the writing on the control panel of all the programmed voice messages.                                                                                                    | Y |                                    |
| Check SmartLo-<br>gos board                    | Button to start a check on the voice board and obtain information regarding its firmware version.                                                                                                    |   | Voice board maintenance,           |
| Formatting the voice board                     | Button to start the formatting process of the voice board in order to align the firmware version with that of the control panel.  The following formatting options are available:  Preserve previously-recorded messages  Format using default messages | 9 | Formatting the<br>SmartLogos board |

Voice messages 55

# Keypad shortcut and icon

The Sol provides two programming sections to edit the shortcut icons that appear on the keypad display in correspondence to keys **F1**, ..., **F12**.

The basic icons and association with the shortcuts at default are shown on the table in *Appendix A, Default programming.* 

# 13-1

## **Icons**

#### Via software

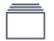

Click-on the **Icon** button on the menu on the left, the section on the right will provide a grid with all the 80 icons available. Of these the last 30 are "blank" icon spaces.

Selecting one of these blank spaces opens a page where it is possible to edit:

- **Description**, the descriptive string associated with the icon.
- The graphics of the icon can be changed using digital graphic tools.

# 13-2

# Association shortcut-icon

#### Via software

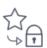

### Via keypad

Click-on the **Association shortcut-icon** button on the menu on the left, the section on the right will provide a grid with all the 38 available shortcuts and their associated icons.

Selection of one of these icons opens a section in the lower part of the screen showing all the 80 icons and their descriptions. Clicking-on any one of these associates it with the selected shortcut.

1. Accessing the "Shortcuts" section:

## Type-in Code (Installer), PROGRAMMING Shortcuts

- Use keys △ d and ▽ lin to select the shortcut then press OK.
   Set the parameters:
- **Description**, this is the descriptive string of the shortcut which can be customized by the installer
- Icon, this allows the selection of the icon associated with the shortcut, by indicating the icon number
  - 3. Use keys and to scroll across the digits of the number.
  - 4. Use the number keys to edit the number.
  - 5. Press **OK** to confirm and exit.

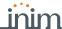

# **Events log**

Chapter 14

Click-on the **Events log** button on the menu on the left, the section on the right will allow the viewing of all the events saved to the control panel via a table, in which each row refers to a single event and the columns show the related data.

#### Via software

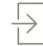

#### Table 14-1: Events log via software

|            | Parameter                                                                                                    | Note                                                         |
|------------|----------------------------------------------------------------------------------------------------|--------------------------------------------------------------|
| Num.       | Number which indicates the chronological order of the events in the log.                                                                                                    |                                                              |
| Date/Time  | Event date and time                                                                                                    |                                                              |
| Event      | Type of event                                                                                                    | The events can be                                            |
| Filter     |                                                                                                    | grouped into categories by                                   |
| Agent      | Parameters for further event details.                                                                                                    | dragging the header of the required category to the          |
| Location   |                                                                                                    | grey line above the                                          |
| Category   | Logic grouping of events                                                                                                    | columns.                                                     |
| Num.       | Number which indicates the chronological order of the events in the log.                                                                                                    |                                                              |
| Date/Time  | Event date and time                                                                                                    |                                                              |
| ±          | Button to download the events log from the control panel.                                                                                                    |                                                              |
| 8          | Print button for the events log                                                                                                    | These buttons are active only when you are working           |
| •          | Button to save the contents of the events log to the database.                                                                                                    | on a solution or a database.  In particular, the <b>Save</b> |
| <b>≘</b> • | Button to load the contents of the events log from the database.  A time interval will be requested, if no particular period is specified the entire contents of the Events Log will be loaded. | button is enabled after a reading from the control panel.    |
| ×          | Button to delete the Events log from the database.  A time interval will be requested, if no particular period is specified the entire contents of the Events Log will be deleted.              |                                                              |

## Type-in Code (Installer), PROGRAMMING User functions, View

This section allows the viewing of the events log on the keypad, also via a subdivision of the events:

- Events log allows the viewing of all the events saved to the log.
- Alarms log allows the viewing of all the events relating to zone/partition alarm and tamper saved to the log.
- Faults log allows the viewing of all the fault events saved to the log.
- Arm/Disarm ops. allows the viewing of all the arm/disarm operations saved to the log.

Press keys 🛕 and 🔈 to scroll the list of events in chronological order. For some events,

pressing the button accesses the partition details. For example, the details of an "Arm" command will show the code and keypad concerned and, by pressing the partitions involved.

Installer Code 18:23 31/05/2019 Local keypad

Access the "Intrusion" section and enter the user code. The "Events log" section will be shown.

All the events saved to the log will be shown one at a time. However, the up/down keys will allow you to scroll the entire list of events. Each event shows the relative details and, when available, it is possible to view the partitions involved by pressing the **PARTITIONS** button.

Via touchscreen keypad

Via keypad

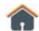

Events log 57

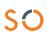

# **Default settings**

The operations necessary for the reset of factory data vary and can be carried out by the installer in accordance with the method used to access the control panel:

- the FACTORY and RESET buttons on the control panel PCB
- the keypad, via the installer menu
- · the Sol/STUDIO software

#### **ATTENTION!**

#### Reset of all factory default programming deletes any previously programmed data.

#### Note

Reset of the factory default programming data does not cancel the connection of the control panel to the Cloud.

#### Via PCB

- 1. Press and hold the SERV-FACT button on the motherboard.
- 2. Press and release the **RESET** button on the motherboard.
- 3. Release the SERV-FACT button.

Within 70 seconds the control panel will reset to default settings, re-enroll all the peripherals currently on the I-BUS and, if a keypad is connected, will ask for selection of the Language to be used.

Reset to factory default data will not delete the events log.

## Via keypad

CONTINUE?OK=YES

# Type in Code (Installer) ,PROGRAMMING Default settings

In this section it is possible to reset to factory values all the control panel parameters, auto-learn zone balancing values, auto-enroll I-BUS peripherals and reset the event codes of CONTACT-ID reporting format.

Following each of these operations, the control panel will ask for confirmation by pressing the  $\mathbf{OK}$  button.

## Via software

The Sol/STUDIO software program allows reset of the control panel default values only for the following parameters:

- digital dialer parameters
- "CCC" field of CONTACT-ID protocol of the zones
- · phone calls on activation and reset
- outputs on activation or reset
- · message playback on keypads on activation or reset
- SIA protocol parameters

### Table 15-1: Reset operations

|                                                                                                    | Parameter |                  | Installer menu section            |
|----------------------------------------------------------------------------------------------------|-----------|------------------|-----------------------------------|
| Full reset  If this option is selected, the control panel will reset all programming data to factory default settings.                                                        |           | Not available    | Default settings,<br>Factory data |
| Learn zone balancing  If this option is selected, the control panel will gather and save the balancing settings of all the zones automatically (Patent Filed).  Not available |           | Not available    | Learn zone bal.                   |
| If this option is selected, the control panel will reset                                                                                                    |           | CONTACTIDDefault |                                   |

#### 58

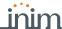

#### Table 15-1: Reset operations

| <u> </u>                       |                                                                                                    |               |                   |
|--------------------------------|----------------------------------------------------------------------------------------------------|---------------|-------------------|
| Reset SIA protocols to default | If this option is selected, the control panel (after requesting confirmation) will reset to factory default all the SIA parameters of all events.                                                                                                    | Event         | SIA defaults      |
| Delete events pro-<br>gramming | Pressing the <b>OK</b> button will delete all the control panel events, both for activation and reset:  • all outputs  • all calls  • all options                                                                                                    | maintenance   | DeletePrg.events  |
| Wireless data reset            | Pressing the <b>OK</b> button will delete all the data relating to the transceiver.  The data relating to the detectors and wireless remote-control devices will not be deleted, nor will the devices simulated by the transceiver be removed from the configuration. |               | WLS data reset    |
| Reset PIN codes                | Pressing the <b>OK</b> button will delete all the programmed User PIN codes and will reset the default codes.                                                                                                    | Not available | Reset PIN default |
| Reset keys                     | Reset keys Pressing the <b>OK</b> button will delete all the enrolled keys.                                                                                                    |               | Only keysDefault  |

AUTO-LEARN BALANCING

This option allows the control panel to learn the balancing settings of all the zones automatically (Patent Filed).

The balancing settings which are acquired correctly are:

- · Normally Open
- · Normally Closed
- · Balancing (Single balancing)
- · Double balancing
- · Roller blind with EOL

The balancing settings which are not acquired correctly are:

- Roller blind without EOL (which is classified as a normally-closed generic zone)
- Double zone without EOL (which is classified as a normally-closed generic zone)
- Double zone with EOL (which is classified as a generic zone with Double balancing)

In order to allow correct acquisition of the balancing settings it is necessary to:

- 1. Wire and select the balancing settings of all the zones.
- 2. Ensure, as far as possible, that all the zones are in standby status
- 3. Select the "Learn zone bal." option.
- 4. Verify that the operation has been carried properly and that all the settings are accurate (if any zones are not in standby status during this process their settings will not be acquired accurately).
- 5. Set manually any inaccurate zone balancing settings.

Default settings 59

# User functions for the installer

The installer menu on the keypad contains a section that provides the installer with the functions shared with the user.

## Via keypad

1. Access the "User Functions" section of the installer menu:

Type-in Code (Installer) , PROGRAMMING User functions .

The options available are:

- Activations
- View
- Outputs ON/OFF
- · Set date/time
  - 2. Use keys and to select the required function then press **OK**.

### **ACTIVATIONS**

This section provides the "Cloud registrat." option for connection of the Sol control panel to the INIM Electronics cloud services.

**VIEW** 

- **Events log** allows the viewing of all the events saved to the log.
- Alarms log allows the viewing of all the events relating to zone/partition alarm and tamper saved to the log.
- Faults log allows the viewing of all the fault events saved to the log.
- Arm/Disarm ops. allows the viewing of all the arm/disarm operations saved to the log.
- Sol-3G status allows viewing (on the display) of the following parameters of the Sol-3G device:

Table 16-1: View Sol-3G status on the keypad

| Line | Display       | View                                                                                                    |
|------|---------------|----------------------------------------------------------------------------------------------------|
| 1    | TELECOM C G   | <ul> <li>Mobile network provider (on the left side)</li> <li>"" means that the Sol-3G is connected to the BUS</li> <li>"C" means that data transfer is in progress</li> <li>data network technology (on the right side)         G, GPRS service         3G, UMTS service         H, HSPA service</li> </ul> |
| 2    | GSM signal 01 | GSM signal reception (value between 1 and 100)                                                                                                    |
| 3    | Credit 11     | Credit balance, at the last operation (expressed in the local currency)                                                                                                    |
| 4    | No signal     | Faults present, in this case it is necessary to access the "View-Faults" section for details.                                                                                                    |

- System voltage allows the viewing of the system voltage:
  - measured on the battery
  - power-supply of the control panel
  - measured on terminal "AUX x"
  - measured on terminal "+" of the I-BUS

60

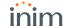

• Zone status - allows the viewing of the status of all the zones. Use keys △ ■ and ⋄ ■ to scroll the list of available zones. The display shows the following zone parameters:

Table 16-2: View zone status from keypad

| Line | Display          | View                                                                                                    |
|------|------------------|----------------------------------------------------------------------------------------------------|
| 1    | FD living room   | Zone description                                                                                                    |
| 2    | Standby Unbypsed | Zone status ("Standby", "Alarm", "Short-circuit", "Tamper") and its operating status ("unbypassed" - capable of generating alarms, or "bypassed" - incapable of generating alarms)                                                                                                    |
| 3    | Lev.07 000 mdB/m | Indications that vary depending on the device type:  • wired zone; resistance value reading expressed Ohm  • wireless zone; level of wireless signal reception (from 0 to 7)  • Air2-FD100 smoke detector; level of wireless signal and level of smoke present in the sensing chamber, expressed in mdB/m |
| 4    | Dust level 000%  | Level of contamination present in the smoke detection chamber of Air2-FD100 smoke detector (%)                                                                                                    |

It is advisable to clean the detector when the value exceeds 90%.

**Note** 

- Faults ongoing allows the viewing of any ongoing faults.
- **Panel version** allows the viewing of the firmware version and model of the Sol control panel.

Allows manual activation/deactivation of the outputs by means of keys  $\blacksquare *$  and  $\square *$ .

**OUTPUTS ON/OFF** 

Allows the setting of the date and time of the control panel (refer to *paragraph 2-3 Sol control panel parameters*).

WRITE DATE/TIME

The Sol/STUDIO software program provides a section which, during a direct connection to a Sol control panel, allows monitoring of the entire system in real time and access to some of the above-mentioned parameters.

Via software

Select the "Monitoring" option from the menu bar.

A window containing various sections will open. The sections can be selected by means of tags, each referring to a different part of the system (refer to *Chapter 19*, *Monitoring the control panel*).

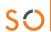

# Compliance with rules in force

In order to guarantee compliance with the regulations in force, you must adhere to the following guidelines:

NBY/X

The nBy/X readers must be equipped with devices that protect them against the forced-opening of their casings (EN50131 grade 2) and dislodgement from their placements (EN50131 grade 3), as

indicated in paragraph 4-2-3 Installation der Leser nBy/X in the Installation manual.

ANTI-

DISLODGEMENT OF CONTROL PANEL

The protection against control panel tamper (Table 2-4: Control panel options) must be

enabled (EN50131 grade 3).

**KEYPADS** The tamper protection devices on Air2-Aria/W keypads must be enabled.

**ZONE BALANCING** The lines relating to the intrusion-detection zones must be configured as 'Double balancing'

with double EOL resistors, or as Single balancing with single EOL resistor. They must also be equipped with devices which protect them against the forced-opening of their casings.

**TAMPER EVENTS**Terminal tamper, peripheral tamper and control-panel tamper events must activate audible

signals (on the sounder) for a period of not less than 3 minutes.

The output activated by the previously mentioned tamper events must be different from the

output activated by alarms signals.

PIN All Code PINs must have 6 digits.

TIMERS If a Timer is used for automatic-arming operations, the Pre-arm times must be programmed

separately for each partition (the pre-arm time must not be set at "0").

# 17-1 EN50131, Grade 2

Compliance with EN50131 Grade 2 is guaranteed by observing the following guidelines.

#### **OPTIONS**

Table 17-1: EN50131 grade 2 - Enablement of options

| Para                                                | meter                                       | Software section          | Installer menu section       | Status  |
|-----------------------------------------------------|---------------------------------------------|---------------------------|------------------------------|---------|
| Wrong PIN keypad lockout                            | Table 3-1: Parameters common to all keypads | Keypad parameters         | Parameters<br>Keypad lockout | Enabled |
| Do not arm if any zones are not ready               | Table 2-4: Control panel                    | Control panel parameters  | OpenZonesArmLock             | Enabled |
| Prevents the deletion of tamper memory by user code | options                                     | 71                        | NoUserTamp.reset             | Enabled |
| Reader LED OFF                                      | Table 2-7: Parameters for compliance        | Regulatory compatibility, | 50131ReadLedOFF              | Enabled |
| Hide status                                         | ,                                           |                           | 50131StatHidden              | Enabled |
| Hide icons                                          |                                             | 011                       | 50131IconsHidden             | Enabled |
| Alarm delay                                         |                                             |                           | 50131AlarDelayed             | Enabled |
| Fault memory LED                                    |                                             |                           | 50131WarnLedMem              | Enabled |

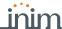

#### Table 17-1: EN50131 grade 2 - Enablement of options

|                                              |                                             | <u> </u>                                                      | _                                                               |          |
|----------------------------------------------|---------------------------------------------|---------------------------------------------------------------|-----------------------------------------------------------------|----------|
| Reader Buzzers OFF                           | Table 3-5: Parameters common to all readers | Reader parameters                                             | ReaderBuzzer OFF                                                | Disabled |
| Bypass tamper in the event of bypassed zones | Table 2-4: Control panel options            | Control panel parameters                                      | BypassAlsoTamper                                                | Disabled |
| Overload AUX                                 | Table 2-7: Parameters for compliance        | Regulatory compatibility Forced arming faults                 | Other parame-<br>ters, FaultForNo-<br>tReady<br>Zone fuse fault | Enabled  |
| Overload BUS                                 |                                             |                                                               | IBUS fuse fault                                                 | Enabled  |
| Low battery                                  |                                             |                                                               | Low battery                                                     | Enabled  |
| Mains failure                                |                                             |                                                               | Mains failure                                                   | Enabled  |
| Telephone line down                          |                                             |                                                               | Tel. line down                                                  | Enabled  |
| Jamming                                      |                                             |                                                               | Jamming                                                         | Enabled  |
| Low battery wireless                         |                                             |                                                               | Low battery WLS                                                 | Enabled  |
| Wireless zone loss                           |                                             |                                                               | WLS zone loss                                                   | Enabled  |
| Loss or tamper ongoing                       |                                             |                                                               | LossTamp.ongoing                                                | Enabled  |
| Requires code                                | Table 3-2: Parameters for single keypads    | Configured keypads<br>, selected keypad,<br>General, Advanced | Requires code                                                   | Enabled  |
| Clear call queue on disarm                   | Table 5-1: Parameters for single partitions | Partitions, selected partition                                | Partitions, "par-<br>tition",<br>StopTelOn Disarm               | Disabled |

Zones configured as "24H", "Automation" are non-compliant.

**ZONES** 

Zones programmed as "Arm", "Disarm", "Switch" or "Follow" comply only when activated by keyswitches with more than 10,000 code combinations.

An input is set up for system fault management.

For zones with the "Fault Zone" option enabled, it is necessary to eliminate from the relative alarm event the programming of an external sounder/flasher in the "Outputs" option. Indoor sounders can be programmed via the "Other outputs" option.

The system must include a self-powered outdoor sounder/flasher for the signalling of intrusion-alarm events.

**SOUNDERS** 

TELEPHONE DI ALER

The telephone dialer must be enabled.

If a digital dialer or voice dialer is used with a SmartLogos30M board for transmissions, a telephone number must be reserved for the following events:

- All events generated by zones with the "Hold-up" attribute.
- All events generated by: "Instant", "Delayed", "Delayed unhidden" and "Route"
- All events generated by terminal, peripheral and control panel tamper.
- All faults detected by the control panel.

The "Alarm Cycles" parameter of each zone must be set between 3 and 10.

**OPTIONS** 

The "Mains fail. Delay" parameter must be set at no more than 1 minute.

The "Entry Time" of each partition must be set at a maximum of 45 seconds.

You must enable the "Priority" option for any alarm events associated with "Hold-up" zones.

"Failed to arm" and "Forced arming" events must be saved to the Events log.

The programmed "LowBattery delay" must not be programmed at more than 5 minutes.

# **Graphic map configuration**

The Sol control panel provides supervision functions based on graphic maps to which a user has access through the web interface or the touchscreen display of the Sol-P model. A user, through a graphic map, has a view of the supervised area and the possibility to access the functions of the security system.

The Sol-P control panel is capable of managing up to 10 maps (revisions below 2.00 can manage up to 5 maps) and the web interface up to 20 maps. Each map accepts a maximum of 20 objects/buttons represented by icons.

### **Note**

In order to use the graphic maps it is necessary to use an SD card in micro-SD format.

The card must be inserted in the slot on the main board of the control panel.

The programming of the maps is specifically linked to the SD card in use.

Changing the SD card completely loses all programming.

#### Via software

Exclusively with the Sol/STUDIO software, access to the configuration of the maps is via the "Graphic Maps" section of the local Sol-P keypad.

At the center of both sections is a box that displays the image of the current map.

Above this is a bar with the icons of the objects to be inserted and the buttons to edit the current map.

To the left of this is the graphic-map tree with the objects inserted.

#### **NEW MAP**

The construction of a new map is carried out as follows:

- 1. Add a new map by clicking on the [] button.
- Associate an image with the map by selecting a file by means of the Marketing.
- 3. Insert an object from among those available on the icons bar.

  The objects are inserted by clicking on the respective icon on the bar and then by clicking on the point on the map where it is to be positioned.
- 4. Load the configured map in the control panel by means of the 📜 button.

If, instead, it is necessary to change the maps that are already programmed in the control panel, first read the configuration by means of the <u>langer</u> button and then implement the changes.

Table 18-1: Map configuration buttons

| Keys         | Programming Sol-P Maps                                                                                                    |
|--------------|----------------------------------------------------------------------------------------------------|
|              |                                                                                                    |
| Object icons | Left-clicking on any one of the icons positioned on the map will highlight the icon which will then be shown in a frame that allows its resizing or repositioning. Right-clicking on any one of the icons positioned on the map or map tree on the left allows the deletion of the object concerned or modification of its settings; in this case a window will open showing all the editable settings (refer to <i>Table 18-2: Map object settings</i> ). |
| <            | Button to show or hide the map tree located to the left of the displayed map.                                                                                                    |
| □ ×          | Buttons for the addition of a new map in the last position on the map tree or for the deletion of the last map on the map tree.                                                                                                    |
| -            | Button for the insertion or overwriting of the background image of the current map. The name of the current image file is indicated in the lower section.                                                                                                    |

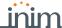

# Table 18-1: Map configuration buttons

|          | By selecting several icons, with these buttons it is possible to align them.                                                                                                  |
|----------|----------------------------------------------------------------------------------------------------|
|          | By selecting several icons, with these buttons it is possible to change their dimensions by assigning them the dimensions of the first icon selected (width, height or both). |
| <u>=</u> | Button to read from the keypad the configured maps in order to modify them.                                                                                                   |
| <b>=</b> | Button to write on the keypad the newly configured or modified maps after a reading.                                                                                          |

Table 18-2: Map object settings

| Section           |                                          | Parameter                                                                                                    | Note                                                                                           |  |  |  |
|-------------------|------------------------------------------|----------------------------------------------------------------------------------------------------|------------------------------------------------------------------------------------------------|--|--|--|
|                   | Height, Width, Position X and Y          | Number fields for the dimensions of the object icon and its position on the map.                                                                                                    |                                                                                                |  |  |  |
| Size and position | String                                   |                                                                                                    |                                                                                                |  |  |  |
|                   |                                          |                                                                                                    |                                                                                                |  |  |  |
| Control panel     | Field for the selection                  | of the part of the intrusion control system the icon refers to.                                                                                                    | Zone, partition, output, scenario, keypad                                                      |  |  |  |
| Map link          |                                          | of the map the link refers to. s possible to indicate the home page.                                                                                                    |                                                                                                |  |  |  |
|                   | change of the represe                    | e icons which replace the current icons in the event of status ented object. te which strings appear below the current one, as indicated                                                                                                    |                                                                                                |  |  |  |
| Images            |                                          | Button to select the image that will replace the default image.                                                                                                    |                                                                                                |  |  |  |
|                   |                                          | Button for the definition of the colour of the string.                                                                                                    |                                                                                                |  |  |  |
|                   |                                          |                                                                                                    |                                                                                                |  |  |  |
|                   | Command selection window                 | If enabled, touching the icon on the map will open a window on the display for command selection.                                                                                                    |                                                                                                |  |  |  |
|                   | Command with<br>authorization<br>request | If enabled, the keypad will request user-code entry before activating the command associated with the icon.                                                                                                    | The commands implement a status change on the object. The type of status                       |  |  |  |
| Options           | Switch/Invert                            | If enabled, touching the icon on the map will immediately switch/invert the status of the object it represents.  The "Partition status" object requires further indications relating to the arming type which is to be switched to Away status (totally disarmed). | depends on the type of object:  • Arming type - for a "Partition status" object  • Activation/ |  |  |  |
| Spinone .         | Immediate com-<br>mand                   | If enabled, touching the icon on the map will almost immediately activate the command.  The command can be selected from the drop-down menu which appears.                                                                                                    | Enablement status - for a "Zone" object Activation/ Enablement status - for an "Output" object |  |  |  |
|                   | View status                              | If enabled, this option allows the visualization on the display of status changes on an object by means of changes on the icon, in accordance with the configuration selected in the "Image" section.                                                              | Activation/     Enablement status -     for a "Scenario"     object                            |  |  |  |
|                   | (5)                                      | Button to reset the factory default settings.                                                                                                    |                                                                                                |  |  |  |

# Monitoring the control panel

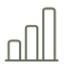

The Sol/STUDIO provides a section where, after a direct connection to the control panel (refer to *Connecting the software to the control panel* in the software manual), it is possible to carry out real-time monitoring on the entire system.

Click-on the **Monitoring** button on the menu bar. The section on the right provides various sections selectable by means of tabs with headers, each one concerning different parts of the system and monitoring functions.

Some of these functions are also reachable from the keypad.

# 19-1

# Remote keypads

#### Via software

Click-on the **Monitoring** button on the menu bar, then go to the "Remote Keypad" section on the right.

In this section is divided in two parts. The left hand side shows all the keypads available for the system, those currently connected to the control panel are highlighted (in colour).

Clicking-on one of the keypads in the box on the right, reproduces its exact replica, it is possible therefore not only to view the display and LED status, but also to issue commands by means of the buttons on the image.

The following buttons are available:

Table 19-1: Monitoring buttons for the open section

| Button               | Function                                                                                                    |
|----------------------|----------------------------------------------------------------------------------------------------|
| Refresh              | This refreshes the connection with the control panel and thus renew the images in the window.                                                                                                    |
| Control panel status | Button to open, at the bottom of the window, a section where it is possible to view the real-time status of the control panel.  A list of the basic functions of the control panel, the system parts and components will be shown and also information regarding the proper functionality of the system or any ongoing faults. |

# 19-2

# Monitoring partitions

## Via software

Click-on the **Monitoring** button on the menu bar, then go to the Partitions" sections on the right.

The top of this section shows a series of icons which represent all the partitions that group together the system zones. These icons show the arming status of the partition based on colour:

- · red armed in Away mode
- · blue armed in instant mode
- · orange armed in Stay mode
- green disarmed

If necessary, these icons can also report the alarm or tamper status of one of their zones by showing the appropriate icon (refer to *paragraph 19-3 Monitoring Zones*).

By clicking on one of the partition icons, in the "Controls" section it is possible to view the partition status, its arming status, tamper conditions and whether the "auto-arm" function has been enabled (refer to paragraph 5-1 Partition parameters).

The "Actions" section is also available where, once a valid user code has been entered, it is possible to change the arming status of the partition or carry out reset.

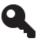

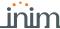

# **Monitoring Zones**

Click-on the Monitoring button on the menu bar, then go to the "Zones" section on the right. On selecting a partition from the section at the top, the section will divide into two parts:

Via software

- · the left side will show the list of all the zones of the selected partition
- the right side will show the list of all the system outputs

Both sections will show the status of the items listed according to the icons present:

Table 19-2: Terminal status icons

| Icon     | Status                                         |  |  |  |  |  |  |  |
|----------|------------------------------------------------|--|--|--|--|--|--|--|
| <b>/</b> | Zone operating normally and in stand-by status |  |  |  |  |  |  |  |
| •        | Zone in alarm status                           |  |  |  |  |  |  |  |
| Û        | Zone with alarm memory                         |  |  |  |  |  |  |  |
|          | Zone tamper in progress                        |  |  |  |  |  |  |  |
| Û        | Zone with tamper memory                        |  |  |  |  |  |  |  |

| Icon                                   | Status             |  |  |  |  |  |
|----------------------------------------|--------------------|--|--|--|--|--|
| T                                      | Zone in test mode. |  |  |  |  |  |
| Zone disabled                          |                    |  |  |  |  |  |
| -\\\\\\\\\\\\\\\\\\\\\\\\\\\\\\\\\\\\\ | Output activated   |  |  |  |  |  |
| •                                      | Output deactivated |  |  |  |  |  |

The lists also provide a button to enable or disable the related zone, as well as a button to activate or deactivate the related output. These operations are allowed only after entry of a valid user code authorized to carry out these operations.

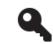

Type-in Code (Installer), PROGRAMMING User functions, View, Zone status

Via keypad

# Monitoring timers

19-4

Click-on the Monitoring button on the menu bar, then go to the "Timers" section on the right. This section provides a grid containing all the available timer icons.

Via software

The status of each icon reflects the status of the respective timer and indicates, in real-time, whether it is enabled or not, or whether it is currently On (operating).

# Monitoring peripheral and internal modules

19-5

To monitor the devices connected to I-BUS and the modules inside the control panel, the Sol/ STUDIO software provides different sections, where each of these devices are represented by

Click-on the **Monitoring** button on the menu bar, then go to the "Peripherals" section on the

Via software

The section shows the status of:

- keypads (local and wireless)
- sounders (local and wireless)
- Sol-3G internal communicator
- readers (local, on the I-BUS and simulated by transceivers)

Pressing the **Update** button provides specific information regarding each peripheral:

- tooltips provide information regarding the peripheral model and whether it is present in the configuration or not
- the address, firmware version and operating voltage of each of the peripherals present is shown alongside the icon

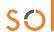

## 19-6

# Monitoring wireless devices

#### Via software

Click-on the **Monitoring** button on the menu bar, then go to the "Wireless devices" section on the right.

The section provides a list containing all the wireless devices and the **Update** button that shows for each device:

- an index of the reception quality of the wireless signal
- · the percentage of the battery charge

The colour of the values shown also indicates the level of both the signal index and the charge (red-orange-green).

# 19-7

# Monitoring wireless sounders

The programming section of the wireless sounders allows the viewing of their status.

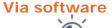

Click-on the **Sounders** button on the menu on the left, the "Configured sounders" section on the right will show a list of configured sounder/flashers. By selecting a wireless sounder/flasher, the "Real time" sub-section allows the viewing of its status.

In this section, the monitoring window lists the parts of the sounder/flasher whose status is represented by icons/LED:

Table 19-3: Wireless sounder/flasher status LEDs

| LE              | D     | Status                                       |  |  |  |  |
|-----------------|-------|----------------------------------------------|--|--|--|--|
| Tamper          | Green | Sounder/flasher not in tamper status         |  |  |  |  |
| ramper          | Red   | Sounder in tamper status (open or dislodged) |  |  |  |  |
| Antifoam        | Green | Foam level below alarm signalling threshold  |  |  |  |  |
| Antiloani       | Red   | Foam level above alarm signalling threshold  |  |  |  |  |
| Battery ineffi- | Green | Battery charged                              |  |  |  |  |
| cient           | Red   | Battery charge low (below 40%)               |  |  |  |  |
| Sounder         | Green | Audible signalling Off                       |  |  |  |  |
| active          | Red   | Audible signalling On                        |  |  |  |  |

| LI                          | ED    | Status                                                                                                    |  |  |  |
|-----------------------------|-------|----------------------------------------------------------------------------------------------------|--|--|--|
| Flasher active              | Green | Visual signalling Off                                                                                                    |  |  |  |
| Trastier active             | Red   | Visual signalling On                                                                                                    |  |  |  |
| STATUS LED                  | Green | STATUS LED Off                                                                                                    |  |  |  |
| ON                          | Red   | STATUS LED On                                                                                                    |  |  |  |
|                             | Green | PRG LED Off                                                                                                    |  |  |  |
| PRG LED ON                  | Red   | PRG LED On                                                                                                    |  |  |  |
| Signal recep-<br>tion level |       | This series of notches represents the reception level of the wireless signal of the device as received by the Air2-BS200 transceiver. |  |  |  |
| Battery level               |       | Percentage of charge of the sounder/flasher battery                                                                                   |  |  |  |

Instead, the "Wireless monitoring" sub-section provides the **Start** button that starts a monitoring on the variation of the signal transmitted by the device and background noise detected over time.

# 19-8

# Walk test

This section provides a quick and easy way of testing all the configured inputs.

After starting the test, all the operator needs to do is walk through the protected partitions and thus verify the detection accuracy by means of what is reported on the keypad or even by Sol/STUDIO software.

# Via keypad

### Type-in Code (Installer) , PROGRAMMING Walk test .

Access to this section opens the full list of configured zones on the keypad display.

As these input zones are violated by the operator carrying out the walk test, they will be cleared from the list and the keypad will emit a long beep.

The system can be considered as having passed the test when all the items disappear from the list.

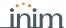

Click-on the **Monitoring** button on the menu bar, then go to the "Walk Test" section on the right.

Via software

The list of zones and the Start Walk test button will be shown.

Once the test starts, the operator can walk through the entire area protected by the system and verify the correctness of the detection capacity of the inputs by means of the information reported in this section, marking the violated areas with a red dot and the time of the violation

The **Print Walk test** button allows the so0ftware to print the test results.

# Monitoring the power supply

19-9

The software provides a section for the monitoring of power supplies, by means of LEDs with respective colours and values indicated in readings.

Click-on the **Monitoring** button on the menu bar, then go to the "Power" section.

Via software

After clicking-on the **Start monitoring** button this section will show:

- · data relating to the power supplied to the control panel
  - • primary power supply
  - · · power and secondary power supply
  - · · power supply module
  - · · battery
- the data relating to the power the control panel supplies to the devices in the field:
  - • voltages and currents on the "AUX" terminal
  - · · voltage and current on the I-BUS

# Appendix **A**

# **Default programming**

## **Keypads**

- · local keypad enabled
- all keypads belong to partitions 1 and 2
- Sol-P and Sol-G, 10 programmed shortcuts: Execute arming in "AWAY MODE" Execute arming in "STAY MODE" Execute "DISARM" Stop alarms Zone activation menu (bypasses) View alarms log View faults Time/date setting Voice function menu Keypad settings menu

#### nBy Readers

- · belong to partitions 1 and 2
- shortcut programmed on the red LED: Execute arming scenario " AWAY"
- shortcut programmed on the blue LED: Execute arming scenario "STAY"

#### **Partitions**

- entry time and exit time 30 seconds
- Autoreset memories on arming
- · clear call queue on disarming

#### Terminals T1 and T2

Set as inputs

#### **Zones**

- belong to partition 1
- have N.O. balancing (normally open)
- zones T1 and T2 on the control panel are delayed; all other zones are instant
- unlimited alarm cycles (repetitive)

## **Outputs**

· the output relay is monostable, normally closes, monostable time at 3 minutes

#### **Output scenarios**

- scenario 1: relays and sounders from 1 to 8 ON
- scenario 2: relays and sounders from 1 to 8 OFF

### **Scenarios**

- · scenario 1: Away arm partitions 1 and 2
- scenario 2: Stay arm partitions 1 and 2
- scenario 3: Disarm partitions 1 and 2

#### Codes

- user code 1 belongs to all partitions
- all other codes do not belong to any partition
- only Code 1 is "Master" user
- · all codes are enabled on all sections of the user menu
- 8 programmed shortcuts (keys from 1 to 8): Listen-in Execute arming scenario " AWAY" Execute arming scenario " STAY" Stop alarms Relay output activation Relay output
  deactivation Clear call queue Arming status
- voice guide enabled

#### Keys

- all keys belong to partitions 1 and 2
- · Maintenance option enabled

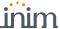

#### **Telephone**

- contact numbers 1 to 6 in the phone book have the voice attribute (user)
- contact numbers 7 and 8 in the phone book are for alarm receiving centres CONTACT-ID
- contact number 9 in the phone book has the voice attribute (for the installer)

#### Zone alarm/tamper events

- the local sounder activates
- on activation of the event, "Output scenario 1" activates
- on reset of the event, "Output scenario 2" activates
- · on activation of the event, calls contact numbers 1 to 8 and sends notification to cloud
- on reset of the event, calls contact numbers 7 and 8 and sends notification to cloud

### Zone bypass events

calls contact numbers 7 and 8

### Partition Arming/Disarming events

· calls contact numbers 7 and 8

## Partition Arming/Disarming events

· calls contact numbers 7 and 8

### **Emergency button (Panic) events**

on activation of the event, calls contact numbers 1 to 8

# Open-panel/Panel dislodgement events and tamper on peripheral events

- · the local sounder activates
- on activation of the event, "Output scenario 1" activates
- on reset of the event, "Output scenario 2" activates
- · on activation of the event, calls contact numbers 1 to 8 and sends notification to cloud
- on reset of the event, calls contact numbers 7 and 8 and sends notification to cloud

# Blown fuse, A.C. mains failure, peripheral loss and low battery events

calls contact numbers 1, 2, 3, 4, 5, 6 and 9 (voice cal to installer)

#### Sounders

• All sounders are activated by "Output scenario 1" and deactivated by "Output scenario 2"

Default programming 71

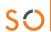

# Appendix **B**

# **Default Shortcuts**

| Shortcut                             |                                                                                                    | on keypad      |    | on code           |                       | on reader     | on keys            | on event      |               |                                |
|--------------------------------------|----------------------------------------------------------------------------------------------------|----------------|----|-------------------|-----------------------|---------------|--------------------|---------------|---------------|--------------------------------|
| description                          | function                                                                                                    | parameter      | n. | Icon              | String                | via keypad    | over-the-<br>phone |               |               |                                |
| Arm/Disarm                           | Applies a pre-set scenario                                                                                                    | which scenario | 1  | 8                 | Arm/Disarm            | Available     | Available          | Available     | Available     | Available<br>Activate scenario |
| Stop alarms                          | Shortcut that deactivates instantly the outputs relative to alarm and tamper events and deletes the partition and system alarm and tamper memories. |                | 2  | <b>₩</b>          | Stop alarms           | Available     | Available          | Available     | Available     | Not available                  |
| Clear call<br>queue                  | Cancels the entire call queue and stops ongoing calls (if any).                                                                                     |                | 3  | W.                | Clear call<br>queue   | Available     | Available          | Available     | Available     | Not available                  |
| Delete mem-<br>ory                   | Deletes memory of system and partition alarm and tamper events.                                                                                     |                | 4  |                   | Delete memo-<br>ry    | Available     | Available          | Available     | Available     | Available                      |
| Activate out-<br>put                 | Activates one of the pro-<br>grammed outputs.                                                                                                    | which output   | 5  | ·@:               | Activ. out-<br>put    | Available     | Available          | Available     | Available     | Available                      |
| Deactivate output                    | Deactivates one of the pro-<br>grammed outputs.                                                                                                    | which output   | 6  | *                 | Deactiv.<br>output    | Available     | Available          | Available     | Available     | Available                      |
| Overtime                             | Delays auto-arming time of partitions by 30 minutes.                                                                                                |                | 7  | te                | Overtime              | Available     | Available          | Available     | Available     | Not available                  |
| Listen-in                            | Allows listen-in sessions over-<br>the-phone through the micro-<br>phone on one of the available<br>keypads                                         | Keypad         | 10 | 0                 | Listen-in             | Not available | Available          | Not available | Not available | Not available                  |
| Arm/Disarm<br>menu                   | Accesses the user menu section: Arm/Disarm op.                                                                                                    |                | 12 |                   | Arm/disarm<br>menu    | Available     | Not available      | Not available | Not available | Not available                  |
| Alarm man-<br>agement<br>menu        | Accesses the user menu section: Alarm management                                                                                                    |                | 13 |                   | Alarm menu            | Available     | Not available      | Not available | Not available | Not available                  |
| Voice func-<br>tions menu            | Accesses the user menu section: Voice functions                                                                                                    |                | 14 |                   | Voice func.<br>menu   | Available     | Not available      | Not available | Not available | Not available                  |
| Activations<br>menu                  | Accesses the user menu section: Activations                                                                                                    |                | 15 |                   | Activations<br>menu   | Available     | Not available      | Not available | Not available | Not available                  |
| View Sol-3G<br>status                | Accesses the user menu section: View / Sol-3G status                                                                                                |                | 16 | ďã<br>ďã          | View Sol-3G<br>status | Available     | Not available      | Not available | Not available | Not available                  |
| Arming sta-<br>tus                   | Provides voice information regarding the armed/disarmed status of the partitions.                                                                   |                | 17 | 84                | Arming sta-<br>tus    | Available     | Available          | Not available | Not available | Not available                  |
| Keypad set-<br>tings                 | Accesses the user menu section: Keypad settings                                                                                                    |                | 18 |                   | Keypad<br>sett.menu   | Available     | Not available      | Not available | Not available | Not available                  |
| Zone activa-<br>tions menu           | Accesses the user menu section: Activations / Zones                                                                                                 |                | 19 |                   | ZoneBypass<br>menu    | Available     | Not available      | Not available | Not available | Not available                  |
| Voice memo                           | Accesses the user menu section: Voice functions                                                                                                    |                | 20 | <b>4</b>          | Voice memo            | Available     | Not available      | Not available | Not available | Not available                  |
| ON/OFF out-<br>put menu              | Accesses the user menu section: Outputs ON/OFF                                                                                                    |                | 21 |                   | Output con-<br>trol   | Available     | Not available      | Not available | Not available | Not available                  |
| Enable/Dis-<br>able answer-<br>phone | Accesses the user menu section: Activations / Answerphone                                                                                           |                | 22 | B                 | Enab.an-<br>swerphone | Available     | Not available      | Not available | Not available | Not available                  |
| Enable codes                         | Accesses the user menu section: Activations / Codes                                                                                                 |                | 24 | □ <b>■</b><br>123 | Enable codes          | Available     | Not available      | Not available | Not available | Not available                  |

72 Default Shortcuts

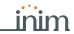

|                                     |                                                           |                      | I  |                                                                                  |                       |               |                    |               |               |               |
|-------------------------------------|-----------------------------------------------------------|----------------------|----|----------------------------------------------------------------------------------|-----------------------|---------------|--------------------|---------------|---------------|---------------|
|                                     | Shortcut                                                  |                      |    | or                                                                               | n keypad              | on code       |                    | on reader     | on keys       | on event      |
| description                         | function                                                  | parameter            | n. | Icon                                                                             | String                | via keypad    | over-the-<br>phone |               |               |               |
| Enable keys                         | Accesses the user menu section: Activations / Keys        |                      | 25 | 8                                                                                | Enable keys           | Available     | Not available      | Not available | Not available | Not available |
| Enable timers                       | Accesses the user menu section: Activations / Timers      |                      | 26 | 89                                                                               | Enable tim-<br>ers    | Available     | Not available      | Not available | Not available | Not available |
| Enable auto-<br>arming              | Accesses the user menu section: Activations / Auto-arming |                      | 27 |                                                                                  | Enab. auto-<br>arm    | Available     | Not available      | Not available | Not available | Not available |
| View events<br>log                  | Accesses the user menu section: View / Events log         |                      | 28 | <b>P</b>                                                                         | View events<br>log    | Available     | Not available      | Not available | Not available | Not available |
| View alarms<br>log                  | Accesses the user menu section: View / Alarms log         |                      | 29 | <b>₽</b>                                                                         | View alarm<br>log     | Available     | Not available      | Not available | Not available | Not available |
| View faults<br>log                  | Accesses the user menu section: View / Faults log         |                      | 30 | $\phi_{\!\!\!\!\!\!\!\!\!\!\!\!\!\!\!\!\!\!\!\!\!\!\!\!\!\!\!\!\!\!\!\!\!\!\!\!$ | View faults<br>log    | Available     | Not available      | Not available | Not available | Not available |
| View arm/<br>disarm oper-<br>ations | Accesses the user menu section: View / Arm/Disarm op.     |                      | 31 | P                                                                                | View arm ops<br>log   | Available     | Not available      | Not available | Not available | Not available |
| View system<br>status               | Accesses the user menu section: View / System status      |                      | 32 | P                                                                                | ViewSystem-<br>Status | Available     | Not available      | Not available | Not available | Not available |
| View zone<br>status                 | Accesses the user menu section: View / Zone status        |                      | 33 | PP                                                                               | View zone<br>status   | Available     | Not available      | Not available | Not available | Not available |
| Change PIN code                     | Accesses the user menu section: Change PIN                |                      | 34 | **3                                                                              | Change PIN            | Available     | Not available      | Not available | Not available | Not available |
| Time/Date                           | Accesses the user menu section: Set date/time             |                      | 35 | 0                                                                                | Time/Date             | Available     | Not available      | Not available | Not available | Not available |
| View faults                         | Accesses the user menu section: View/Faults present       |                      | 36 |                                                                                  | View faults           | Available     | Not available      | Not available | Not available | Not available |
| Panic                               | Activates a "Panic" event                                 | which panic<br>event | 38 |                                                                                  | Panic                 | Available     | Available          | Available     | Available     | Not available |
| Zone bypass                         | Bypasses one of the configured zones                      | which zone           |    | No                                                                               | t available           | Not available | Not available      | Not available | Not available | Available     |
| Unbypass<br>zone                    | Activates one of the configured zones                     | which zone           |    | No                                                                               | t available           | Not available | Not available      | Not available | Not available | Available     |
| Disable code                        | Disables one of the configured codes                      | which code           |    | No                                                                               | t available           | Not available | Not available      | Not available | Not available | Available     |
| Enable code                         | Enables one of the configured codes                       | which code           |    | No                                                                               | t available           | Not available | Not available      | Not available | Not available | Available     |
| Disable key                         | Disables one of the configured keys                       | which key            |    | No                                                                               | t available           | Not available | Not available      | Not available | Not available | Available     |
| Enable key                          | Enables one of the configured keys                        | which key            |    | No                                                                               | t available           | Not available | Not available      | Not available | Not available | Available     |
|                                     | ,                                                         |                      | 1  |                                                                                  |                       | l             | l                  |               | l             |               |

Default Shortcuts 73

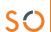

## Appendix **C**

#### **Available Icons**

The following Table shows the icons provided at default. The icons can be customized to suit the keypad shortcuts.

| num. | icon        |
|------|-------------|
| 1    | <b>B</b>    |
| 2    | <b>₩</b>    |
| 3    | M           |
| 4    | 翠           |
| 5    | - P         |
| 6    | •           |
| 7    | te          |
| 8    | 图           |
| 9    | <i>i</i> (4 |
| 10   | 8           |
| 11   |             |
| 12   | Q+1         |
| 13   | (B)         |
| 14   |             |
| 15   |             |
| 16   | <b>ΞQ</b>   |
| 17   | 4           |
| 18   |             |
|      | ·           |

| num. | icon              |
|------|-------------------|
| 19   |                   |
| 20   | <b>4</b>          |
| 21   |                   |
| 22   |                   |
| 23   | <b>冒</b> #        |
| 24   | 123               |
| 25   | 8                 |
| 26   |                   |
| 27   | 8                 |
| 28   | <b>P</b>          |
| 29   | ଦୁ⊛               |
| 30   | $ abla_{\Delta} $ |
| 31   | <b>₽</b> ®        |
| 32   | P                 |
| 33   | PP                |
| 34   | **3               |
| 35   | 9                 |
| 36   | ΠA                |

| num. | icon      |
|------|-----------|
| 37   | Œ         |
| 38   | 金         |
| 39   | 金         |
| 40   | <b>th</b> |
| 41   | <u> </u>  |
| 42   |           |
| 43   |           |
| 44   | *         |
| 45   | 光         |
| 46   |           |
| 47   | 虛         |
| 48   |           |
| 49   | ±g<br>g   |
| 50   | FARIC     |

74 Available Icons

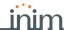

### Voice messages

Appendix D

The SmartLogos30M voice board is supplied by Inim Electronics with 500 voice message slots, 291 of which are pre-recorded. The messages are arranged in such way as to produce event-related voice calls which clearly describe the related event.

The following Table shows the message numbers and their purpose, together with the respective recording time.

| _                           |            |                                                  | Message dura                       |                                    |
|-----------------------------|------------|--------------------------------------------------|------------------------------------|------------------------------------|
| Туре                        | Number     | Default message                                  | High quality                       | Average qual-<br>ity               |
| Available user-<br>messages | 1 – 100    | "                                                | 169<br>(for all 100 mes-<br>sages) | 271<br>(for all 100 mes-<br>sages) |
| Not available               | 101 - 165  | п                                                | 3 /                                | ÿ ,                                |
|                             | 166        | Scenario 1                                       | 2.5                                | 4                                  |
|                             | 167        | Scenario 2                                       | 2.5                                | 4                                  |
|                             | 168        | Scenario 3                                       | 2.5                                | 4                                  |
|                             | 169<br>170 | Scenario 4                                       | 2.5                                | 4                                  |
|                             | 170        | Scenario 5<br>Scenario 6                         | 2.5<br>2.5                         | 4                                  |
|                             | 172        | Scenario 7                                       | 2.5                                | 4                                  |
|                             | 173        | Scenario 8                                       | 2.5                                | 4                                  |
|                             | 174        | Scenario 9                                       | 2.5                                | 4                                  |
|                             | 175        | Scenario 10                                      | 2.5                                | 4                                  |
|                             | 176        | Scenario 11                                      | 2.5                                | 4                                  |
|                             | 177        | Scenario 12                                      | 2.5                                | 4                                  |
|                             | 178        | Scenario 13                                      | 2.5                                | 4                                  |
|                             | 179        | Scenario 14                                      | 2.5                                | 4                                  |
| Arming scenar-              | 180        | Scenario 15                                      | 2.5                                | 4                                  |
| ios                         | 181        | Scenario 16                                      | 2.5                                | 4                                  |
|                             | 182        | Scenario 17                                      | 2.5                                | 4                                  |
|                             | 183        | Scenario 18                                      | 2.5                                | 4                                  |
|                             | 184<br>185 | Scenario 19<br>Scenario 20                       | 2.5<br>2.5                         | 4                                  |
|                             | 186        | Scenario 20<br>Scenario 21                       | 2.5                                | 4                                  |
|                             | 187        | Scenario 22                                      | 2.5                                | 4                                  |
|                             | 188        | Scenario 23                                      | 2.5                                | 4                                  |
|                             | 189        | Scenario 24                                      | 2.5                                | 4                                  |
|                             | 190        | Scenario 25                                      | 2.5                                | 4                                  |
|                             | 191        | Scenario 26                                      | 2.5                                | 4                                  |
|                             | 192        | Scenario 27                                      | 2.5                                | 4                                  |
|                             | 193        | Scenario 28                                      | 2.5                                | 4                                  |
|                             | 194        | Scenario 29                                      | 2.5                                | 4                                  |
|                             | 195        | Scenario 30                                      | 2.5                                | 4                                  |
|                             | 196        | Armed in Away mode                               | 2.5                                | 4                                  |
|                             | 197        | Stop alarm                                       | 2.5                                | 4                                  |
|                             | 198        | Stop call queue                                  | 2.5                                | 4                                  |
|                             | 199        | Delete memory                                    | 2.5                                | 4                                  |
|                             | 200        | Activate output                                  | 2.5                                | · ·                                |
|                             | 201<br>202 | Deactivate output Overtime request               | 2.5                                | 4                                  |
|                             | 203        | Request maintenance                              | 2.5                                | 4                                  |
|                             | 204        | StartVoiceNotifier                               | 2.5                                | 4                                  |
|                             | 205        | Listen-in                                        | 2.5                                | 4                                  |
|                             | 206        | Intercom Call                                    | 2.5                                | 4                                  |
|                             | 207        | Arm/disarm menu                                  | 2.5                                | 4                                  |
|                             | 208        | Alarm management menu                            | 2.5                                | 4                                  |
|                             | 209        | Voice functions                                  | 2.5                                | 4                                  |
|                             | 210        | Activations menu                                 | 2.5                                | 4                                  |
|                             | 211        | Sol-3G status                                    | 2.5                                | 4                                  |
| Shortcut                    | 212        | System status                                    | 2.5                                | 4                                  |
| 011011041                   | 213        | Keypad settings                                  | 2.5                                | 4                                  |
|                             | 214        | Zone bypass menu                                 | 2.5                                | 4                                  |
|                             | 215        | Voice memo                                       | 2.5                                | 4                                  |
|                             | 216        | ON/OFF output menu                               | 2.5                                | 4                                  |
|                             | 217<br>218 | Enable/Disable answerphone<br>Enable teleservice | 2.5<br>2.5                         | 4                                  |
|                             | 218        | Enable teleservice  Enable codes                 | 2.5                                | 4                                  |
|                             | 220        | Enable keys                                      | 2.5                                | 4                                  |
|                             | 221        | Enable timers                                    | 2.5                                | 4                                  |
|                             | 222        | Enable auto-arming                               | 2.5                                | 4                                  |
|                             | 223        | View events log                                  | 2.5                                | 4                                  |
|                             | 224        | View alarms log                                  | 2.5                                | 4                                  |
|                             | 225        | View faults log                                  | 2.5                                | 4                                  |
|                             | 226        | View arm/disarm operations                       | 2.5                                | 4                                  |
|                             | 227        | View battery status                              | 2.5                                | 4                                  |
|                             | 221        |                                                  |                                    |                                    |
|                             | 228<br>229 | View zone status Change PIN                      | 2.5                                | 4                                  |

|              |            |                           | Message duration (seconds) |                      |  |
|--------------|------------|---------------------------|----------------------------|----------------------|--|
| Туре         | Number     | Default message           | High quality               | Average qual-<br>ity |  |
|              | 330        | Zone 60                   | 3.13                       | 5                    |  |
|              | 331        | Zone 61                   | 3.13                       | 5                    |  |
|              | 332        | Zone 62                   | 3.13                       | 5                    |  |
|              | 333        | Zone 63                   | 3.13                       | 5                    |  |
|              | 334<br>335 | Zone 64<br>Zone 65        | 3.13<br>3.13               | 5<br>5               |  |
|              | 336        | Zone 66                   | 3.13                       | 5                    |  |
|              | 337        | Zone 67                   | 3.13                       | 5                    |  |
|              | 338        | Zone 68                   | 3.13                       | 5                    |  |
|              | 339        | Zone 69                   | 3.13                       | 5                    |  |
|              | 340<br>341 | Zone 70<br>Zone 71        | 3.13<br>3.13               | 5<br>5               |  |
|              | 342        | Zone 72                   | 3.13                       | 5                    |  |
|              | 343        | Zone 73                   | 3.13                       | 5                    |  |
|              | 344        | Zone 74                   | 3.13                       | 5                    |  |
|              | 345        | Zone 75                   | 3.13                       | 5                    |  |
|              | 346<br>347 | Zone 76<br>Zone 77        | 3.13<br>3.13               | 5<br>5               |  |
|              | 348        | Zone 78                   | 3.13                       | 5                    |  |
| Zone         | 349        | Zone 79                   | 3.13                       | 5                    |  |
| Terminal     | 350        | Zone 80                   | 3.13                       | 5                    |  |
|              | 351        | Zone 81                   | 3.13                       | 5                    |  |
|              | 352        | Zone 82                   | 3.13                       | 5                    |  |
|              | 353<br>354 | Zone 83<br>Zone 84        | 3.13<br>3.13               | 5<br>5               |  |
|              | 355        | Zone 85                   | 3.13                       | 5                    |  |
|              | 356        | Zone 86                   | 3.13                       | 5                    |  |
|              | 357        | Zone 87                   | 3.13                       | 5                    |  |
|              | 358        | Zone 88                   | 3.13                       | 5                    |  |
|              | 359        | Zone 89                   | 3.13                       | 5                    |  |
|              | 360        | Zone 90                   | 3.13                       | 5                    |  |
|              | 361<br>362 | Zone 91<br>Zone 92        | 3.13<br>3.13               | 5<br>5               |  |
|              | 363        | Zone 93                   | 3.13                       | 5                    |  |
|              | 364        | Zone 94                   | 3.13                       | 5                    |  |
|              | 365        | Zone 95                   | 3.13                       | 5                    |  |
|              | 366        | Zone 96                   | 3.13                       | 5                    |  |
|              | 367        | Zone 97                   | 3.13                       | 5                    |  |
|              | 368<br>369 | Zone 98<br>Zone 99        | 3.13<br>3.13               | 5<br>5               |  |
|              | 370        | Zone 100                  | 3.13                       | 5                    |  |
|              | 371        | Partition 1               | 3.13                       | 5                    |  |
|              | 372        | Partition 2               | 3.13                       | 5                    |  |
|              | 373        | Partition 3               | 3.13                       | 5                    |  |
|              | 374        | Partition 4               | 3.13                       | 5                    |  |
|              | 375        | Partition 5               | 3.13                       | 5                    |  |
|              | 376<br>377 | Partition 6 Partition 7   | 3.13<br>3.13               | 5<br>5               |  |
| Partition    | 378        | Partition 8               | 3.13                       | 5                    |  |
| · ai titioii | 379        | Partition 9               | 3.13                       | 5                    |  |
|              | 380        | Partition 10              | 3.13                       | 5                    |  |
|              | 381        | Partition 11              | 3.13                       | 5                    |  |
|              | 382        | Partition 12              | 3.13                       | 5                    |  |
|              | 383        | Partition 13              | 3.13                       | 5                    |  |
|              | 384<br>385 | Partition 14 Partition 15 | 3.13<br>3.13               | 5<br>5               |  |
|              | 386        | Code 1                    | 2.5                        | 4                    |  |
|              | 387        | Code 2                    | 2.5                        | 4                    |  |
|              | 388        | Code 3                    | 2.5                        | 4                    |  |
|              | 389        | Code 4                    | 2.5                        | 4                    |  |
| Codes        | 390        | Code 5                    | 2.5                        | 4                    |  |
| 55465        | 391        | Code 6                    | 2.5                        | 4                    |  |
|              | 392        | Code 7                    | 2.5                        | 4 4                  |  |
|              | 393<br>394 | Code 8<br>Code 9          | 2.5                        | 4                    |  |
|              | 395        | Code 10                   | 2.5                        | 4                    |  |

Voice messages 75

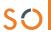

| Shortcut                                                                                                    |                  |        | Г                              | Massage duna | tian (accorda) |
|----------------------------------------------------------------------------------------------------|------------------|--------|--------------------------------|--------------|----------------|
| Shortcut                                                                                                    | Type             | Number |                                |              | Average qual-  |
| Not available   231                                                                                                    | - 71-            |        |                                | High quality | ity            |
| Not available   231                                                                                                    | Shortcut         |        |                                |              | 4              |
| 241                                                                                                    |                  |        | View faults                    | 2.5          | 4              |
| 242                                                                                                    | Not available    |        | Reset                          | 1.25         | 2              |
| Generic messages  Sages                                                                                                    |                  |        |                                | 0.63         | 1              |
| Generic messages                                                                                                    |                  |        | I .                            |              | 2              |
| Generic messsages  247                                                                                                    |                  |        | I .                            |              | 10             |
| Generic messages                                                                                                    |                  |        | I .                            |              | 4              |
| 249                                                                                                    |                  |        |                                |              | 4              |
| 250                                                                                                    |                  |        |                                |              | 4              |
| Partition status                                                                                                    |                  |        |                                |              | 4              |
| Partition status                                                                                                    |                  |        | I .                            |              | 4              |
| Partition status                                                                                                    |                  |        |                                |              | 4              |
| Partition status                                                                                                    |                  | 253    | Eight                          | 2.5          | 4              |
| Partition status    Partition status                                                                                                    |                  |        |                                |              | 4              |
| Partition Status   257                                                                                                    |                  |        |                                |              | 5<br>5         |
| Menu                                                                                                    | Partition status |        | Instant mode                   |              | 5              |
| Activation / Deactivation   260   To activate   1.88   To deactivation   261   To deactivate   1.88   To deactivation   261   To deactivate   1.88   To deactivation   263   Relay   2.5   Deactivation   264   Output   2.5   Deactivation   265   Output   2.5   Deactivation   265   Output   2.5   Deactivation   2.5   Deactivation   2.5   Deacti |                  |        |                                |              | 5              |
| Activation / Deactivation   260   To activate   1.88   Type-in user-code PIN followed   2.5                                                                                                    | Menu             | 259    | To go back to previous menu    | 3 13         | 5              |
| Deactivation   Zef                                                                                                    |                  |        |                                |              | 3              |
| Type-in user-code PIN followed DIN followed PIN 263 Relay 2.5                                                                                                    | Deactivation     |        |                                |              | 3              |
| Code PIN   260                                                                                                    | Type-in user-    |        | Type-in user-code PIN followed |              | 4              |
| Outputs         264   Output 1         2.5           265   Output 2         2.5           Not available         266 - 270         "           271   Zone 1         3.13           272   Zone 2         3.13           273   Zone 3         3.13           274   Zone 4         3.13           275   Zone 5         3.13           276   Zone 6         3.13           277   Zone 7         3.13           278   Zone 8         3.13           279   Zone 9         3.13           280   Zone 10         3.13           281   Zone 11         3.13           282   Zone 12         3.13           283   Zone 13         3.13           284   Zone 14         3.13           285   Zone 15         3.13           286   Zone 16         3.13           287   Zone 17         3.13           288   Zone 18         3.13           289   Zone 19         3.13           290   Zone 20         3.13           291   Zone 21         3.13           292   Zone 22         3.13           293   Zone 23         3.13           294   Zone 24         3.13           297   Zone 27         3.13 <td></td> <td></td> <td>by #</td> <td></td> <td></td>                                                                                                    |                  |        | by #                           |              |                |
| Not available   266 - 270                                                                                                    | Outputs          |        |                                |              | 4              |
| Not available         266 - 270         "           271         Zone 1         3.13           272         Zone 2         3.13           273         Zone 3         3.13           275         Zone 4         3.13           276         Zone 5         3.13           277         Zone 6         3.13           278         Zone 8         3.13           279         Zone 9         3.13           280         Zone 10         3.13           281         Zone 10         3.13           282         Zone 11         3.13           283         Zone 13         3.13           284         Zone 13         3.13           285         Zone 15         3.13           286         Zone 16         3.13           287         Zone 17         3.13           288         Zone 17         3.13           289         Zone 19         3.13           289         Zone 20         3.13           290         Zone 20         3.13           291         Zone 21         3.13           292         Zone 23         3.13           293                                                                                                    | Outputs          |        |                                |              | 4              |
| 271                                                                                                    | Not available    |        | output Z                       | ۷.5          | <b>-</b>       |
| 273                                                                                                    |                  |        |                                | 3.13         | 5              |
| 274                                                                                                    |                  |        |                                |              | 5              |
| 275                                                                                                    |                  |        |                                |              | 5              |
| 276                                                                                                    |                  |        |                                |              | 5<br>5         |
| 277                                                                                                    |                  |        | I .                            |              | 5              |
| 279                                                                                                    |                  |        |                                |              | 5              |
| 280                                                                                                    |                  | 278    |                                | 3.13         | 5              |
| 281                                                                                                    |                  |        |                                |              | 5              |
| 282                                                                                                    |                  |        |                                |              | 5              |
| 283                                                                                                    |                  |        |                                |              | 5              |
| 284                                                                                                    |                  |        | I .                            |              | 5              |
| 286                                                                                                    |                  |        |                                |              | 5              |
| 287         Zone 17         3.13           288         Zone 18         3.13           289         Zone 19         3.13           290         Zone 20         3.13           291         Zone 21         3.13           292         Zone 22         3.13           294         Zone 24         3.13           294         Zone 25         3.13           295         Zone 26         3.13           297         Zone 27         3.13           298         Zone 28         3.13           299         Zone 29         3.13           299         Zone 30         3.13           299         Zone 30         3.13           301         Zone 31         3.13           302         Zone 32         3.13           303         Zone 33         3.13           304         Zone 34         3.13           305         Zone 34         3.13           306         Zone 34         3.13           307         Zone 37         3.13           308         Zone 38         3.13           309         Zone 38         3.13           310         Z                                                                                                    |                  |        | I .                            |              | 5              |
| 288         Zone 18         3.13           289         Zone 19         3.13           290         Zone 20         3.13           291         Zone 21         3.13           292         Zone 22         3.13           293         Zone 23         3.13           294         Zone 24         3.13           295         Zone 25         3.13           296         Zone 26         3.13           297         Zone 27         3.13           299         Zone 28         3.13           299         Zone 29         3.13           300         Zone 30         3.13           301         Zone 31         3.13           302         Zone 31         3.13           303         Zone 32         3.13           304         Zone 34         3.13           305         Zone 34         3.13           306         Zone 35         3.13           307         Zone 36         3.13           308         Zone 36         3.13           309         Zone 39         3.13           310         Zone 40         3.13           311         Z                                                                                                    |                  |        | I .                            |              | 5              |
| 289                                                                                                    |                  | _      |                                |              | 5              |
| 290                                                                                                    |                  |        |                                |              | 5              |
| 292   Zone 22   3.13                                                                                                    |                  |        |                                |              | 5              |
| 293   Zone 23   3.13     294   Zone 24   3.13     295   Zone 25   3.13     296   Zone 26   3.13     297   Zone 27   3.13     298   Zone 28   3.13     299   Zone 29   3.13     300   Zone 30   3.13     301   Zone 30   3.13     302   Zone 32   3.13     303   Zone 33   3.13     304   Zone 34   3.13     305   Zone 35   3.13     306   Zone 36   3.13     307   Zone 37   3.13     308   Zone 38   3.13     309   Zone 39   3.13     310   Zone 40   3.13     311   Zone 41   3.13     312   Zone 42   3.13     313   Zone 43   3.13     314   Zone 44   3.13     315   Zone 45   3.13     316   Zone 46   3.13     317   Zone 47   3.13     318   Zone 48   3.13     319   Zone 49   3.13     320   Zone 50   3.13     321   Zone 51   3.13     322   Zone 52   3.13     324   Zone 53   3.13     325   Zone 55   3.13     326   Zone 55   3.13     326   Zone 55   3.13     327   Zone 55   3.13     328   Zone 55   3.13     326   Zone 56   3.13     327   Zone 55   3.13     328   Zone 55   3.13     326   Zone 56   3.13     327   Zone 55   3.13     328   Zone 55   3.13     329   Zone 55   3.13     320   Zone 55   3.13     320   Zone 55   3.13     320   Zone 55   3.13     320   Zone 55   3.13     320   Zone 55   3.13     320   Zone 55   3.13     320   Zone 55   3.13     320   Zone 55   3.13     320   Zone 55   3.13     320   Zone 55   3.13     320   Zone 55   3.13     320   Zone 55   3.13     320   Zone 56   3.13     320   Zone 56   3.13     320   Zone 57   3.13     320   Zone 58   3.13     320   Zone 56   3.13     320   Zone 50   3.13     320   Zone 50   3.13     320   Zone 50   3.13     320   Zone 50   3.1 |                  |        |                                |              | 5              |
| 294                                                                                                    |                  |        | I .                            |              | 5              |
| 295                                                                                                    |                  |        |                                |              | 5              |
| 296                                                                                                    |                  |        |                                |              | 5              |
| Zone Terminal  Zone Terminal  Zone Terminal  Zone Terminal  Zone  Zone Zone 30  Zone 31  Zone 31  Zone 31  Zone 32  Zone 32  Zone 33  Zone 33  Zone 33  Zone 33  Zone 34  Zone 34  Zone 35  Zone 35  Zone 36  Zone 37  Zone 37  Zone 37  Zone 37  Zone 37  Zone 37  Zone 37  Zone 37  Zone 37  Zone 37  Zone 37  Zone 37  Zone 37  Zone 37  Zone 37  Zone 37  Zone 37  Zone 37  Zone 37  Zone 37  Zone 37  Zone 37  Zone 40  Zone 39  Zone 39  Zone 39  Zone 30  Zone 40  Zone 40  Zone 50  Zone 50  Zone 50  Zone 50  Zone 50  Zone 51  Zone 53  Zone 53  Zone 53  Zone 53  Zone 53  Zone 53  Zone 53  Zone 53  Zone 53  Zone 53  Zone 53  Zone 55  Zone 55  Zone 55  Zone 55  Zone 55  Zone 55  Zone 55  Zone 55                                                                                                    |                  |        |                                |              | 5              |
| Zone Terminal         299         Zone 29         3.13           300         Zone 30         3.13           301         Zone 31         3.13           302         Zone 32         3.13           303         Zone 34         3.13           304         Zone 34         3.13           305         Zone 35         3.13           306         Zone 36         3.13           307         Zone 37         3.13           309         Zone 38         3.13           310         Zone 40         3.13           311         Zone 41         3.13           312         Zone 41         3.13           313         Zone 42         3.13           314         Zone 43         3.13           315         Zone 43         3.13           316         Zone 44         3.13           317         Zone 45         3.13           318         Zone 46         3.13           319         Zone 49         3.13           320         Zone 50         3.13           321         Zone 51         3.13           322         Zone 51         3.13                                                                                                    |                  |        |                                |              | 5              |
| Zone Terminal         300         Zone 30         3.13           301         Zone 31         3.13           302         Zone 32         3.13           303         Zone 33         3.13           304         Zone 34         3.13           305         Zone 35         3.13           306         Zone 36         3.13           307         Zone 37         3.13           308         Zone 38         3.13           309         Zone 39         3.13           310         Zone 40         3.13           311         Zone 41         3.13           312         Zone 42         3.13           313         Zone 43         3.13           314         Zone 44         3.13           315         Zone 44         3.13           316         Zone 45         3.13           317         Zone 46         3.13           318         Zone 47         3.13           319         Zone 48         3.13           320         Zone 50         3.13           321         Zone 51         3.13           322         Zone 51         3.13                                                                                                    |                  |        |                                |              | 5              |
| Terminal         301         Zone 31         3.13           302         Zone 32         3.13           303         Zone 34         3.13           304         Zone 34         3.13           305         Zone 35         3.13           306         Zone 36         3.13           307         Zone 37         3.13           308         Zone 38         3.13           309         Zone 39         3.13           310         Zone 40         3.13           311         Zone 41         3.13           312         Zone 42         3.13           313         Zone 43         3.13           314         Zone 44         3.13           315         Zone 45         3.13           316         Zone 46         3.13           317         Zone 46         3.13           318         Zone 48         3.13           319         Zone 49         3.13           320         Zone 50         3.13           321         Zone 51         3.13           322         Zone 51         3.13           323         Zone 53         3.13                                                                                                    | Zone             |        |                                |              | 5<br>5         |
| 302         Zone 32         3.13           303         Zone 33         3.13           304         Zone 34         3.13           305         Zone 35         3.13           306         Zone 36         3.13           307         Zone 37         3.13           308         Zone 38         3.13           309         Zone 39         3.13           310         Zone 40         3.13           311         Zone 41         3.13           312         Zone 42         3.13           313         Zone 43         3.13           314         Zone 44         3.13           315         Zone 45         3.13           316         Zone 46         3.13           317         Zone 47         3.13           318         Zone 48         3.13           319         Zone 49         3.13           320         Zone 50         3.13           321         Zone 51         3.13           322         Zone 51         3.13           323         Zone 53         3.13           324         Zone 54         3.13           325         Z                                                                                                    |                  |        |                                |              | 5              |
| 303         Zone 33         3.13           304         Zone 34         3.13           305         Zone 35         3.13           306         Zone 36         3.13           307         Zone 37         3.13           308         Zone 38         3.13           309         Zone 39         3.13           310         Zone 40         3.13           311         Zone 41         3.13           312         Zone 42         3.13           313         Zone 43         3.13           314         Zone 43         3.13           315         Zone 45         3.13           316         Zone 46         3.13           317         Zone 47         3.13           318         Zone 49         3.13           319         Zone 49         3.13           320         Zone 50         3.13           321         Zone 51         3.13           322         Zone 52         3.13           323         Zone 53         3.13           324         Zone 54         3.13           325         Zone 55         3.13                                                                                                    |                  |        |                                |              | 5              |
| 305         Zone 35         3.13           306         Zone 36         3.13           307         Zone 37         3.13           308         Zone 38         3.13           309         Zone 39         3.13           310         Zone 40         3.13           311         Zone 41         3.13           312         Zone 42         3.13           313         Zone 43         3.13           314         Zone 44         3.13           315         Zone 45         3.13           316         Zone 46         3.13           317         Zone 47         3.13           318         Zone 48         3.13           319         Zone 49         3.13           320         Zone 50         3.13           321         Zone 51         3.13           322         Zone 51         3.13           323         Zone 52         3.13           324         Zone 54         3.13           325         Zone 55         3.13           326         Zone 56         3.13                                                                                                    |                  |        |                                |              | 5              |
| 306         Zone 36         3.13           307         Zone 37         3.13           308         Zone 38         3.13           309         Zone 39         3.13           310         Zone 40         3.13           311         Zone 41         3.13           312         Zone 42         3.13           313         Zone 43         3.13           314         Zone 44         3.13           315         Zone 45         3.13           316         Zone 46         3.13           317         Zone 47         3.13           318         Zone 48         3.13           319         Zone 49         3.13           320         Zone 50         3.13           321         Zone 51         3.13           322         Zone 51         3.13           323         Zone 53         3.13           324         Zone 54         3.13           325         Zone 55         3.13           326         Zone 56         3.13                                                                                                    |                  |        |                                |              | 5              |
| 307         Zone 37         3.13           308         Zone 38         3.13           309         Zone 39         3.13           310         Zone 40         3.13           311         Zone 41         3.13           312         Zone 42         3.13           313         Zone 43         3.13           314         Zone 44         3.13           315         Zone 45         3.13           316         Zone 46         3.13           317         Zone 47         3.13           318         Zone 48         3.13           319         Zone 49         3.13           320         Zone 50         3.13           321         Zone 51         3.13           322         Zone 52         3.13           323         Zone 53         3.13           324         Zone 54         3.13           325         Zone 55         3.13           326         Zone 56         3.13                                                                                                    |                  |        |                                |              | 5<br>5         |
| 308         Zone 38         3.13           309         Zone 39         3.13           310         Zone 40         3.13           311         Zone 41         3.13           312         Zone 42         3.13           313         Zone 43         3.13           314         Zone 44         3.13           315         Zone 45         3.13           316         Zone 46         3.13           317         Zone 47         3.13           318         Zone 48         3.13           319         Zone 49         3.13           320         Zone 50         3.13           321         Zone 51         3.13           322         Zone 52         3.13           323         Zone 53         3.13           324         Zone 54         3.13           325         Zone 55         3.13           326         Zone 56         3.13                                                                                                    |                  |        |                                |              | 5              |
| 309         Zone 39         3.13           310         Zone 40         3.13           311         Zone 41         3.13           312         Zone 42         3.13           313         Zone 43         3.13           314         Zone 44         3.13           315         Zone 45         3.13           316         Zone 46         3.13           317         Zone 47         3.13           318         Zone 48         3.13           319         Zone 49         3.13           320         Zone 50         3.13           321         Zone 51         3.13           322         Zone 51         3.13           323         Zone 53         3.13           324         Zone 54         3.13           325         Zone 55         3.13           326         Zone 56         3.13                                                                                                    |                  |        |                                |              | 5              |
| 311         Zone 41         3.13           312         Zone 42         3.13           313         Zone 43         3.13           314         Zone 44         3.13           315         Zone 45         3.13           316         Zone 46         3.13           317         Zone 47         3.13           318         Zone 48         3.13           319         Zone 49         3.13           320         Zone 50         3.13           321         Zone 51         3.13           322         Zone 51         3.13           323         Zone 53         3.13           324         Zone 54         3.13           325         Zone 55         3.13           326         Zone 56         3.13                                                                                                    |                  |        |                                | 3.13         | 5              |
| 312         Zone 42         3.13           313         Zone 43         3.13           314         Zone 44         3.13           315         Zone 45         3.13           316         Zone 46         3.13           317         Zone 47         3.13           318         Zone 48         3.13           319         Zone 49         3.13           320         Zone 50         3.13           321         Zone 51         3.13           322         Zone 52         3.13           323         Zone 53         3.13           324         Zone 54         3.13           325         Zone 55         3.13           326         Zone 56         3.13                                                                                                    |                  |        |                                |              | 5              |
| 313         Zone 43         3.13           314         Zone 44         3.13           315         Zone 45         3.13           316         Zone 46         3.13           317         Zone 47         3.13           318         Zone 48         3.13           319         Zone 49         3.13           320         Zone 50         3.13           321         Zone 51         3.13           322         Zone 52         3.13           323         Zone 53         3.13           324         Zone 54         3.13           325         Zone 55         3.13           326         Zone 56         3.13                                                                                                    |                  |        |                                |              | 5              |
| 314         Zone 44         3.13           315         Zone 45         3.13           316         Zone 46         3.13           317         Zone 47         3.13           318         Zone 48         3.13           319         Zone 49         3.13           320         Zone 50         3.13           321         Zone 51         3.13           322         Zone 52         3.13           323         Zone 53         3.13           324         Zone 54         3.13           325         Zone 55         3.13           326         Zone 56         3.13                                                                                                    |                  |        |                                |              | 5              |
| 315         Zone 45         3.13           316         Zone 46         3.13           317         Zone 47         3.13           318         Zone 48         3.13           319         Zone 49         3.13           320         Zone 50         3.13           321         Zone 51         3.13           322         Zone 52         3.13           323         Zone 53         3.13           324         Zone 54         3.13           325         Zone 55         3.13           326         Zone 56         3.13                                                                                                    |                  |        |                                |              | 5              |
| 317         Zone 47         3.13           318         Zone 48         3.13           319         Zone 49         3.13           320         Zone 50         3.13           321         Zone 51         3.13           322         Zone 52         3.13           323         Zone 53         3.13           324         Zone 54         3.13           325         Zone 55         3.13           326         Zone 56         3.13                                                                                                    |                  | 315    | Zone 45                        | 3.13         | 5              |
| 318         Zone 48         3.13           319         Zone 49         3.13           320         Zone 50         3.13           321         Zone 51         3.13           322         Zone 52         3.13           323         Zone 53         3.13           324         Zone 54         3.13           325         Zone 55         3.13           326         Zone 56         3.13                                                                                                    |                  |        |                                |              | 5              |
| 319         Zone 49         3.13           320         Zone 50         3.13           321         Zone 51         3.13           322         Zone 52         3.13           323         Zone 53         3.13           324         Zone 54         3.13           325         Zone 55         3.13           326         Zone 56         3.13                                                                                                    |                  |        |                                |              | 5              |
| 320         Zone 50         3.13           321         Zone 51         3.13           322         Zone 52         3.13           323         Zone 53         3.13           324         Zone 54         3.13           325         Zone 55         3.13           326         Zone 56         3.13                                                                                                    |                  |        |                                |              | 5              |
| 321     Zone 51     3.13       322     Zone 52     3.13       323     Zone 53     3.13       324     Zone 54     3.13       325     Zone 55     3.13       326     Zone 56     3.13                                                                                                    |                  |        |                                |              | 5              |
| 323     Zone 53     3.13       324     Zone 54     3.13       325     Zone 55     3.13       326     Zone 56     3.13                                                                                                    |                  |        | Zone 51                        |              | 5              |
| 324     Zone 54     3.13       325     Zone 55     3.13       326     Zone 56     3.13                                                                                                    |                  |        |                                |              | 5              |
| 325         Zone 55         3.13           326         Zone 56         3.13                                                                                                    |                  |        |                                |              | 5              |
| 326 Zone 56 3.13                                                                                                    |                  |        |                                |              | 5              |
|                                                                                                    |                  |        |                                |              | 5              |
| 327   Zone 57   3.13                                                                                                    |                  | 327    | Zone 57                        | 3.13         | 5              |
| 328 Zone 58 3.13                                                                                                    |                  | 328    | Zone 58                        | 3.13         | 5              |
| 329 Zone 59 3.13                                                                                                    |                  |        |                                |              | 5              |
| 330 Zone 60 3.13                                                                                                    | L                | 330    | Zone 60                        | 3.13         | 5              |

| T                   | Ni .m- l-  | Default                                           |                                    | tion (seconds)                   |
|---------------------|------------|---------------------------------------------------|------------------------------------|----------------------------------|
| Туре                | Number     | Default message                                   | High quality                       | Average qual-<br>ity             |
|                     | 396        | Key 1                                             | 2.5                                | 4                                |
|                     | 397        | Key 2                                             | 2.5                                | 4                                |
|                     | 398        | Key 3                                             | 2.5                                | 4                                |
|                     | 399<br>400 | Key 4<br>Key 5                                    | 2.5<br>2.5                         | 4                                |
| Keys                | 400        | Key 6                                             | 2.5                                | 4                                |
|                     | 402        | Key 7                                             | 2.5                                | 4                                |
|                     | 403        | Key 8                                             | 2.5                                | 4                                |
|                     | 404        | Key 9                                             | 2.5                                | 4                                |
|                     | 405        | Key 10                                            | 2.5                                | 4                                |
|                     | 406<br>407 | Keypad 1<br>Keypad 2                              | 2.5                                | 4                                |
| Keypads             | 408        | Keypad 2<br>Keypad 3                              | 2.5                                | 4                                |
| Noypado             | 409        | Keypad 4                                          | 2.5                                | 4                                |
|                     | 410        | Keypad 5                                          | 2.5                                | 4                                |
|                     | 411        | Reader 1                                          | 2.5                                | 4                                |
| Decile              | 412        | Reader 2                                          | 2.5                                | 4                                |
| Readers             | 413<br>414 | Reader 3<br>Reader 4                              | 2.5<br>2.5                         | 4                                |
|                     | 415        | Reader 5                                          | 2.5                                | 4                                |
|                     | 416        | Fire                                              | 2.5                                | 4                                |
| Function keys       | 417        | Ambulance                                         | 2.5                                | 4                                |
| Emergency           |            |                                                   |                                    | ·                                |
| Niet errellelet     | 418        | Police                                            | 2.5                                | 4                                |
| Not available       | 419        | <u>"</u>                                          | 1                                  |                                  |
|                     | 420        | Zone alarm                                        | 2.5                                | 4                                |
|                     | 421        | Terminal tamper                                   | 2.5                                | 4                                |
|                     | 422        | Partition alarm                                   | 2.5                                | 4                                |
|                     | 423        | Stay alarm                                        | 2.5                                | 4                                |
|                     | 424<br>425 | Partition tamper Zone bypass                      | 2.5                                | 4                                |
|                     | 425        | Real time zone                                    | 2.5                                | 4                                |
|                     | 427        | Partition not-ready-to-arm                        | 2.5                                | 4                                |
|                     | 428        | Away arm request                                  | 2.5                                | 4                                |
|                     | 429        | Stay arm request                                  | 2.5                                | 4                                |
|                     | 430        | Armed in Away mode                                | 2.5                                | 4                                |
|                     | 431        | Armed in Stay mode                                | 2.5                                | 4                                |
|                     | 432        | Reset partition                                   | 2.5                                | 4                                |
|                     | 433        | Partition armed, leave partition Disarm partition | 2.5                                | 4                                |
|                     | 435        | Pre-arm alert                                     | 2.5                                | 4                                |
|                     | 436        | Overtime request                                  | 2.5                                | 4                                |
|                     | 437        | Welcome                                           | 2.5                                | 4                                |
|                     | 438        | Forced arming                                     | 2.5                                | 4                                |
|                     | 439        | Failed to arm                                     | 2.5                                | 4                                |
|                     | 440        | Valid user-code                                   | 2.5                                | 4                                |
|                     | 441<br>442 | Valid key<br>Valid code at keypad                 | 2.5                                | 4                                |
|                     | 443        | Valid code at keypad<br>Valid key at reader       | 2.5                                | 4                                |
|                     | 444        | Valid user-code on partition                      | 2.5                                | 4                                |
|                     | 445        | Valid key on partition                            | 2.5                                | 4                                |
|                     | 446        | Failed call                                       | 2.5                                | 4                                |
|                     | 447        | Timer activated                                   | 2.5                                | 4                                |
|                     | 448        | Thermostat                                        | 2.5                                | 4                                |
|                     | 449<br>450 | Scenario Programmable event                       | 2.5                                | 4                                |
|                     | 451        | Emergency                                         | 2.5                                | 4                                |
| Event type          | 452        | Open-panel tamper                                 | 2.5                                | 4                                |
|                     | 453        | Dislodged-panel tamper                            | 2.5                                | 4                                |
|                     | 454        | Zone fuse fault                                   | 2.5                                | 4                                |
|                     | 455        | I-BUS fuse fault                                  | 2.5                                | 4                                |
|                     | 456<br>457 | Battery inefficient  Mains failure                | 2.5                                | 4                                |
|                     | 457        | Expansion tamper                                  | 2.5                                | 4                                |
|                     | 459        | Keypad Tamper                                     | 2.5                                | 4                                |
|                     | 460        | Reader Tamper                                     | 2.5                                | 4                                |
|                     | 461        | Sounder tamper                                    | 2.5                                | 4                                |
|                     | 462        | Sol-3G tamper                                     | 2.5                                | 4                                |
|                     | 463<br>464 | Expansion Loss<br>Keypad Loss                     | 2.5                                | 4                                |
|                     | 465        | Reader Loss                                       | 2.5                                | 4                                |
|                     | 466        | Sounder loss                                      | 2.5                                | 4                                |
|                     | 467        | Sol-3G loss                                       | 2.5                                | 4                                |
|                     | 468        | Jamming                                           | 2.5                                | 4                                |
|                     | 469        | Low battery wireless zone                         | 2.5                                | 4                                |
|                     | 470        | Wireless zone loss                                | 2.5                                | 4                                |
|                     | 471<br>472 | Valid Installer code<br>Invalid code              | 2.5                                | 4                                |
|                     | 473        | False key                                         | 1                                  |                                  |
|                     | 474        | Sol-3G fault                                      | İ                                  |                                  |
|                     | 475        | Telephone line down                               |                                    |                                  |
|                     | 476        | Periodic test event                               |                                    |                                  |
|                     | 477        | Hard reset                                        |                                    |                                  |
|                     | 478        | Call queue full                                   | ļ                                  |                                  |
|                     | 479<br>480 | Successful call Start programming                 | 1                                  |                                  |
|                     | 480        | Ongoing call                                      | 1                                  | 1                                |
|                     | 482        | Failed to send message                            |                                    |                                  |
|                     | 483        | Output fault                                      | 1                                  |                                  |
|                     | 484        | Low GSM credit                                    |                                    |                                  |
| Not available       | 485        | п                                                 |                                    |                                  |
| Voice memo<br>slots | 486 – 500  | и                                                 | 37.5<br>(for all 15 mes-<br>sages) | 60<br>(for all 15 mes-<br>sages) |

76 Voice messages

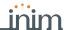

# Appendix **E**

| Na                                 | ame              | Occurs when                                                                                                    | Restores when                                                   | Number of events                | Pulse events |
|------------------------------------|------------------|----------------------------------------------------------------------------------------------------|-----------------------------------------------------------------|---------------------------------|--------------|
| Zone alarm                         | Zone alarm       | A zone generates an alarm                                                                                                    | A zone restores                                                 | One event for<br>each zone      | no           |
| Terminal tamper                    | Terminal tamper  | A terminal detects tamper (short-circuit or wire cutting)                                                                                                    | A terminal restores                                             | One event for each terminal     | no           |
| Partition alarm                    | Partition alarm  | A 24h zone which belongs to the partition generates an alarm, or a zone which belongs to the partition generates an alarm during Away mode.                                                                                                    | All the zones belonging to the partition restore (reset).       | One event for each partition    | no           |
| Alarm partition armed in Stay mode | StayPartit.alarm | A zone which belongs to a partition armed in Stay or Instant mode, generates an alarm.                                                                                                    | All the zones belonging to the partition restore (reset).       | One event for each partition    | no           |
| Partition tamper                   | Partition tamper | A zone which belongs to the partition detects tamper (short-circuit or wire cutting).                                                                                                    | All the zones belonging to the partition restore (reset).       | One event for each partition    | no           |
| Zone bypass                        | Zone bypass      | A zone is inhibited                                                                                                    | A zone is enabled (switched On)                                 | One event for<br>each zone      | no           |
| Real time zone                     | Real-time zone   | The electrical status of a zone switches from standby to alarm.  The event is independent of the zone type a the partitions                                                                                                    |                                                                 | One event for each zone         | no           |
| Partition not-ready-<br>to-arm     | Partit.not ready | A zone which belongs to the partition is not in standby status.                                                                                                    | All the zones belonging to the partition are in standby status. | One event for each partition    | no           |
| Away arming request on partition   | Away arm request | A request is made to arm the interior and perimeter zones of the partition                                                                                                    | A request is made to disarm the partition                       | One event for each partition    | Yes          |
| Stay arming request on partition   | Stay arm request | A request is made to arm the partition in<br>Stay mode (perimeter zones only) or in<br>Instant mode                                                                                                    | A request is made to disarm the partition                       | One event for each partition    | Yes          |
| Effective arming mode on partition | Partit.AwayArmed | The partition interior and perimeter zones have been armed effectively                                                                                                    | The partition will be disarmed                                  | One event for each partition    | no           |
| Partition armed in<br>Away mode    | Partit.stayArmed | The partition has been armed effectively in<br>Stay or Instant mode                                                                                                    | The partition will be disarmed                                  | One event for each partition    | no           |
| Disarm partition                   | Partit. disarmed | The partition will be disarmed                                                                                                    | The partition will be armed                                     | One event for<br>each partition | no           |
| Reset partition mem-<br>ories      | Partition reset  | A request is made to reset the partition                                                                                                    |                                                                 | One event for each partition    | Yes          |
| Partition exit time                | Exit time        | The partition exit time starts running                                                                                                    | The partition exit time expires                                 | One event for each partition    | no           |
|                                    | Entry time       | The partition entry time is running                                                                                                    | The partition entry time expires                                | One event for each partition    | no           |
| Partition pre-arm time             | Pre-arm time     | The partition pre-arm time is running                                                                                                    | The partition pre-arm time expires                              | One event for each partition    | no           |
| Overtime request on partition      | Overtime request | A request for overtime relating to the partition is made                                                                                                    |                                                                 | One event for each partition    | Yes          |
| Partition bell                     | Chime            | A chime zone belonging to the partition is violated                                                                                                    |                                                                 | One event for each partition    | Yes          |
| Forced arming on par-<br>tition    | Forced arming    | At the time of an arming command, relating to one or more partitions, there are open zones on the partition/partitions involved, or there are other conditions present which lower system security, nonetheless, the user arms the system.                                        |                                                                 | One event for each partition    | Yes          |
| Partition failed to arm            | Failed to arm    | If partition arming is requested whilst: there is at least one open/violated zone and the option "NoArm.ZonesOpen" is enabled or when one or more of the events described in "LossTamp.ongoing" is present (refer to "FaultForNotReady", paragraph 2-6 Compliance 50131 grade 3). |                                                                 | One event for each partition    | Yes          |
| Recognized valid user code         | Valid code       | A user-code PIN entered at a keypad is recognized as valid                                                                                                    |                                                                 | One event for each code         | Yes          |
| Valid key                          | Valid key        | A key used at a reader is recognized as valid on the reader                                                                                                    |                                                                 | One event for each key          | Yes          |
| Valid code at keypad               | ValidCodeAtKeyp. | An entered user-code PIN is recognized as valid on the keypad                                                                                                    |                                                                 | One event for<br>each keypad    | Yes          |

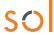

| Na                                | me                               | Occurs when                                                                                                    | Restores when                                                                                                    | Number of events                            | Pulse events |
|-----------------------------------|----------------------------------|----------------------------------------------------------------------------------------------------|----------------------------------------------------------------------------------------------------|---------------------------------------------|--------------|
| Valid key at reader               | ValidKeyAtReader                 | A key used at a reader is recognized as valid on the reader                                                        |                                                                                                    | One event for each reader                   | Yes          |
| Valid user-code on partition      | Partition code                   | An entered user-code PIN is recognized as valid on the partition                                                   |                                                                                                    | One event for each partition                | Yes          |
| Valid key on partition            | Partition key                    | A key used at a reader is recognized as valid on the partition                                                     |                                                                                                    | One event for each partition                | Yes          |
| Failed call                       | Failed call                      | All attempts to call a specific telephone num-<br>ber have failed                                                  | One call to the phone number has been successful                                                                   | One event for each contact telephone number | no           |
| Timer activated                   | Timer activated                  | The timer is enabled (On)                                                                                          | The timer is disabled (Off)                                                                                        | One event for each timer                    | no           |
| Activate scenario                 | Scenario ON                      | The status of all the partitions corresponds exactly to the pre-set scenario.                                      | The status of all least one of the partitions does not correspond to the pre-set scenario.                         | One event for each scenario                 | no           |
| Emergency button                  | Emergency button                 | One of the emergency buttons is pressed                                                                            |                                                                                                    | One event for<br>each emer-<br>gency key    | Yes          |
|                                   | Panic Ev.                        | The "Panic" shortcut has been activated.                                                                           |                                                                                                    | 15                                          | Yes          |
|                                   | Periodic event                   | The Periodic Event occurs                                                                                          |                                                                                                    | 4                                           | Yes          |
| Control panel Tamper              | Control panel<br>open            | The control-panel enclosure is removed                                                                             | The front of the control-panel is replaced                                                                         | 1                                           | no           |
| Zone fuse fault                   | Zone fuse fault                  | The zone protection fuse on the control panel is not operational (blown)                                           | The zone protection fuse on the control panel restores                                                             | 1                                           | no           |
| I-BUS fuse fault                  | IBUS fuse fault                  | The I-BUS protection fuse is not operational (blown)  The backup battery is low                                    | The I-BUS protection fuse restores  The backup battery is charged                                                  | 1                                           | no           |
|                                   | Low battery                      | (voltage below 10.4V)                                                                                              | (voltage above 11.4V)                                                                                              | 1                                           | no           |
| AC Mains failure                  | Mains failure                    | The primary power supply 230V~ fails                                                                               | The primary power supply 230V~<br>is restored<br>Tamper conditions clear on all the                                | 1                                           | no           |
| Keypad Tamper                     | Keypad tamper                    | A keypad signals tamper conditions                                                                                 | system keypads                                                                                                    | 1                                           | no           |
| Reader Tamper                     | Reader tamper                    | A reader signals tamper conditions                                                                                 | Tamper conditions clear on all the system readers                                                                  | 1                                           | no           |
| Sounder tamper                    | Sound.flash.Tamp                 | A sounder/flasher connected to the BUS sig-<br>nals tamper                                                         | All the sounders connected to the BUS reset after tamper                                                           | 1                                           | no           |
| Keypad Loss                       | Keypad loss                      | A keypad cannot be found on the BUS                                                                                | All keypads can be found on the BUS                                                                                | 1                                           | no           |
| Reader Loss                       | Reader loss                      | A reader cannot be found on the BUS                                                                                | All readers can be found on the BUS                                                                                | 1                                           | no           |
| Sounder loss                      | Sound.flash.Loss                 | A sounder/flasher cannot be found on the BUS                                                                       | All sounders can be found on the BUS                                                                               | 1                                           | no           |
|                                   | Jamming                          | Wireless interference detected                                                                                     | Wireless interference cleared                                                                                      | 1                                           | no           |
| Low battery on wire-<br>less zone | Low battery WLS                  | The battery of a least one wireless detector is running low                                                        | ning with sufficient power                                                                                         | 1                                           | no           |
|                                   | WLS zone loss                    | Loss of at least one wireless detector has been signalled (supervision time-out)                                   | All the wireless detector are present                                                                              | 1                                           | no           |
|                                   | Installer code                   | An Installer PIN entered at a keypad is recognized as valid                                                        |                                                                                                    | 1                                           | Yes          |
|                                   | Invalid code                     | An invalid code is entered at a keypad                                                                             |                                                                                                    | 1                                           | Yes          |
|                                   | False key                        | An invalid key is used at a reader  The Sol-3G device signals a fault (refer to                                    | Fault conditions clear on the Sol-                                                                                 | 1                                           | Yes          |
|                                   | Sol-3G fault                     | the User manual)                                                                                                   | 3G                                                                                                    | 1                                           | no           |
| -                                 | Tel. line down                   | The land line is not working  The control panel re-initializes. The system                                         | The land line restores                                                                                             | 1                                           | no           |
|                                   | Hard reset                       | clock may be wrong or not working properly.  There are no more slots left in the outgoing                          |                                                                                                    | 1                                           | Yes          |
|                                   | Call queue full                  | call queue  The call is answered                                                                                   |                                                                                                    | 1                                           | Yes          |
| Input undergoing                  | Successful call                  | Access to system programming is authorized                                                                         | End of system programming                                                                                          | 1                                           | no           |
| programming                       | Programming<br>Ongoing call      | Access to system programming is authorized  A call is sent                                                         | A call ends                                                                                                    | 1                                           | no           |
| SMS massage not                   | ongoing call<br>SMSMessageFailed | Failed sending of SMS message through the Sol-3G device                                                            | A call clius                                                                                                    | 1                                           | Yes          |
|                                   | Output fault                     | An output fails to switch status as com-<br>manded                                                                 |                                                                                                    | 1                                           | Yes          |
| Low credit                        | Low credit                       | The credit remaining on the SIM card inserted in the Sol-3G is below the minimum credit threshold.                 | The remaining credit is above the minimum credit threshold.                                                        | 1                                           | no           |
| Date and time change              | Time modified                    | There is a change in the date and time. This event will be recorded together with the date/time before the change. | There is a change in the date and time.  This event will be recorded together with the date/time after the change. | 1                                           | no           |
| Resistance internal battery       | Int. Resistance                  | The internal resistance of the battery has exceeded the $\rm R_{i~max}$ value.                                     | The internal resistance of the battery returns to below the R <sub>i</sub> max value.                              | 1                                           | no           |
| Short-circuit on bat-<br>tery     | Battery shorted                  | A short-circuit condition has been detected on the battery connection terminals                                    | The short-circuit condition is no longer present                                                                   | 1                                           | no           |

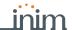

| Na                                                         | ame                  | Occurs when                                                                                                    | Restores when                                                               | Number of events | Pulse events |
|------------------------------------------------------------|----------------------|----------------------------------------------------------------------------------------------------|-----------------------------------------------------------------------------|------------------|--------------|
| Battery disconnection                                      | Battery disconn.     | The backup battery is disconnected                                                                                                    | The backup battery is connected                                             | 1                | no           |
| Overvoltage output 1                                       | Overvoltage 1        | A voltage of over 14.5V detected on "+AUX" terminal                                                                                                    | The normal voltage on the termi-<br>nal has been restored.                  | 1                | no           |
| Overvoltage BUS                                            | Overvolt. BUS        | A voltage of over 14.5V has been detected on I-BUS terminal "+" on the motherboard.                                                                                                    | The normal voltage on the terminal has been restored.                       | 1                | no           |
| Low voltage output 1                                       | Low Voltage 1        | A voltage below 9.8V detected on the<br>"+AUX" terminal                                                                                                    | The normal voltage on the terminal has been restored.                       | 1                | no           |
| Low voltage output<br>BUS                                  | Undervoltage BUS     | A voltage below 9.8V has been detected on I-BUS terminal "+" on the motherboard.                                                                                                    | The normal voltage on the terminal has been restored.                       | 1                | no           |
| Short-circuit output 1                                     | Short circuit 1      | Short-circuit detected on the "+AUX " terminal                                                                                                    | The short-circuit is no longer present.                                     | 1                | no           |
| Short-circuit output<br>BUS                                | Short circuit<br>BUS | A short-circuit has been detected on I-BUS terminal "+" on the motherboard.                                                                                                    | The short-circuit is no longer present.                                     | 1                | no           |
| Overload output 1                                          | Overload 1           | A load of over 1.5A detected on the "+AUX" terminal                                                                                                    | The terminal restores to normal.                                            | 1                | no           |
| Overload output BUS                                        | Overload BUS         | A load of over 3.5A has been detected on I-BUS terminal "+" on the motherboard.                                                                                                    | The terminal restores to normal.                                            | 1                | no           |
| ply unit                                                   | NoCommunPwSupply     | Loss of communication between the power supply and control panel                                                                                                    | Communication between the power supply unit and the control panel restores. | 1                | no           |
| Telephone call on<br>Number 1 in progress                  | Tel. on number 1     | A call has been sent to phone number 1                                                                                                    | The call has ended (even in the event of negative outcome)                  | 1                | no           |
| Telephone call on<br>Number 15 in prog-<br>ress            | Tel.on number 15     | A call has been sent to phone number 15                                                                                                    | The call has ended (even in the event of negative outcome)                  | 1                | no           |
| Data synchronization<br>between control<br>panel and IP2RX | Sync.data IP2RX      |                                                                                                    | For future use                                                              |                  |              |
| IP connection lost                                         | IP conn. lost        | The IP connectivity test is enabled and the test result in negative (failed).                                                                                                    | A connection attempt has been successful.                                   | 1                | no           |
| Connection data lost                                       | Conn. data lost      | Sol-3G detects data connectivity trouble.                                                                                                    | Data connectivity is restored.                                              | 1                | no           |
| Dust in smoke detector chamber                             | Detector dusty       | The smoke chamber of at least one of the Air2-FD100 smoke detectors is contaminated by dirt or dust.  Refer to the instructions supplied with the detector for information regarding the respective threshold. | All smoke sensors have stopped signalling the presence of dust.             | 1                | no           |
| General alarm                                              | Alarm                | Any one of the zones has generated an alarm signal.                                                                                                    | All the zones have reset the alarm signal.                                  | 1                | no           |
| General tamper                                             | Tamper               | Any one of the zones has generated a tamper signal.                                                                                                    | All the zones have reset the tamper signal.                                 | 1                | no           |
| Failed SIA-IP polling                                      | SiaIPPollingFail     | The periodic polling signal between the control panel and SIA-IP receiver server is not transmitted.                                                                                                    | Polling transmission is re-established.                                     | 1                | no           |

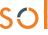

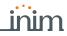

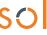

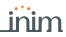

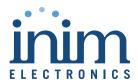

ISO 9001 Quality Management certified by BSI with certificate number FM530352

Centobuchi, via Dei Lavoratori 10 63076 Monteprandone (AP), Italy Tel. +39 0735 705007 \_ Fax +39 0735 704912

info@inim.biz \_ www.inim.biz

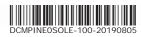